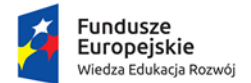

Rzeczpospolita<br>Polska

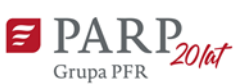

Unia Europejska Europejski Fundusz Społeczny

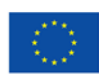

# **Instrukcja Użytkownika systemu BAZA USŁUG ROZWOJOWYCH Polska Agencja Rozwoju Przedsiębiorczości (PARP)**

#### Spis treści

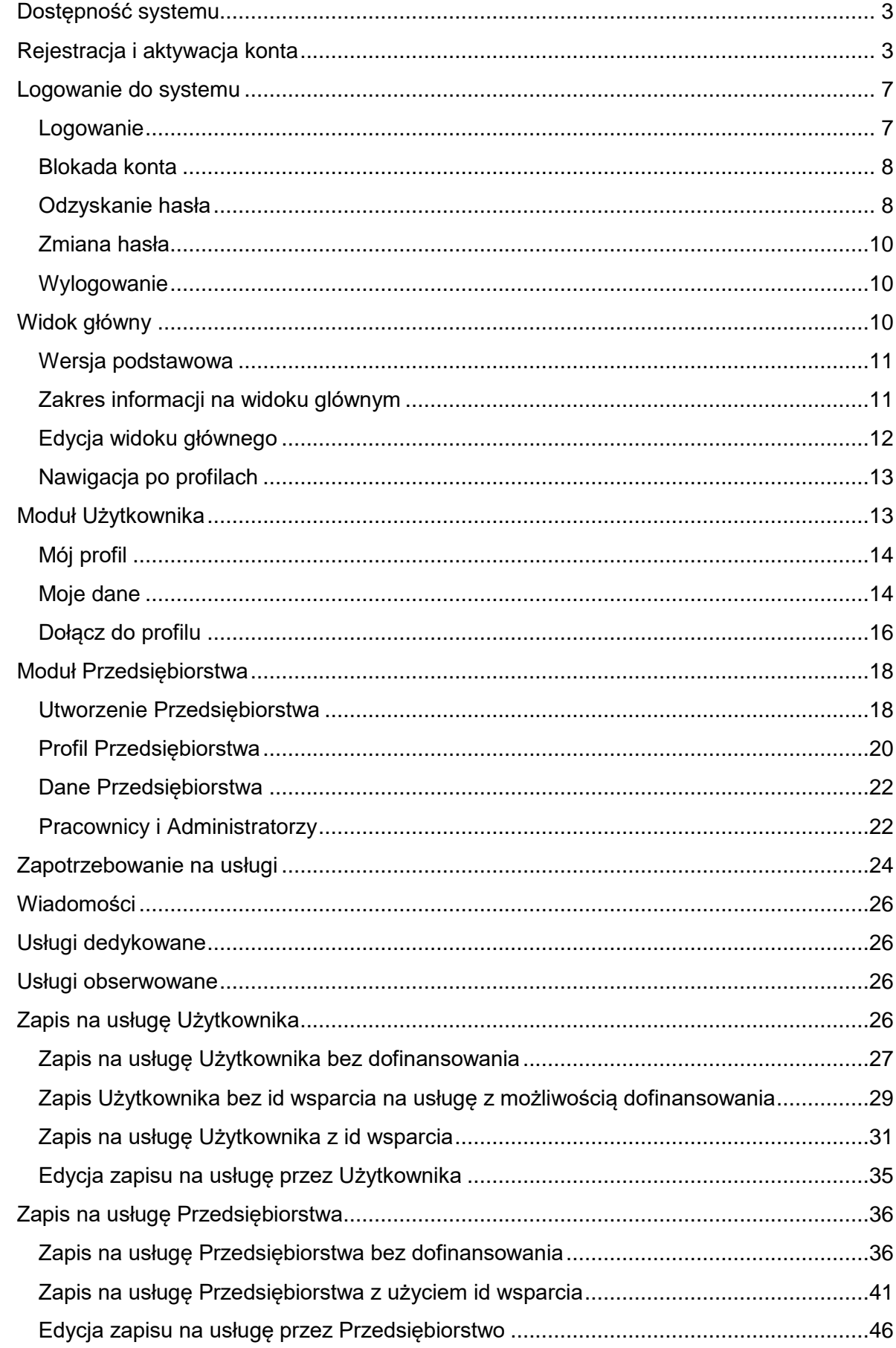

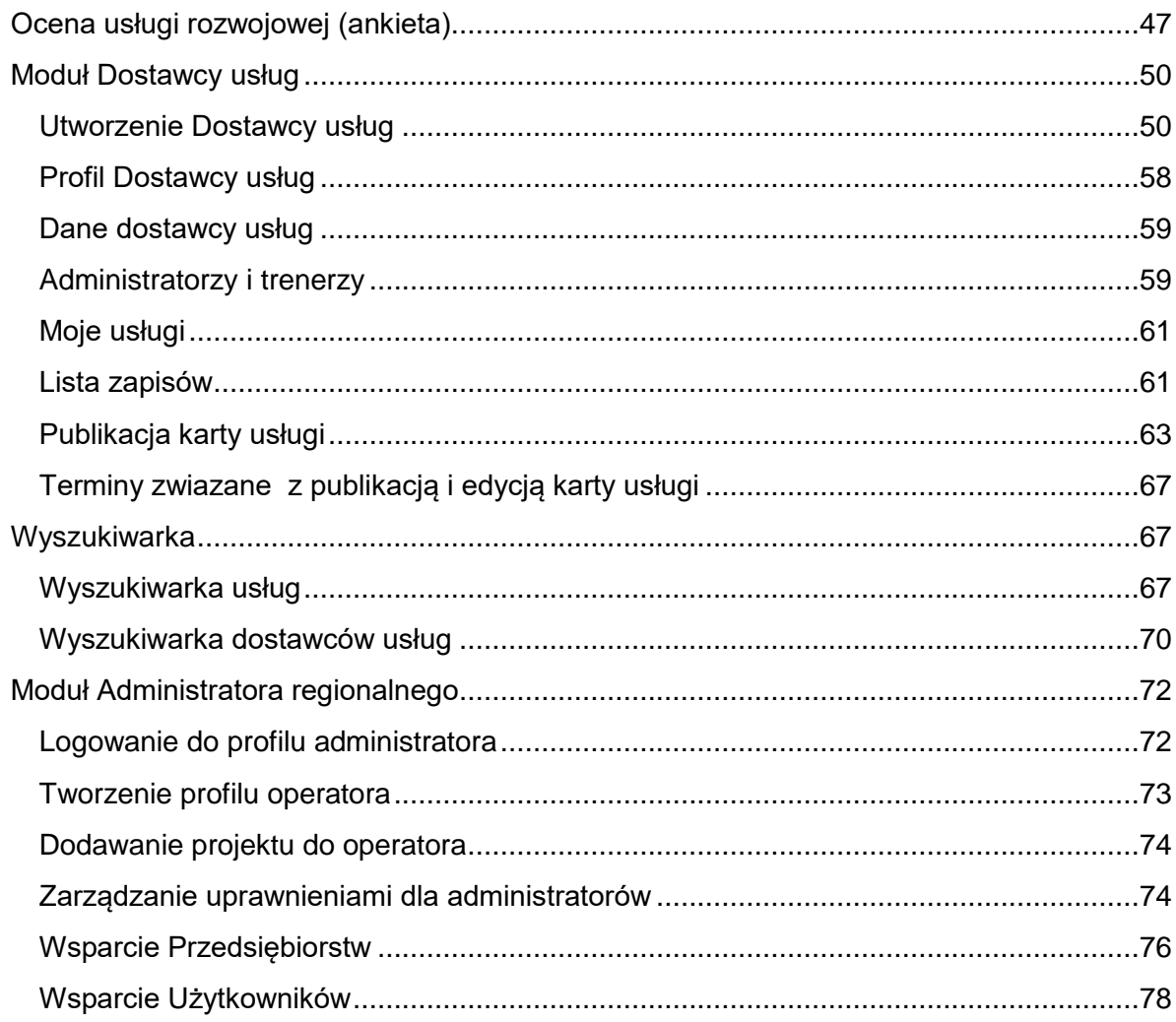

## **Dostępność systemu**

<span id="page-2-0"></span>System Baza Usług Rozwojowych (BUR) dostępny jest na stronie [https://uslugirozwojowe.parp.gov.pl/.](https://uslugirozwojowe.parp.gov.pl/) System jest dostępny w pełnych funkcjonalnościach dla Użytkowników zarejestrowanych. Użytkownik, który nie dokonał rejestracji posiada możliwość przeglądania usług publikowanych przez Dostawców usług oraz profili organizatorów usług rozwojowych.

## **Rejestracja i aktywacja konta**

<span id="page-2-1"></span>Formularz rejestracji dostępny jest pod przyciskiem "Zarejestruj się" w nagłówku, widocznym dla każdej osoby niezalogowanej.

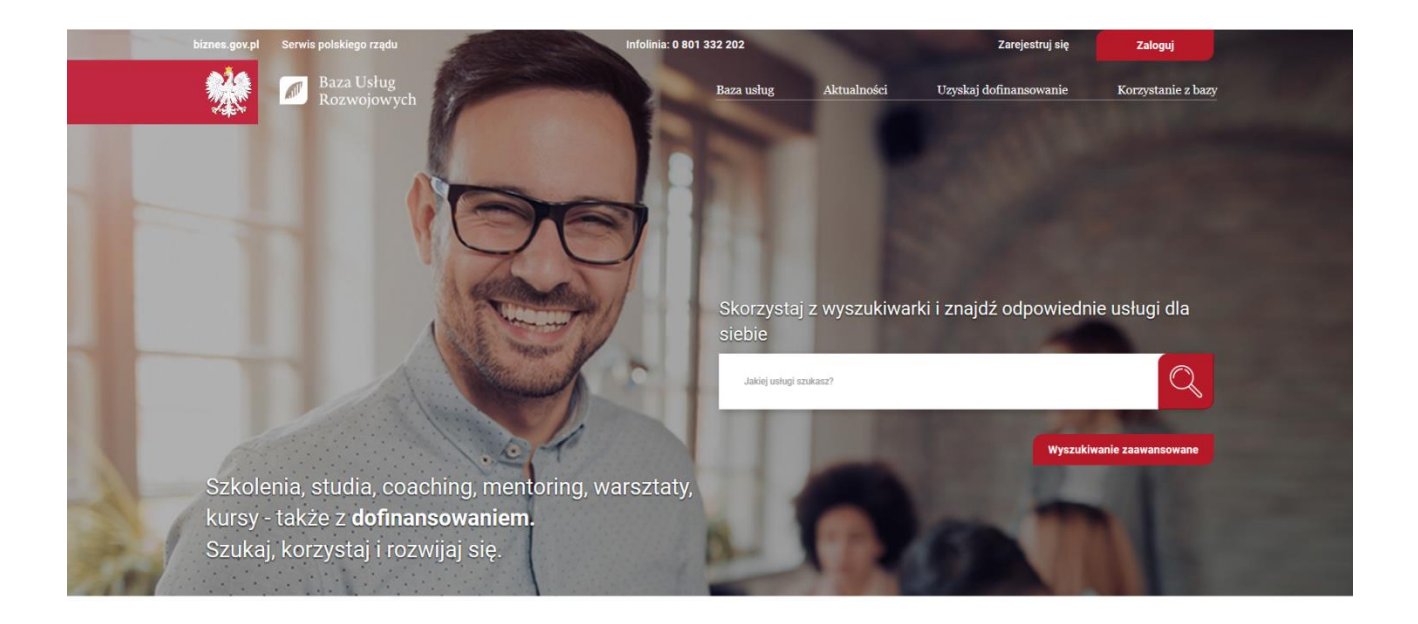

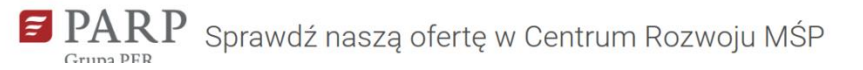

W celu utworzenia konta należy uzupełnić swoimi danymi pole adres e-mail oraz hasło. Ponadto należy zaakceptować treść Regulaminu, wyrazić zgodę na przetwarzanie danych osobowych oraz zaakceptować mechanizm capcha (nie jestem robotem). Po wypełnieniu formularza rejestracji należy nacisnąć przycisk "Zarejestruj się".

Strona główna / Zarejestruj się

#### Zarejestruj się

(Posiadasz już konto? Zaloguj się)

Aby w pełni korzystać z Bazy usług rozwojowych, zarejestruj swoje konto w naszym serwisie. Dzięki temu możesz zapisać się na usługę szkoleniową, która Cię interesuje.

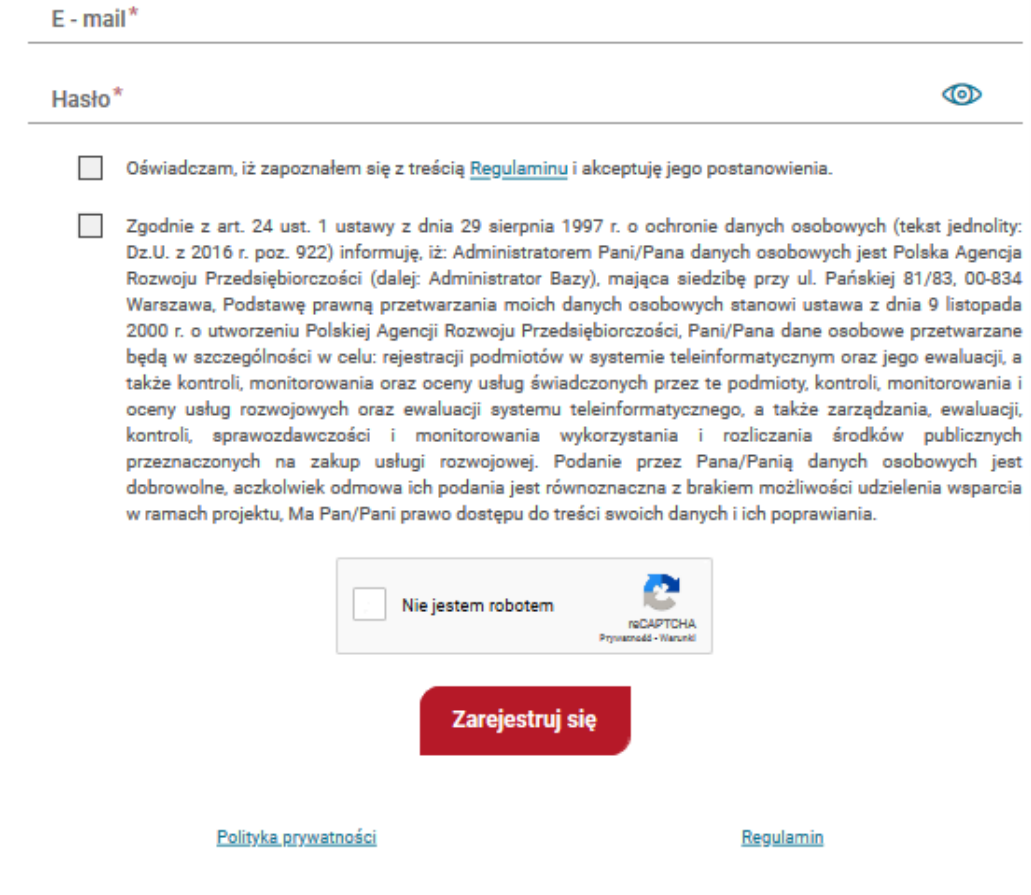

Hasło musi zawierać co najmniej 12 znaków oraz znaki z trzech grup spośród następujących: wielkie, małe litery, cyfry oraz znaki specjalne. Hasło wpisywane jest jednokrotnie, możliwe jest do podglądu po kliknięciu w ikonę oka.

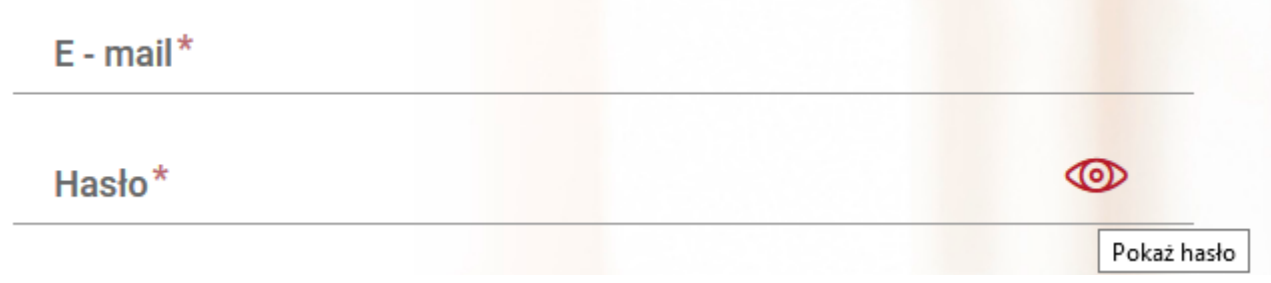

Odmowa podania wymaganych danych lub brak akceptacji oświadczeń podczas rejestracji jest równoznaczna z brakiem możliwości zarejestrowania konta w systemie.

Wypełnienie i wysłanie formularza skutkuje wysłaniem e-maila z linkiem aktywacyjnym.

**Uwaga!**

Link aktywacyjny jest ważny przez 24 godziny od momentu rejestracji konta, po tym czasie link traci swoją ważność, adres e-mail jest usuwany z bazy. W konsekwencji możliwe jest podjęcie ponownej próby rejestracji o tych samych danych.

Kliknięcie ważnego linku aktywacyjnego powoduje przekierowanie na stronę Moje dane, aby dokończyć proces rejestracji profilu. W tym celu należy uzupełnić dane oznaczone gwiazdką: imię, nazwisko i numer PESEL. Pole PESEL wpisywane jest jednokrotnie i nie podlega edycji.

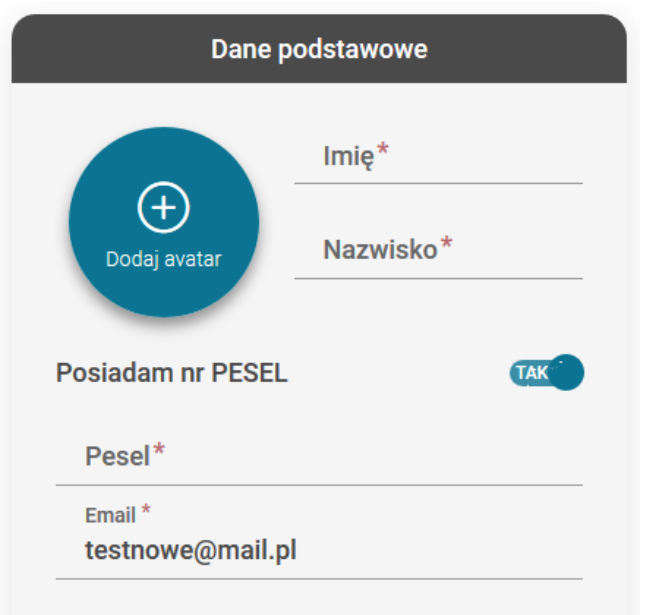

Dla osoby, która nie ma numeru PESEL możliwe jest zaznaczenie w polu "Posiadam numer PESEL opcji NIE. W takim przypadku system wymaga uzupełnienia pola: płeć, data urodzenia, typ dokumentu (spośród dostępnych na liście) i jego numeru.

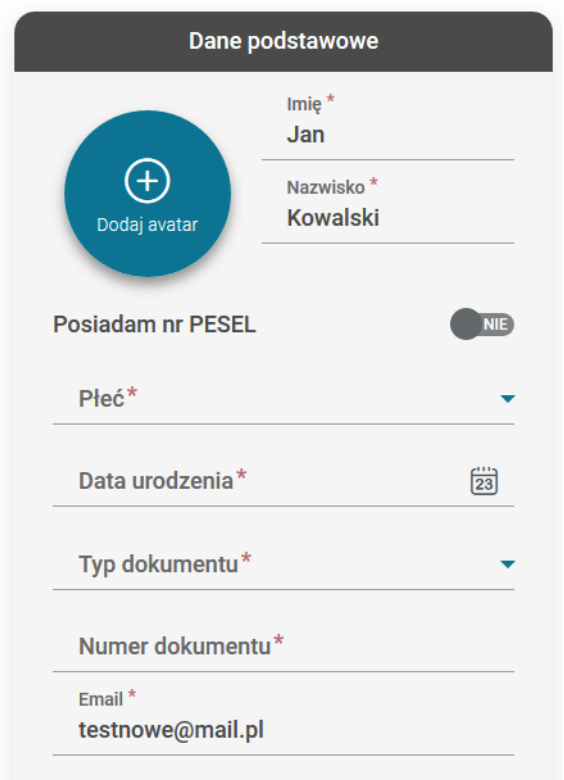

<span id="page-6-0"></span>Po uzupełnieniu danych podstawowych i zapisaniu ich, Użytkownik może korzystać z pełnych możliwości swojego konta.

#### **Logowanie do systemu**

<span id="page-6-1"></span>Możliwość zalogowania do systemu posiadają użytkownicy, którzy dokonali skutecznej rejestracji.

#### **Logowanie**

Formularz logowania dostępny jest pod przyciskiem "Zaloguj" w nagłówku. Podczas logowania należy podać: adres e-mail, który jest jednocześnie loginem do bazy oraz pole hasło. Po wypełnieniu formularza logowania należy nacisnąć przycisk "Zaloguj".

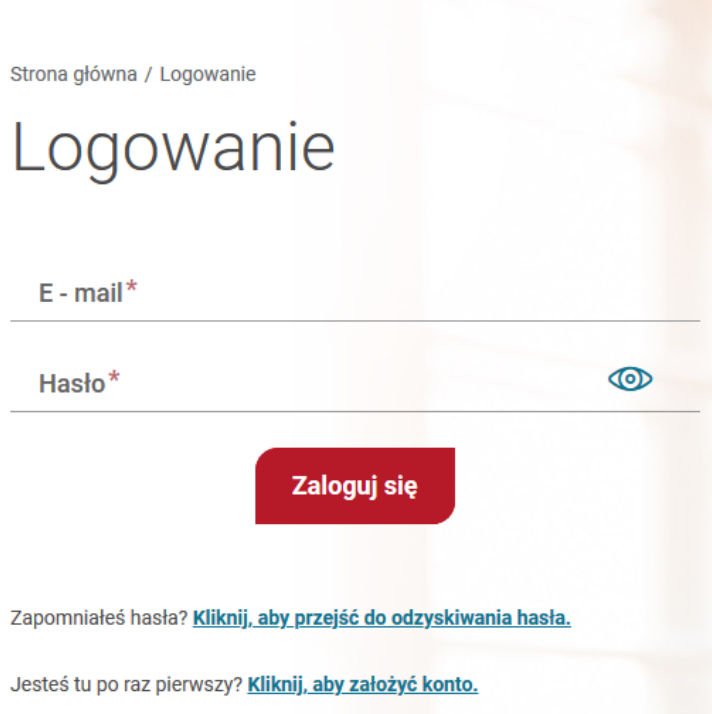

#### **Blokada konta**

<span id="page-7-0"></span>Użytkownik ma trzy próby logowania. Po drugiej, niepoprawnej próbie logowania do Użytkownika zostaje wysłana wiadomość e-mail o możliwej blokadzie konta w przypadku kolejnego błędnego logowania. Trzecia nieudana próba skutkuje zablokowaniem konta na okres 30 minut. Użytkownik otrzymuje wiadomość e-mail z informacją o blokadzie konta.

#### **Odzyskanie hasła**

<span id="page-7-1"></span>Jeżeli Użytkownik nie pamięta hasła lub je utracił może odzyskać dostęp do systemu samodzielnie korzystając z procedury "Odzyskania hasła" dostępnej pod oknem logowania. Odzyskanie hasła jest możliwe dla kont aktywnych. Opcja nie działa w czasie 30 minutowej blokady konta.

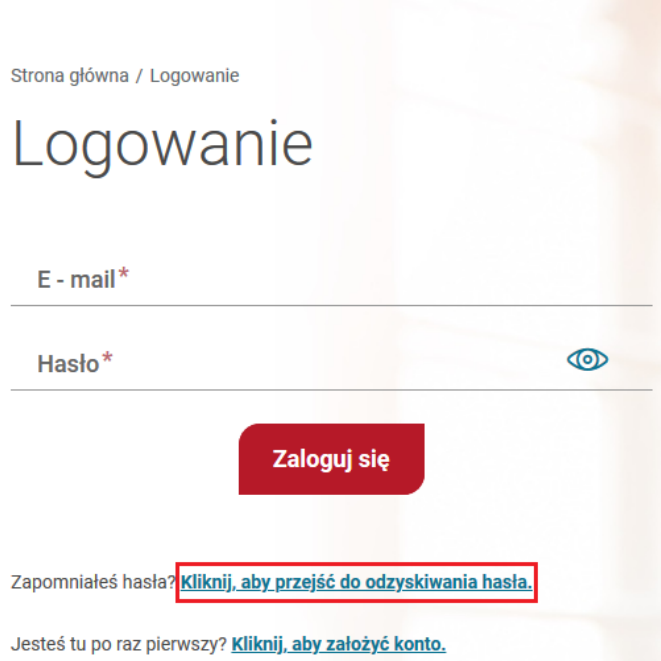

Po kliknięciu na link, otwarty zostanie formularz jak poniżej. W polu e-mail należy wpisać adres e-mail podany podczas rejestracji, jeśli adres był zmieniany podczas korzystania z systemu należy wpisać aktualny adres przypisany do konta Użytkownika. Ponadto należy zaakceptować pole capcha (nie jestem robotem), a następnie kliknąć na przycisk "Odzyskaj hasło".

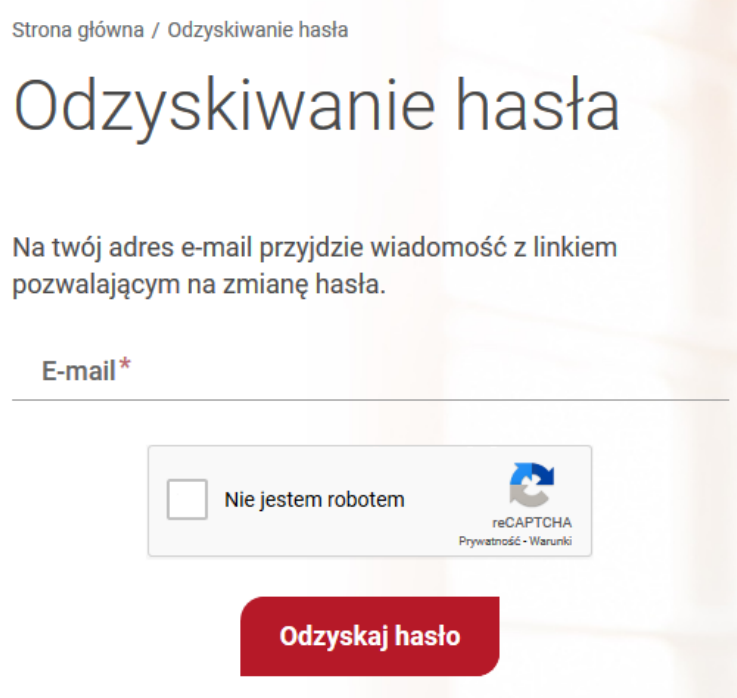

Ustawianie nowego hasła odbywa się po kliknięciu linku otrzymanego w wiadomości e-mail. Hasło musi uwzględniać przyjętą politykę haseł.

#### **Zmiana hasła**

<span id="page-9-0"></span>Zmiana hasła możliwa jest dla Użytkowników zalogowanych w prawym, górnym rogu po rozwinięciu menu.

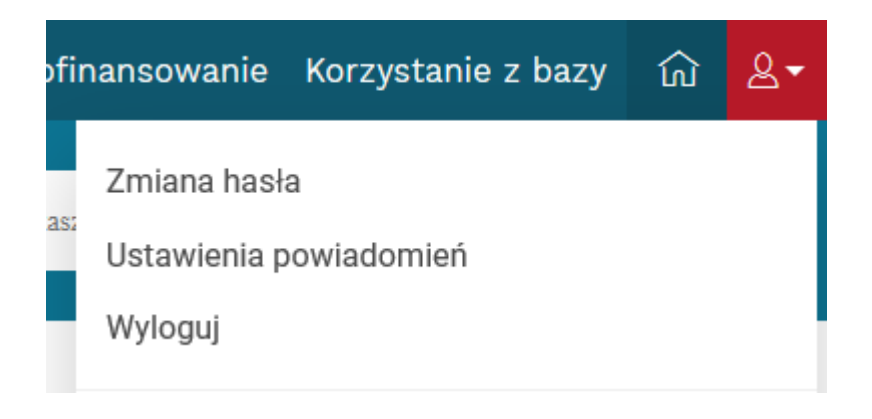

W formularzu Zmiany hasła należy podać stare i nowe hasło zgodne polityką haseł, a następnie zapisać formularz.

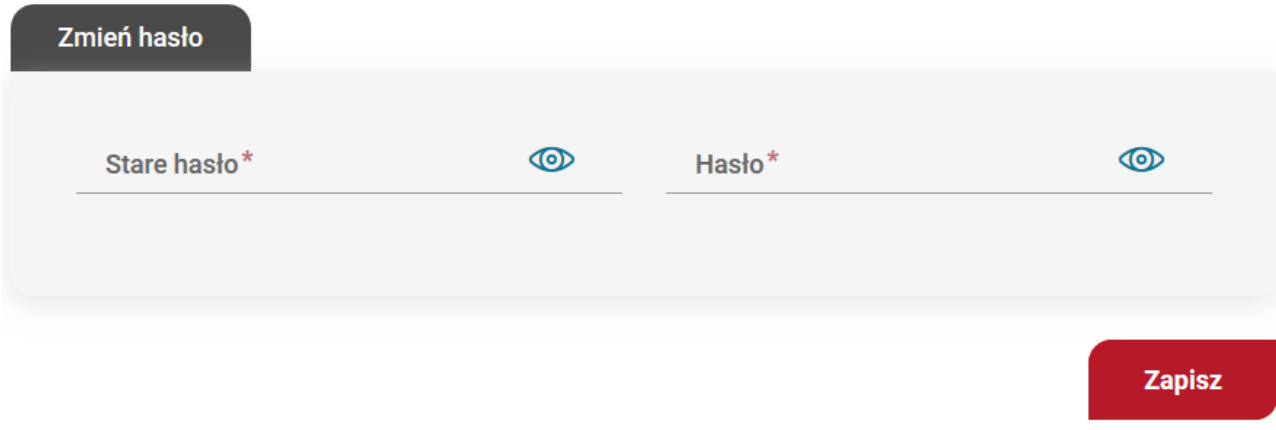

#### **Wylogowanie**

<span id="page-9-2"></span><span id="page-9-1"></span>Zakończenie pracy w systemie następuje przez wylogowanie. W tym celu należy rozwinąć menu Użytkownika dostępne w prawym, górnym rogu i wybrać opcję "Wyloguj".

## **Widok główny**

Widok główny Użytkownika po zalogowaniu zawiera widoczne profile i najważniejsze informacje oraz zdarzenia dotyczące tych profili.

#### **Wersja podstawowa**

<span id="page-10-0"></span>Widok w wersji podstawowej dla nowego konta składa się z trzech dużych kafli odnoszących się do trzech możliwości użytkowania systemu w kolorystyce dostosowanej do tych profili:

● **Użytkownika** (kolor szary)

\_\_ Witaj Jan Kowalski

- **Przedsiębiorstwa** (kolor niebieski)
- **Dostawcy usług** (kolor czerwony)

Kolor danego profilu ma zastosowanie w całym systemie, aby ułatwić pracę Użytkownikowi z systemem, np. jako kolor zakładek lub kafli.

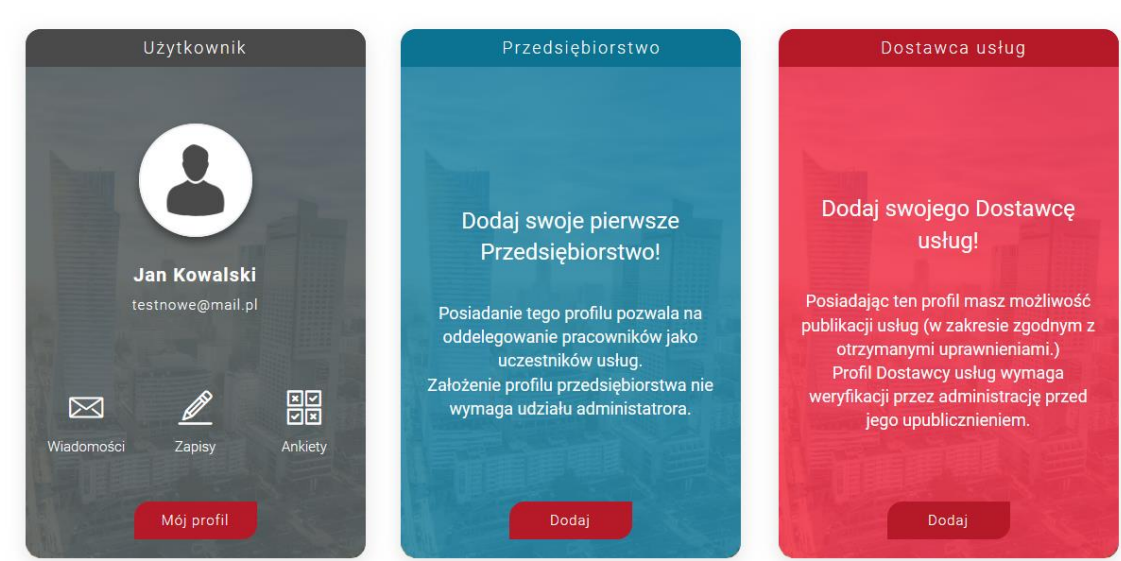

Z poziomu dashbordu można wejść na profil Użytkownika po kliknięciu przycisku "Mój profil". Istnieje możliwość utworzenia profilu Przedsiębiorstwa lub Dostawcy usług klikając w przycisk "Dodaj" na odpowiednim kaflu.

<span id="page-10-1"></span>Widok główny automatycznie zmienia się w zależności od ilości posiadanych Przedsiębiorstw i Dostawców.

## **Zakres informacji na widoku glównym**

W przypadku, gdy Użytkownik administruje profilem jednego Przedsiębiorstwa oraz jednego Dostawcy usług, widok Dasbordu przedstawia się jak na zdjęciu poniżej.

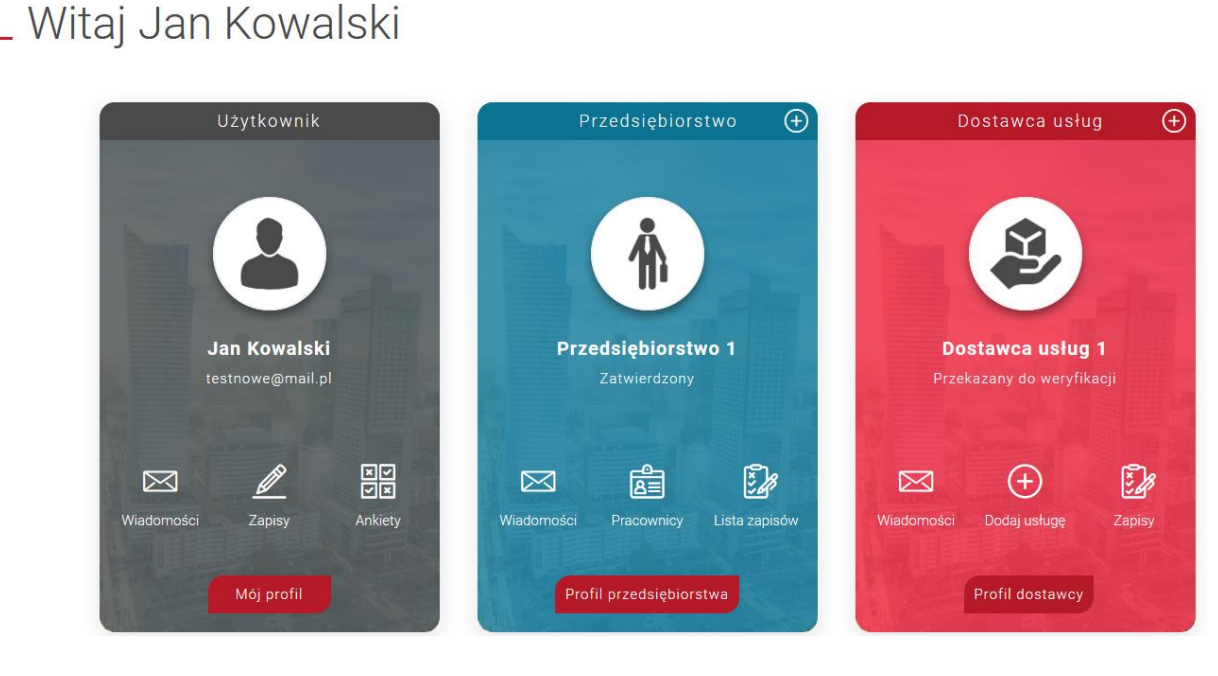

Na kaflu Użytkownika wyświetla się jego imię, nazwisko oraz ikony "Wiadomości", "Zapisów" i "Ankiet", po kliknięciu których zostaje przeniesiony do odpowiednich zakładek systemu.

Strona główna / Dashboard

Na kaflu Przedsiębiorstwa wyświetla się: jego nazwa, status, ikony wiadomości, pracowników i zapisów, po kliknięciu których zostaje przeniesiony do odpowiednich zakładek systemu. Ponadto na nagłówku kafla znajduje się ikona dodania nowego profilu "+" oraz przycisk przejścia do profilu "Profil Przedsiębiorstwa".

Na kaflu Dostawcy usług wyświetla się: jego nazwa, status, ikony wiadomości, dodania usługi, zapisów, po kliknięciu których zostaje przeniesiony do odpowiednich zakładek systemu. Ponadto na nagłówku kafla znajduje się ikona dodania nowego profilu "+" oraz przycisk przejścia do profilu "Profil dostawcy".

<span id="page-11-0"></span>W przypadku pojawienia się nowego zdarzenia przy ww. ikonach pojawia się czerwony licznik z liczbą nowych zdarzeń.

## **Edycja widoku głównego**

Widok główny może zostać zmodyfikowany w zakresie zmiany kolejności wyświetlanych profili. Dotyczy to sytuacji, gdzie Użytkownik posiada co najmniej 2 profile danego rodzaju i powierzchnia zajmowana przez kafel zostaje podzielona na dwa.

Zmiany kolejności wyświetlanych profilu można dokonać klikając w link "Pokaż wszystkie" na dole kafla.

Strona główna / Dashboard

#### Witaj Jan Kowalski

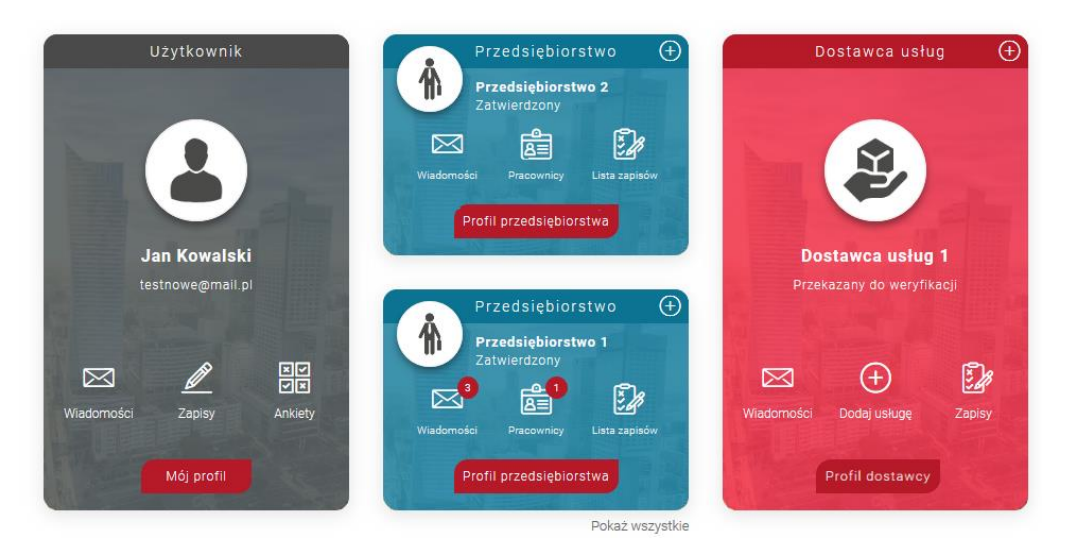

## **Nawigacja po profilach**

<span id="page-12-0"></span>Dla Użytkownika zalogowanego system daje możliwość przechodzenia pomiędzy profilami za pomocą ikon przejścia umieszczonych na górze każdej strony.

W ten sposób możliwa jest szybka nawigacja w systemie bez konieczności przechodzenia na widok główny. Po kliknięciu w ikonę "Przedsiębiorstwo" lub "Dostawca usług", Użytkownik zostaje przeniesiony do profilu, który został wskazany na widoku głównym jako pierwszy.

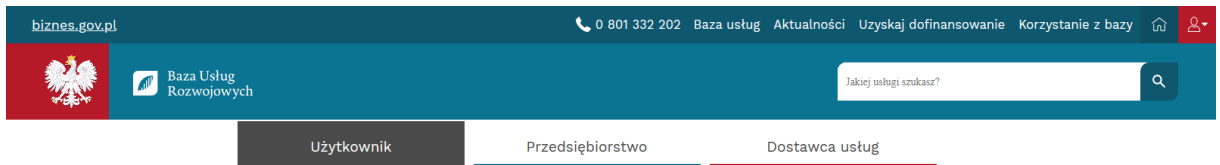

<span id="page-12-1"></span>Powrót do Widoku głównego możliwy jest po kliknięciu ikony domu w prawym górnym rogu strony lub w logo Bazy Usług Rozwojowych.

## **Moduł Użytkownika**

Profil Użytkownika zawiera w Menu bocznym zakładki:

- Mój profil
- Wiadomości
- Moje dane
- Dołącz do profilu
- Moje zapisy
- Zapotrzebowanie na usługi
- Usługi dedykowane
- <span id="page-13-0"></span>Usługi obserwowane

## **Mój profil**

Zawiera skrótową informację o Użytkowniku, w tym informację w jakich Przedsiębiorstwach jest pracownikiem.

Znajduje się tu sekcja "Moje dofinansowania", w której Użytkownik ma możliwość przeglądania ID wsparcia nadanych mu w ramach uzyskanego dofinansowania.

Widok sekcji zawiera:

- numer ID wsparcia
- datę ważności wsparcia
- kwotę dofinansowania
- nazwę przydzielającego Operatora

Strona główna / Profil użytkownika / Mój profil

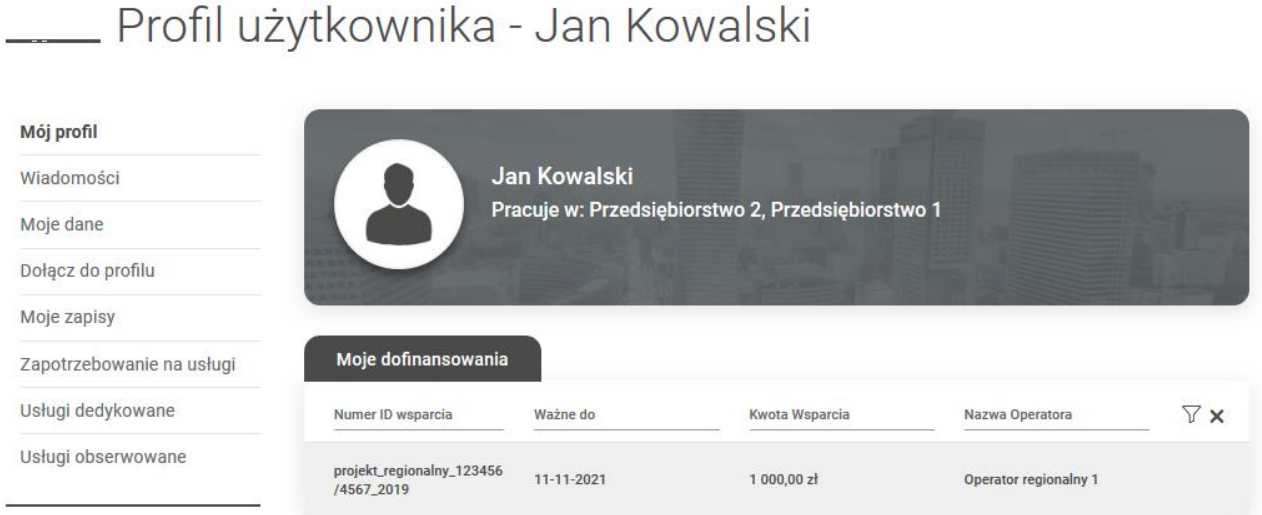

<span id="page-13-1"></span>Po kliknięciu w wiersz z numerem id wsparcia wyświetla się lista zapisów na usługi na których został użyty numer id wsparcia.

#### **Moje dane**

Strona jest prezentowana przy pierwszym i każdym kolejnym logowaniu, aż do momentu uzupełnienia przez Użytkownika danych podstawowych. Bez uzupełnienia danych Użytkownik nie może przejść do innej zakładki Menu bocznego.

Użytkownik ma możliwość graficznego spersonalizowania profilu dodając zdjęcie lub avatar po kliknięciu w ikonę "+" tj. "Dodaj avatar".

Dane wprowadzone do systemu podlegają edycji, którą należy potwierdzić przyciskiem akcji "Zapisz dane".

Poniżej formularza Moich danych znajduje się przycisk "Rezygnuję z BUR". Przycisk "Rezygnuję z BUR" spowoduje zablokowanie wszelkiej wysyłki powiadomień do profilu Użytkownika. Dane są przetwarzane zgodnie z Ustawą o PARP.

W moich danych znajduje się dodatkowa funkcja, w której osoba będąca trenerem może zaznaczyć tę opcję oraz wpisać swoje doświadczenie. Po wypełnieiu danych, Użytkownik może zostać dołączony do bazy trenerów na profilu Dostawcy usług.

#### **Zmiana adresu e-mail**

Zmiana e-maila jest możliwa pod warunkiem potwierdzenia zmiany poprzez kliknięcie w link, który Użytkownik otrzyma w wiadomości wysłanej na nowy adres e-mail. Procedura chroni przed utratą konta w przypadku podania złego maila do którego Użytkownik nie ma dostępu. Zmiany adresu e-mail należy dokonać w Zakładce "Moje dane" w polu e-mail, a następnie potwierdzić przyciskiem "Zapisz dane", zgodnie ze zdjęciem poniżej.

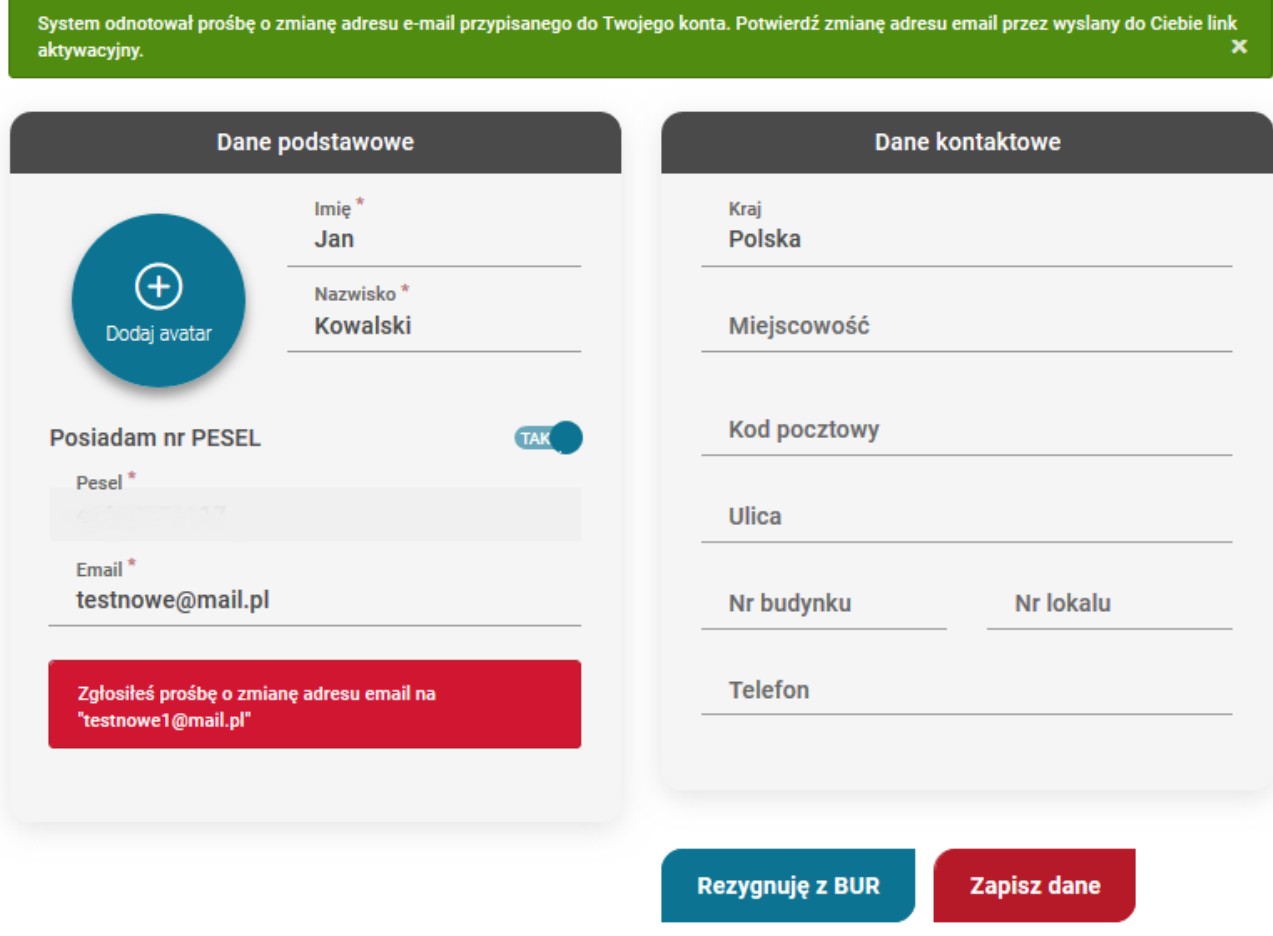

### **Dołącz do profilu**

<span id="page-15-0"></span>Zakładka, poprzez którą istnieje możliwość zarządzania powiązaniami między profilami na linii Użytkownik – Przedsiębiorstwa, Dostawcy usług.

Z tego miejsca Użytkownik posiada możliwość wysłania wniosku o dołączenie do profilu Przedsiębiorstwa jako osoba zarządzająca profilem i/lub pracownik oraz Dostawcy usług jako osoba zarządzająca i/lub trener.

#### **Prośba o dołączenie do profilu**

Dołączanie do profilu Przedsiębiorstwa/Dostawcy usług może zainicjować Użytkownik w zakładce Dołącz do profilu. W boxie bocznym znajduje się formularz dedykowany wysyłce próśb o dołączenie do profilu Przedsiębiorstwa/Dostawcy usług.

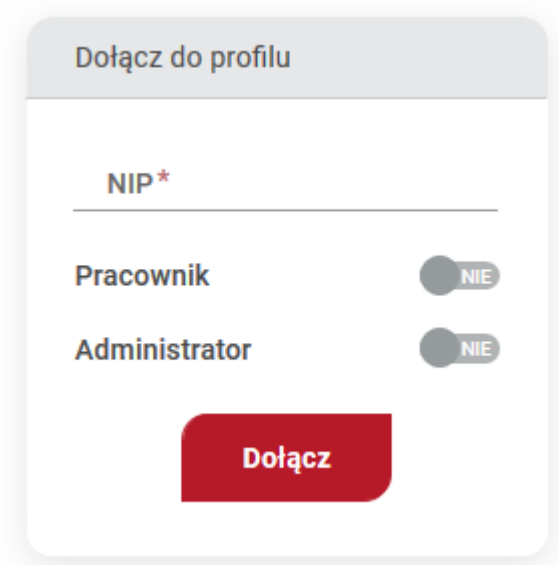

Firma wyszukiwana jest po wpisaniu numeru NIP. Jeśli Przedsiębiorstwo pasujące do podanych danych zostanie znalezione, wyświetli się jego nazwa. W formularzu należy zaznaczyć rolę pracownika i/lub administratora.

W przypadku odnalezienia Dostawcy usług o wskazanym nr NIP, Użytkownik będzie mógł wybrać rolę trener i/lub administrator.

Po wyszukaniu profilu i określeniu roli należy użyć przycisku "Dołącz", co spowoduje wysłanie zgłoszenia dołączenia do profilu, które wymaga akceptacji firmy.

Wysłane zaproszenie trafia na listę profili w zakładce "Dołącz do profilu". Użytkownik ma możliwość cofnięcia wysłanej prośby za pomocą ikony "x", zgodnie z poniższym zdjęciem.

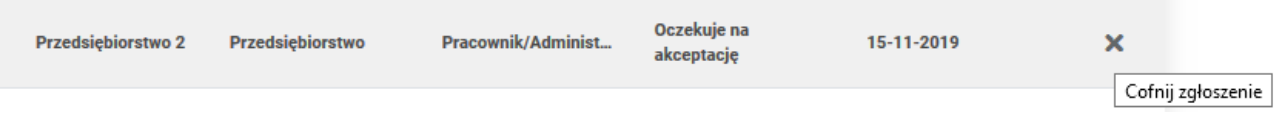

#### **Akceptacja, odrzucenie zaproszenia do profilu**

Użytkownik może zostać zaproszony do profilu przez Przedsiębiorstwo/Dostawcę usług. W takiej sytuacji na liście profilów w zakładce "Dołącz do profilu" znajdują się zaproszenia oczekujące akceptacji. W celu akceptacji zaproszenia należy kliknąć w ikonę akceptacji lub odrzucić zaproszenie ikoną odrzucenia, zgodnie z poniższym zdjęciem.

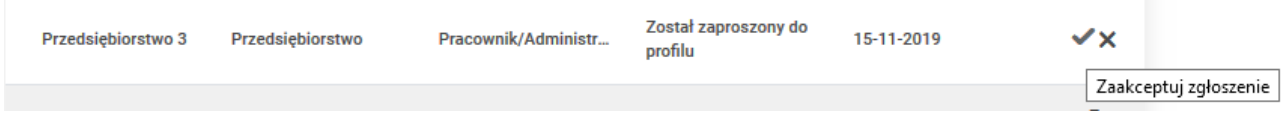

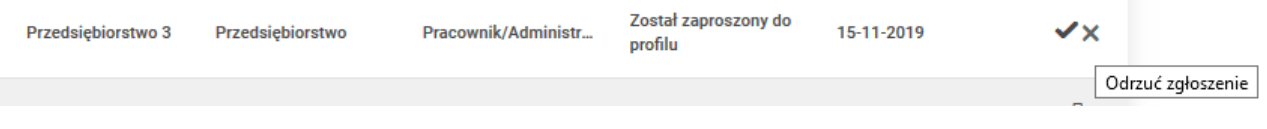

#### **Odłączenie od profilu**

Usunięcie się z profilu możliwe jest po kliknięciu w ikonę kosza w wierszu odpowiadającym Przedsiębiorstwu/Dostawcy usług. Odłącznie od profilu wymaga wpisania dodatkowego komentarza.

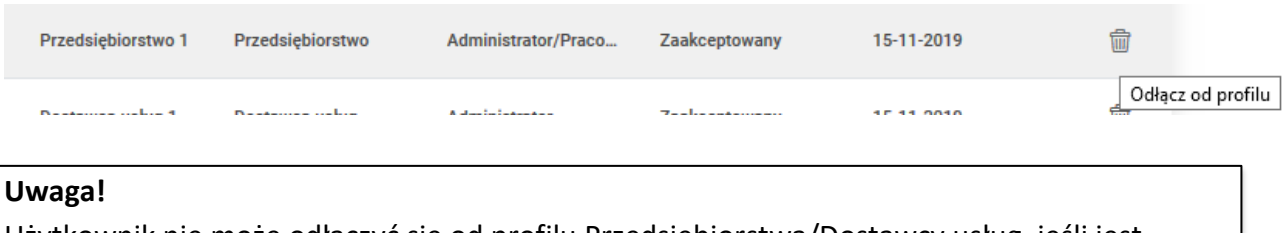

<span id="page-17-0"></span>Użytkownik nie może odłączyć się od profilu Przedsiębiorstwa/Dostawcy usług, jeśli jest ostatnim administratorem danego profilu. W takiej sytuacji musi najpierw dokonać "przekazania" profilu.

## **Moduł Przedsiębiorstwa**

Profil Przedsiębiorstwa jest dedykowany dla instytucji, które chcą ubiegać się o dofinansowanie do usług rozwojowych. Poprzez profil Przedsiębiorstwa istnieje możliwosć podłączenia swoich pracowników oraz wysłania ich na wybraną usługę rozwojową.

#### **Utworzenie Przedsiębiorstwa**

<span id="page-17-1"></span>Dodanie nowego profilu jest możliwe z poziomu Widoku głównego po kliknięciu przycisku "Dodaj" na kaflu Przedsiębiorstwa lub ikony "+" na nagłówku kafla. Formularz składa się z trzech części: danych podstawowych, danych teleadresowych oraz danych do faktury. Pola obowiązkowe oznaczone są gwiazdką. Po wpisaniu numeru NIP dane podstawowe oraz kontaktowe zaciągane są z bazy GUS, dane te podlegają edycji. Utworzenie Przedsiębiorstwa następuję po kliknięciu przycisku "Zapisz dane".

Strona główna / Dane przedsiębiorstwa

#### \_\_\_\_\_ Dane przedsiębiorstwa

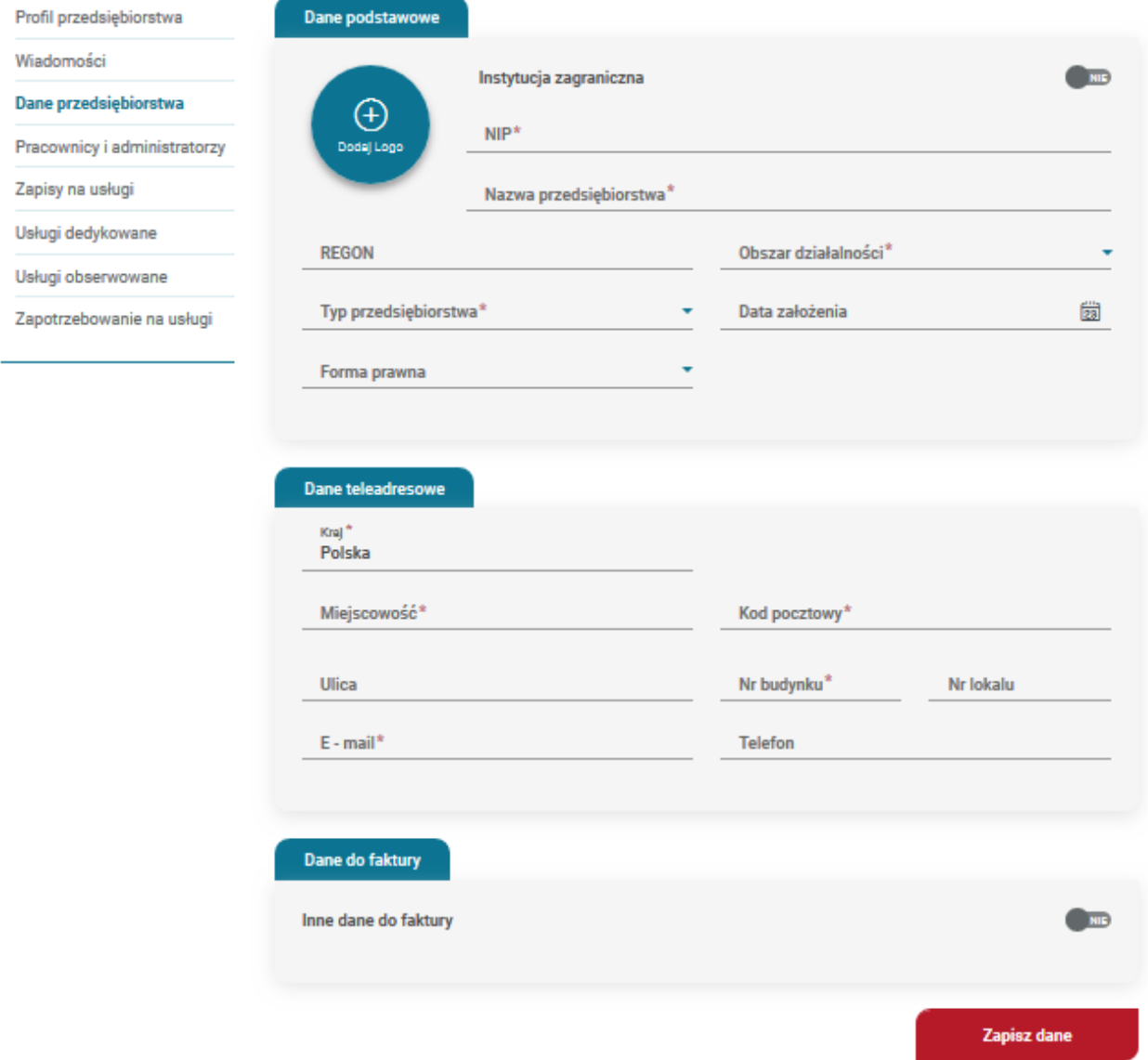

Jeśli dane do faktury maja być inne niż dane teleadresowe, w sekcji danych do faktury należy zaznaczyć odpowiednią opcję i wypełnić formularz danymi.

Użytkownik tworzony profil Przedsiębiorstwa może automatycznie zostać pracownikiem tego Przedsiębiorstwa, po akceptacji poniższego komunikatu.

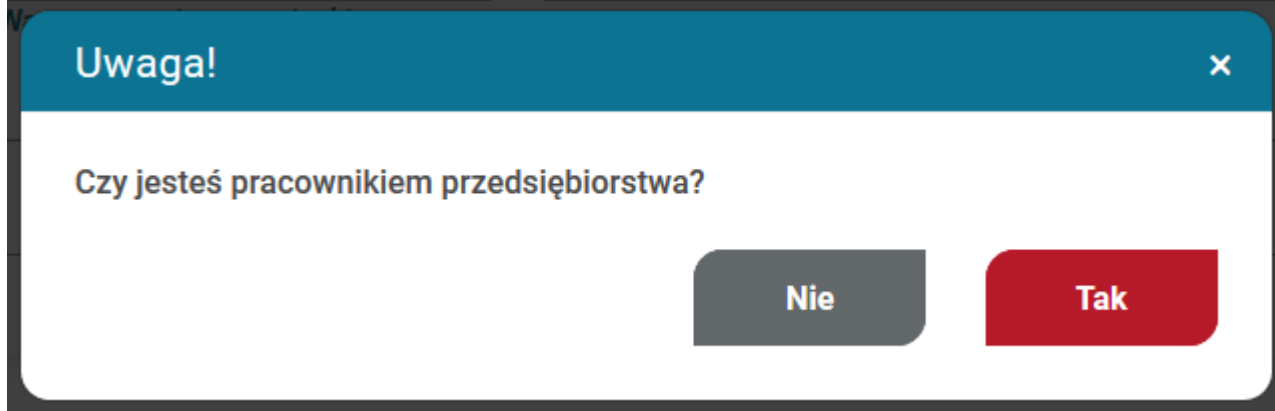

Użytkownik po utworzeniu profilu Przedsiębiorstwa staje się osobą administrującą profilem, na widoku głównym zostaje utworzony kafel Przedsiębiorstwa. Następnie zostaje przeniesiony do zakładki Pracownicy i administratorzy, w której może dodawać kolejne osoby do profilu.

#### **Uwaga!**

Każde Przedsiębiorstwo musi posiadać unikalny NIP. Próba dodania Przedsiębiorstwa z NIPem, który już występuje w bazie skutkuje komunikatem informującym o problemie (wraz z nazwą Przedsiębiorstwa, które posiada dany NIP) i zapytaniem o chęć dołączenia do istniejącego Przedsiębiorstwa. Jeśli Użytkownik wyrazi zgodę, to zostanie automatycznie wysłane zgłoszenie o dołączenie do wskazanego Przedsiębiorstwa w roli administratora.

Profil Przedsiębiorstwa zawiera w Menu bocznym zakładki:

- Profil Przedsiębiorstwa
- Wiadomości
- Dane Przedsiębiorstwa
- Pracownicy i administratorzy
- Zapisy na usługi
- Usługi dedykowane
- Usługi obserwowane
- <span id="page-19-0"></span>Zapotrzebowanie na usługi

#### **Profil Przedsiębiorstwa**

Profil Przedsiębiorstwa zawiera główne dane o Przedsiębiorstwie, w tym liczbę pracowników Przedsiębiorstwa.

Znajduje się tu sekcja Moje dofinansowania, w której Użytkownik ma możliwość przeglądania ID wsparcia nadanych Przedsiębiorstwu w ramach uzyskanego dofinansowania przez operatorów regionalnych oraz sekcja Administratorzy, w której wyświetlane są osoby administrujące kontem Przedsiębiorstwa.

Widok sekcji Moje dofinansowania zawiera:

- numer ID wsparcia
- data ważności wsparcia
- nazwę przydzielającego Operatora
- kwotę dofinansowania

Po kliknięciu w wiersz z numerem id wsparcia wyświetla się lista zapisów na usługi, na których został użyty numer id wsparcia.

Widok sekcji Administratorzy zawiera:

- imię i nazwisko
- adres e-mail

Użytkownik może zmienić swój adres e-mail do otrzymywania wiadomości dotyczących danego Przedsiębiorstwa na adres e-mail inny niż wskazany na profilu Użytkownika.

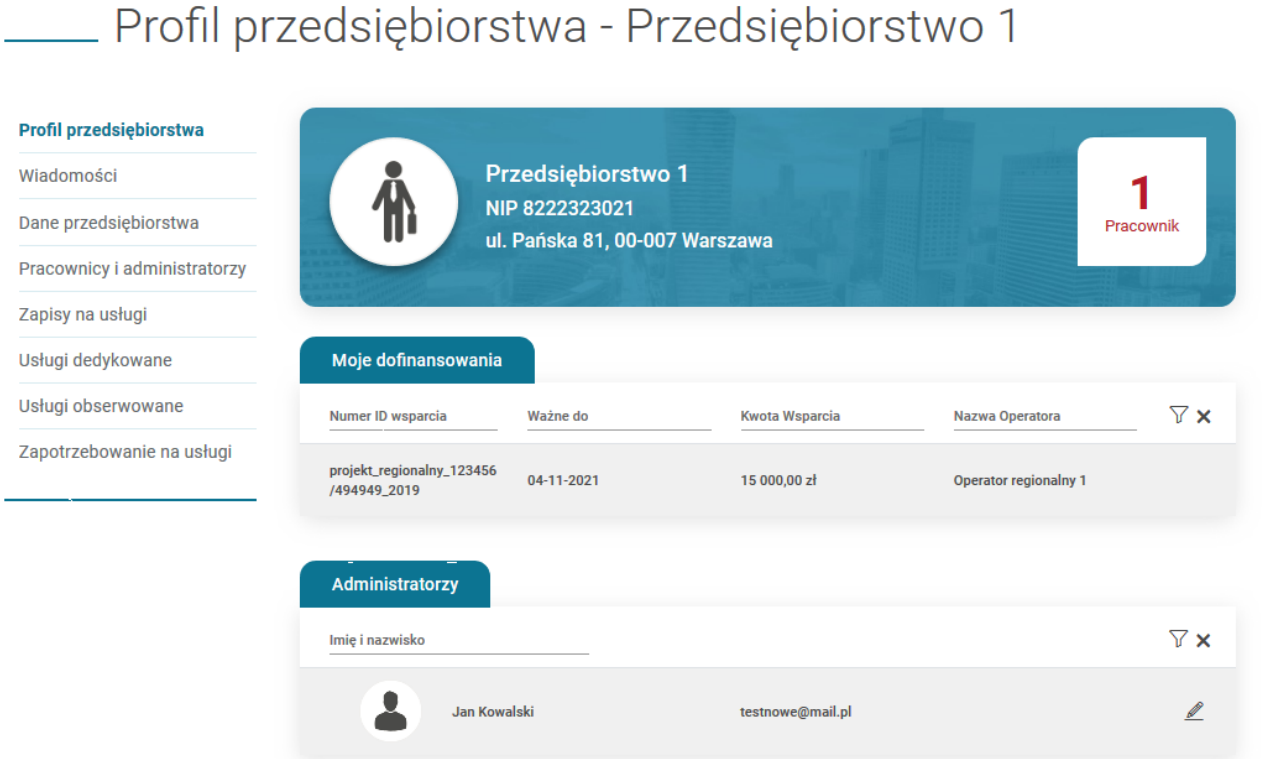

#### **Dane Przedsiębiorstwa**

<span id="page-21-0"></span>Dane podane podczas rejestracji podlegają edycji. Zmiany należy potwierdzić przyciskiem "Zapisz dane".

<span id="page-21-1"></span>Przedsiębiorstwo może zostać usunięte po użyciu przycisku "Usuń Przedsiębiorstwo".

#### **Pracownicy i Administratorzy**

Pracownicy Przedsiębiorstwa to osoby które firma może zgłosić do uczestnictwa w usłudze. Administrator Przedsiębiorstwa to osoba która ma uprawnienia do zarządzania profilem Przedsiębiorstwa. Osoba która zakłada profil, automatycznie nabywa prawa takiego administratora.

#### **Zapraszanie do profilu**

Dodawanie pracownika/administratora rozpoczyna się od wyszukania Użytkownika wg numeru PESEL lub dla osoby, która nie posiada PESEL - po typie i numerze dokumentu w formularzu bocznym "Wyślij zaproszenie". Jeśli Użytkownik pasujący do podanych danych zostanie znaleziony w systemie możliwe jest wysłanie zaproszenia. Zgodnie z poniższym zakresem formularza, należy określić rolę zapraszanej osoby: pracownik/administrator oraz wysłać zaproszenie klikając na przycisk "Dołącz"

Każdy osoba zaproszona do profilu musi potwierdzić chęć dołączenia.

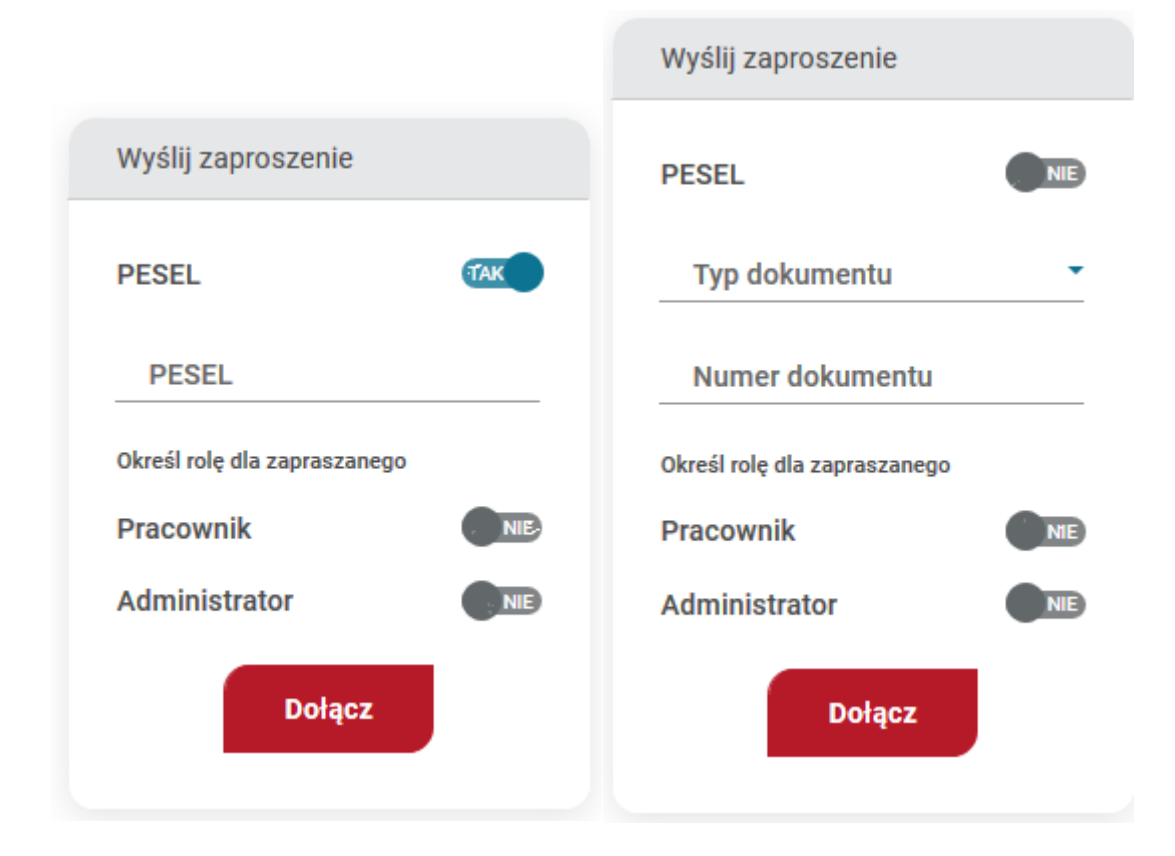

Jeśli system nie odszukał Użytkownika po numerze PESEL lub numerze dokumentu, można dokonać zaproszenia mailowego, które inicjuje proces rejestracji konta w bazie. Odbiorca zaproszenia zostaje poinformowany o utworzonym dla niego koncie, konieczności jego aktywacji oraz oczekującym zaproszeniu do Przedsiębiorstwa.

Zaproszenie wysłane przez Przedsiębiorstwo trafia na listę pracowników i administratorów. Administrator ma możliwość cofnięcia wysłanej prośby po kliknięciu w ikonę "X", zgodnie z poniższym zdjęciem.

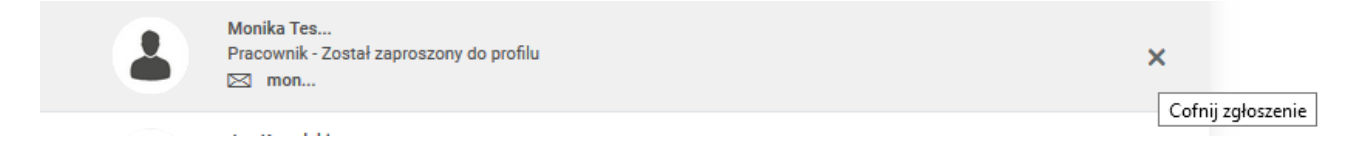

#### **Akceptacja, odrzucenie zgłoszeń do profilu**

Na liście pracowników i administratorów znajdują się wszystkie osoby, które zostały przypisane do Przedsiębiorstwa. Przy każdej osobie wyświeltają się jej dane, rola i status. Osoby zainteresowane dołączeniem do konkretnej firmy mogą samodzielnie wysłać prośbę o dołączenie ich do zbioru pracowników/administratorów. Wówczas to Przedsiębiorstwo (w osobie jednego z administratorów organizacji) akceptuje lub odrzuca zgłoszenie po kliknięciu w ikonę akceptacji lub odrzucenia zgodnie z poniższym zdjęciem.

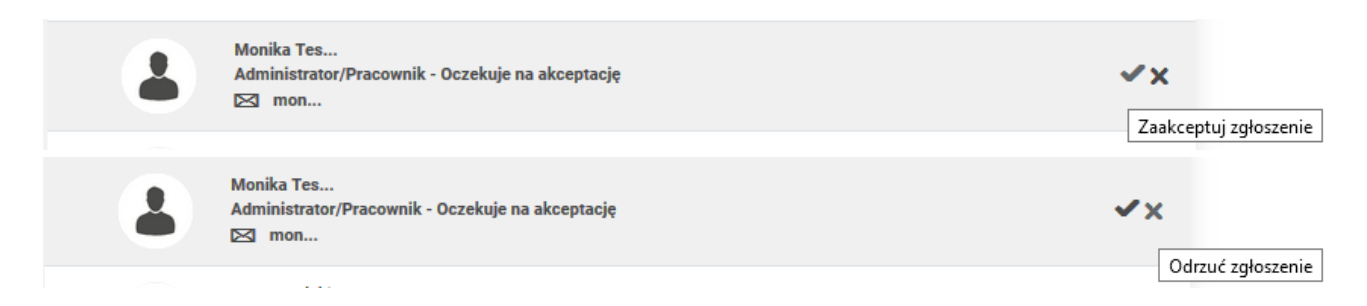

#### **Zmiana uprawnień, usuwanie osób z profilu**

System posiada możliwość zmiany uprawnień dla Użytkownika, który ma zaakceptowaną rolę pracownika/administratora w danym Przedsiębiorstwie. Zmiany roli może dokonać administrator.

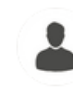

Jan Kowalski Administrator/Pracownik - Zaakceptowany 案面 **ISST** testnowe@mail.pl

Administrator może również usunąć pracownika po kliknięciu w ikonę kosza.

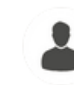

**Jan Kowalski** Administrator/Pracownik - Zaakceptowany ান্ব testnowe@mail.pl

案命 Usuń pracownika

Zmień uprawnienia

#### **Uwaga!**

<span id="page-23-0"></span>Zmiana roli osoby dołączonej do profilu nie może zostać dokonana formularzem zaproszenia. Jedyna możliwość to skorzystanie z opcji zmiany uprawnień i rozszerzenie/zmiana roli.

### **Zapotrzebowanie na usługi**

Możliwość stworzenia zapotrzebowanie na usługi powstała z myślą o Użytkownikach lub Przedsiębiorstwach, którzy nie znaleźli usług rozwojowych spełniających ich potrzeby i wymagania.

W boxie bocznym, w zakładce "Zapotrzebowanie na usługi" znajduje się przycisk akcji "Zgłoś zapotrzebowanie", który po kliknięciu będzie przenosił do formularza zgłoszenia zapotrzebowania na usługę. Formularz obejmuje pola zgodnie z zakresem poniżej.

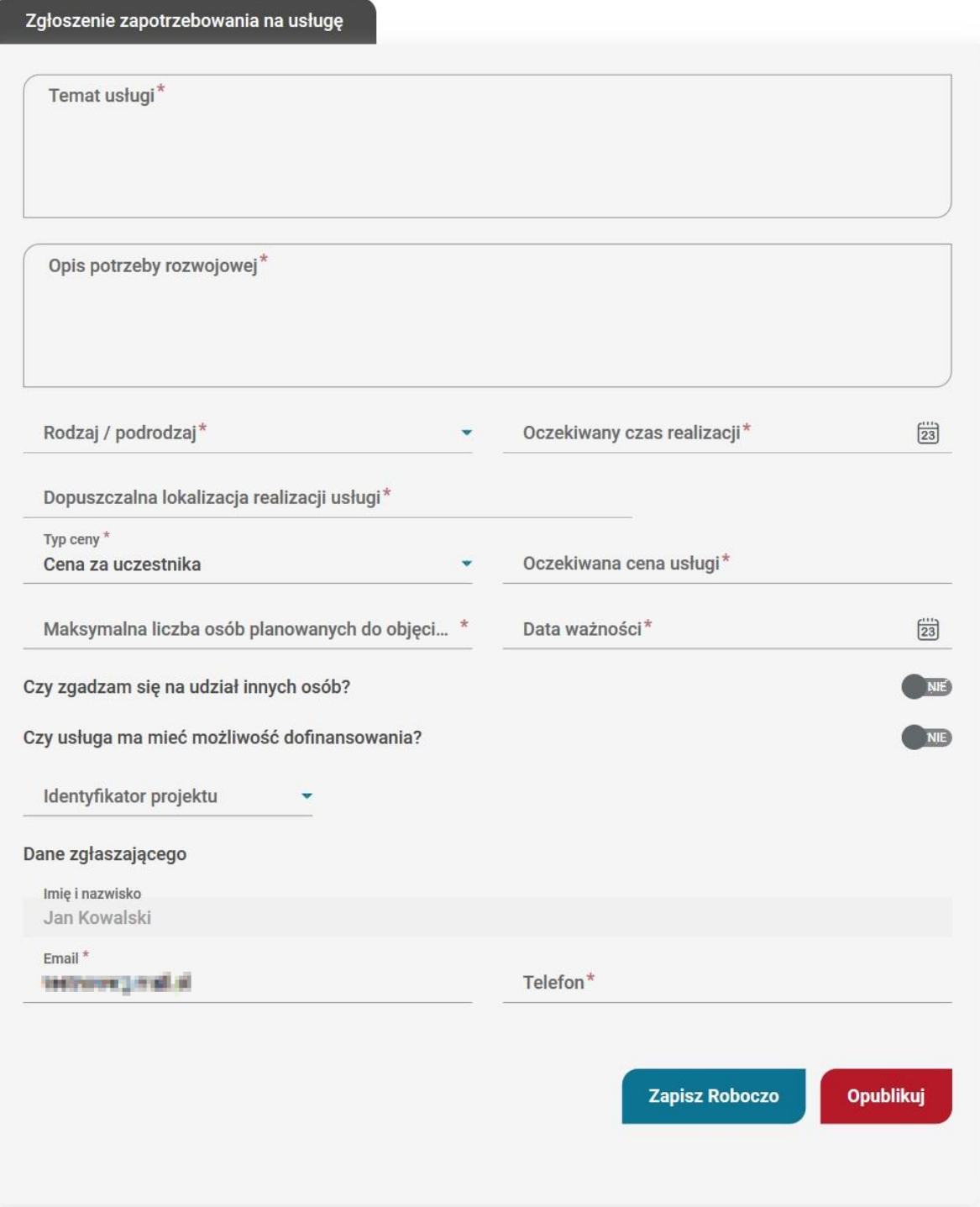

Zapotrzebowanie jest widoczne na liście zapotrzebowań od razu po opublikowaniu i otrzymuje numer nadany przez system.

Usługobiorca może usunąć dodane przez siebie zapotrzebowania w dowolnym momencie.

Lista zapotrzebowań widoczna dostępna dla Dostawców usług, którzy mogą zapoznać się z każdym opisem i nawiązać kontakt z Użytkownikiem, który go utworzył. Umożliwia to przycisk "Odpowiedz" widniejący na widoku podglądu Zapotrzebowania.

## **Wiadomości**

<span id="page-25-0"></span>Wszystkie wiadomości z systemu będą wyświetlane w formie tabelarycznej. Wiadomości są podzielone na kategorie, do których przypisane są kolory zgodnie z wyświetloną w boxie bocznym legendą. Użytkownik ma możliwość wyłączenia powiadomień do wiadomości określonego typu (konfiguracja otrzymanych powiadomień w ustawieniach powiadomień).

## **Usługi dedykowane**

<span id="page-25-1"></span>Usługi dedykowane to usługi zamknięte opublikowane przez Dostawcę usług dla konkretnych Użytkowników, Przedsiębiorstw lub w odpowiedzi na zapotrzebowanie na usługi.

Usługa dedykowana widoczna jest tylko dla osoby/Przedsiębiorstwa, któremu dedykowano usługę i tylko on może zapisać się na tę usługę.

<span id="page-25-2"></span>Usługi zamknięte nie wyświetlają się z poziomu wyszukiwarki, ich podgląd jest możliwy z zakładki "Usługi dedykowane".

### **Usługi obserwowane**

Użytkownik/Przedsiębiorstwo może dodać usługi do zbioru usług obserwowanych za pomocą dedykowanego przycisku widocznego na widoku karty usługi "Dodaj do obserwowanych".

W przypadku, gdy Użytkownik dokonujący dodania usługi do obserwowanych jest administratorem profilu Przedsiębiorstwa, po kliknięciu przycisku Dodaj do obserwowanych otrzymuje wybór profilu do którego ma zostać przypisana usługa.

<span id="page-25-3"></span>Lista obserwowanych usług przypisana jest do profilu i dostępna do podglądu na podstronie profilu Użytkownika/Przedsiębiorstwa. Z widoku listy można przejść do pełnego podglądu zapisanych usług lub usunąć wpisy z listy.

## **Zapis na usługę Użytkownika**

W systemie BUR istnieje możliwość zapisu na usługę Użytkownika w pełni płatną przez zgłaszającego lub z możliwością częściowego dofinansowania ze środków publicznych.

#### <span id="page-26-0"></span>**Zapis na usługę Użytkownika bez dofinansowania**

W celu zapisu na usługę, należy po zalogowaniu się do Bazy Usług Rozwojowych wybrać usługę rozwojową. Usługę można wybrać wpisując jej numer w wyszukiwarce lub wyszukać wybierając interesujące Użytkownika kryteria. Wyszukiwarka zaawansowana znajduje się w zakładce "Baza usług" w nagłówku górnym systemu. Usługa bez możliwości dofinansowania ma zaznaczone w polu "Dofinansowanie" opcję NIE.

Zapis na usługę rozpoczyna kliknięcie przycisku "Zapisz się" na widoku karty usługi.

Następnie Użytkownik dokonuje wyboru profilu z którego chce zapisać się na usługę. W przypadku zapisu Użytkownika należy kliknąć przycisk "Wybierz" na kaflu Użytkownika, który przenosi Użytkownika do formularza zapisu:

Strona główna / Wybór profilu zapisu na usługę

## Wybór profilu zapisu na usługę

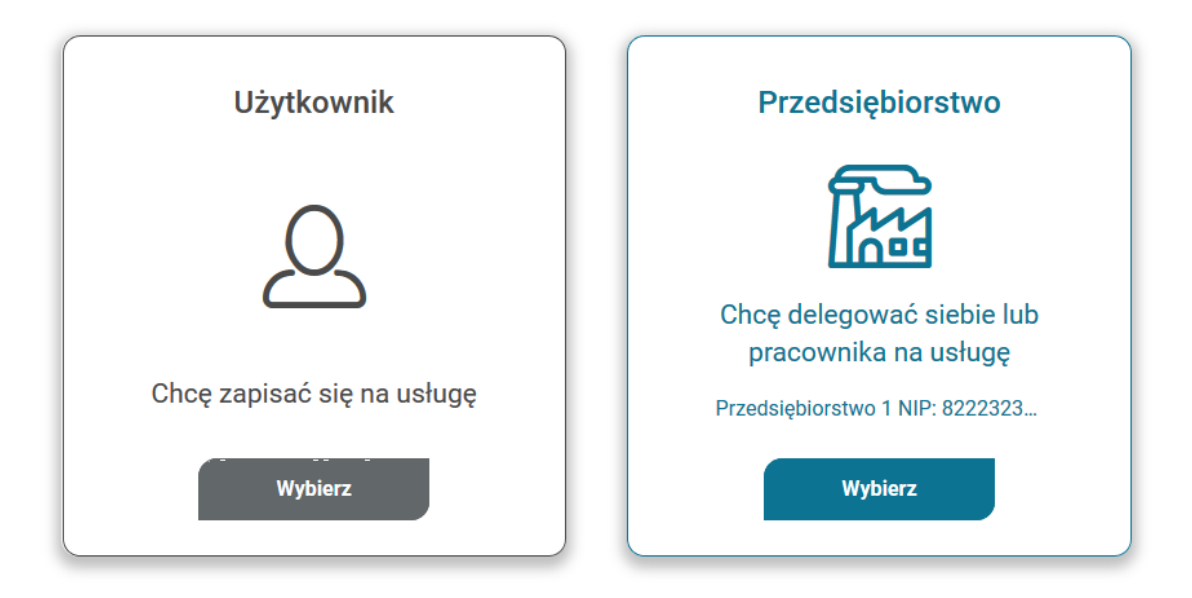

Formularz zapisu składa się z:

- informacji o usłudze
- informacji o zapisywanej osobie
- danych do faktury
- danych kontaktowych
- uwag i zgód formalnych

Formularz należy wypełnić i kliknąć przycisk "Wyślij".

28

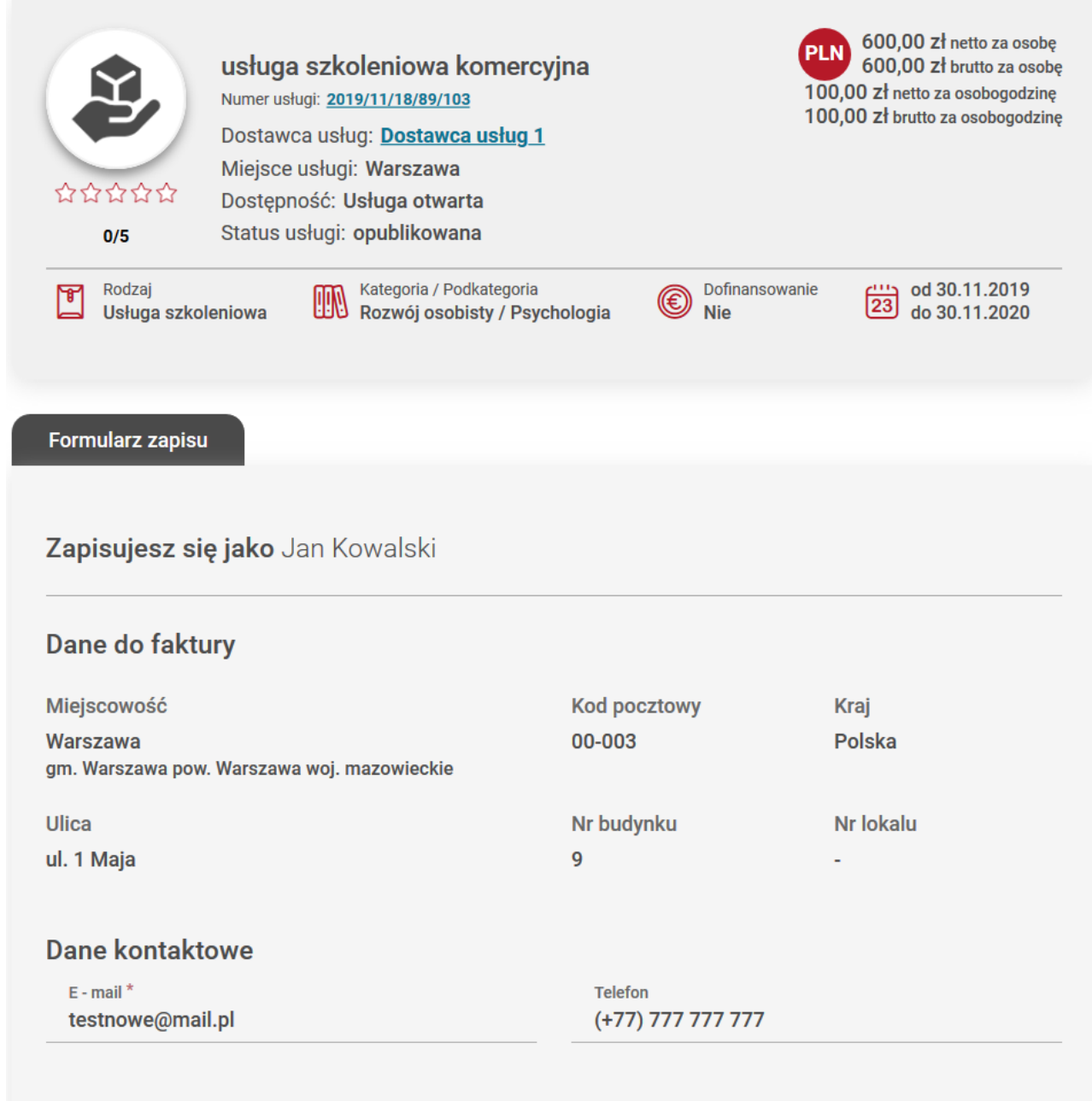

#### Uwagi i zgody formalne

Uwagi (max. 250 znaków)

√ Zgodnie z art. 24 ust. 1 ustawy z dnia 29 sierpnia 1997 r. o ochronie danych osobowych (tekst jednolity: Dz.U. z 2016 r. poz. 922) informuję, iż: Administratorem Pani/Pana danych osobowych jest Polska Agencja Rozwoju Przedsiębiorczości (dalej: Administrator Bazy), mająca siedzibę przy ul. Pańskiej 81/83, 00-834 Warszawa. Podstawę prawną przetwarzania moich danych osobowych stanowi ustawa z dnia 9 listopada 2000 r. o utworzeniu Polskiej Agencji Rozwoju Przedsiębiorczości.

## <span id="page-28-0"></span>**Zapis Użytkownika bez id wsparcia na usługę z możliwością dofinansowania**

W przypadku usługi z możliwością dofinansowania (pole "Dofinansowanie" opcja TAK), w formularzu zapisu Użytkownik ma możliwość dodania dofinasowania pod przyciskiem "Dodaj dofinansowanie" zgodnie z poniższym formularzem.

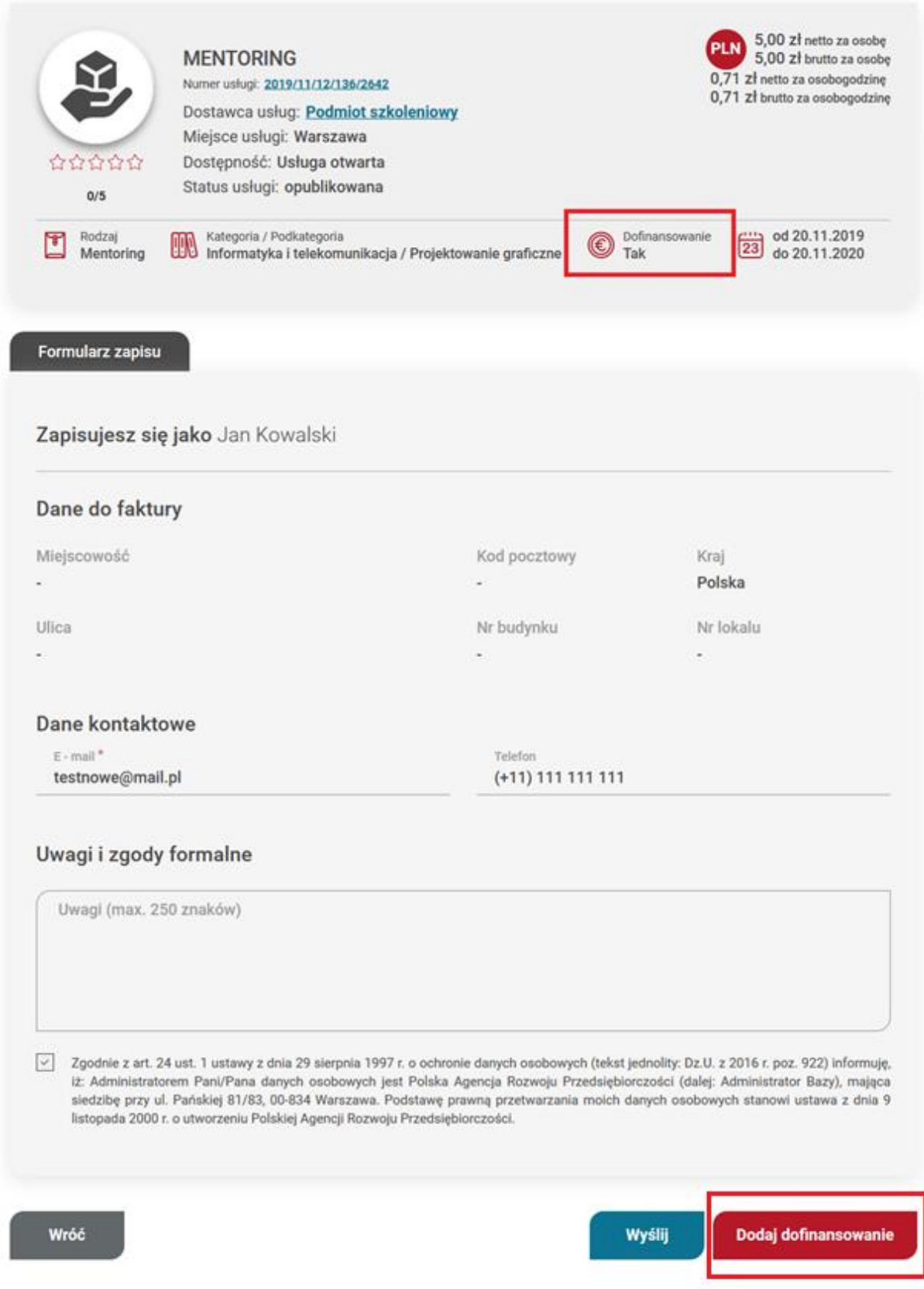

Wysyłka formularza bez dodania tej sekcji (zapis komercyjny) generuje następujący komunikat "Zapis komercyjny", który Użytkownik może zaakceptować ("Zatwierdź") i wysłać formularz bądź anulować (przycisk "Wróć") i skorzystać z opcji dodania dofinansowania zgodnie ze ścieżką opisaną w części Instrukcji "Zapis na usługę Użytkownika z id wsparcia"

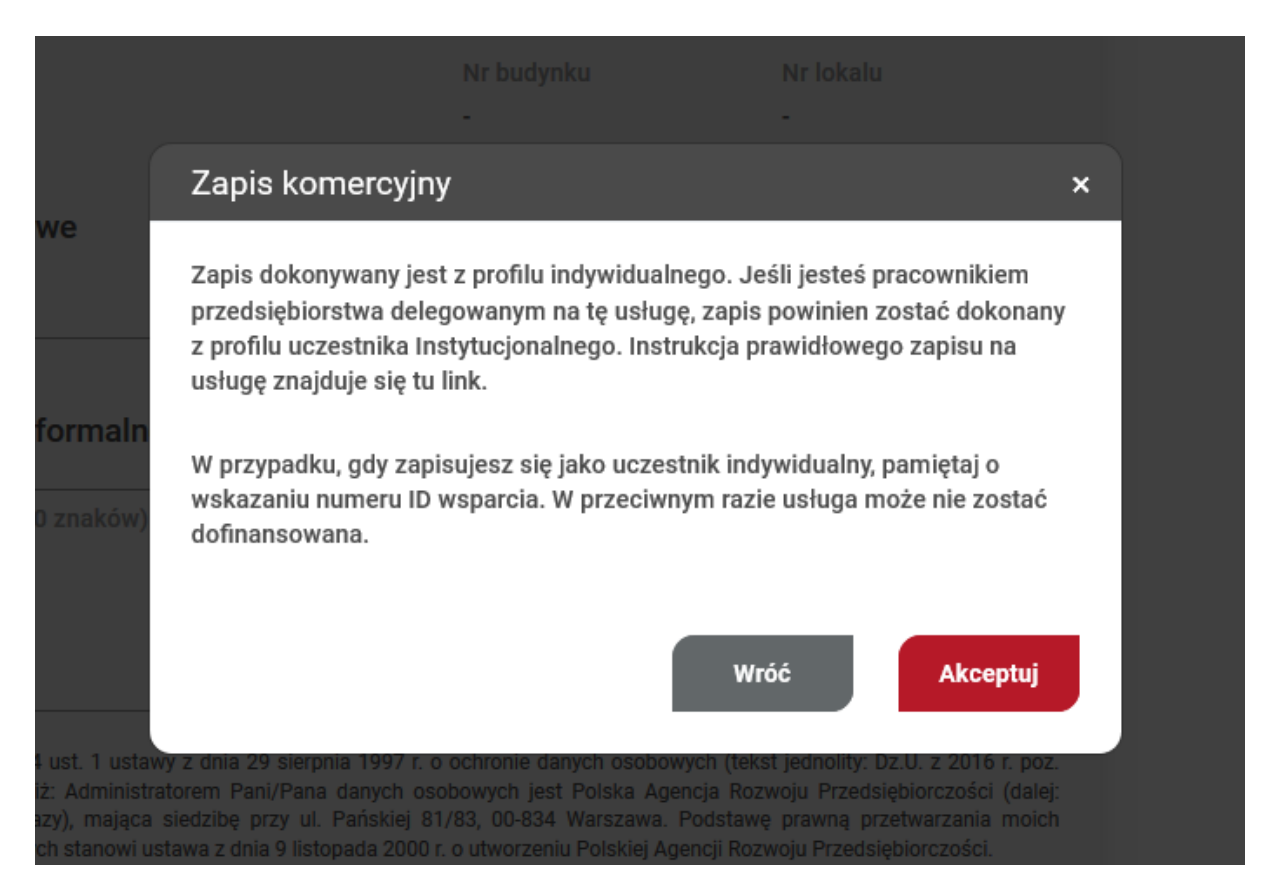

W przypadku prawidłowego wypełnienia formularza Użytkownik otrzymuje komunikat o dodanym zapisie. Zapis automatycznie otrzymuje status "Oczekuje", zostaje wysłany do Dostawcy usług i pojawia się na liście w zakładce "Moje zapisy".

### <span id="page-30-0"></span>**Zapis na usługę Użytkownika z id wsparcia**

W celu zapisu na usługę Użytkownika należy po zalogowaniu się do Bazy Usług Rozwojowych wybrać usługę rozwojową. Usługę można wybrać wpisując jej numer w wyszukiwarce lub wyszukać wybierając interesujące Użytkownika kryteria. Wyszukiwarka zaawansowana znajduje się w zakładce "Baza usług" w nagłówku górnym systemu. Proces zapisu rozpoczyna kliknięcie przycisku "Zapisz się" na widoku karty usługi, która w polu "Dofinansowanie" ma zaznaczoną odpowiedź Tak.

Następnie Użytkownik dokonuje wyboru profilu z którego chce zapisać się na usługę. W przypadku zapisu Użytkownika indywidualnego należy kliknąć przycisk "Wybierz" na kaflu Użytkownika, który przenosi Użytkownika do formularza zapisu:

## Wybór profilu zapisu na usługę

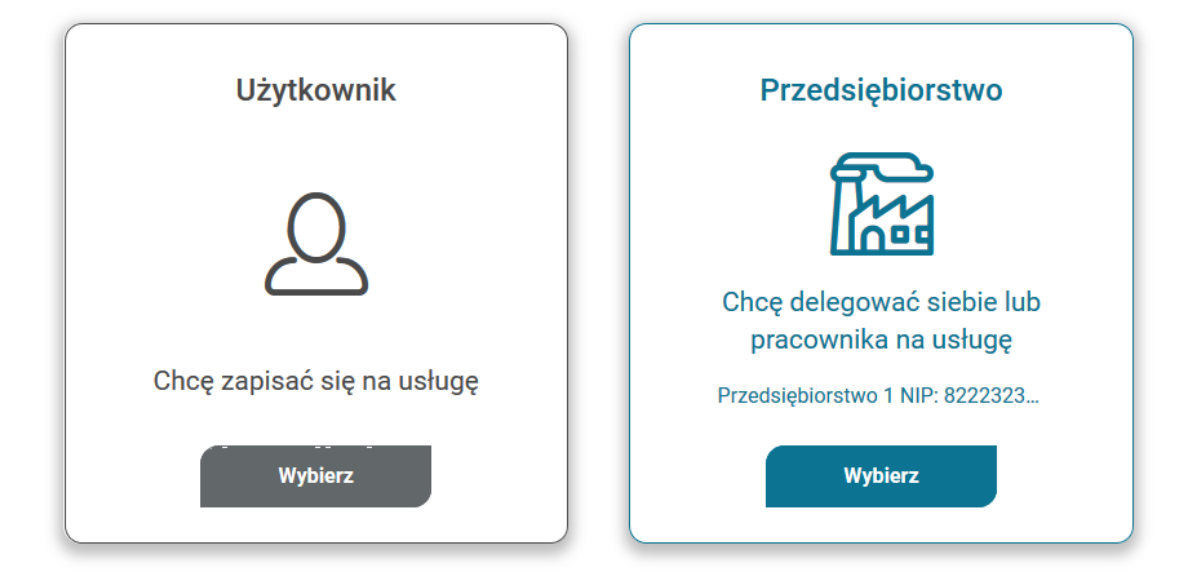

Formularz zapisu składa się z:

- informacji o usłudze
- informacji o zapisywanej osobie
- danych do faktury
- danych kontaktowych
- uwag i zgód formalnych

33

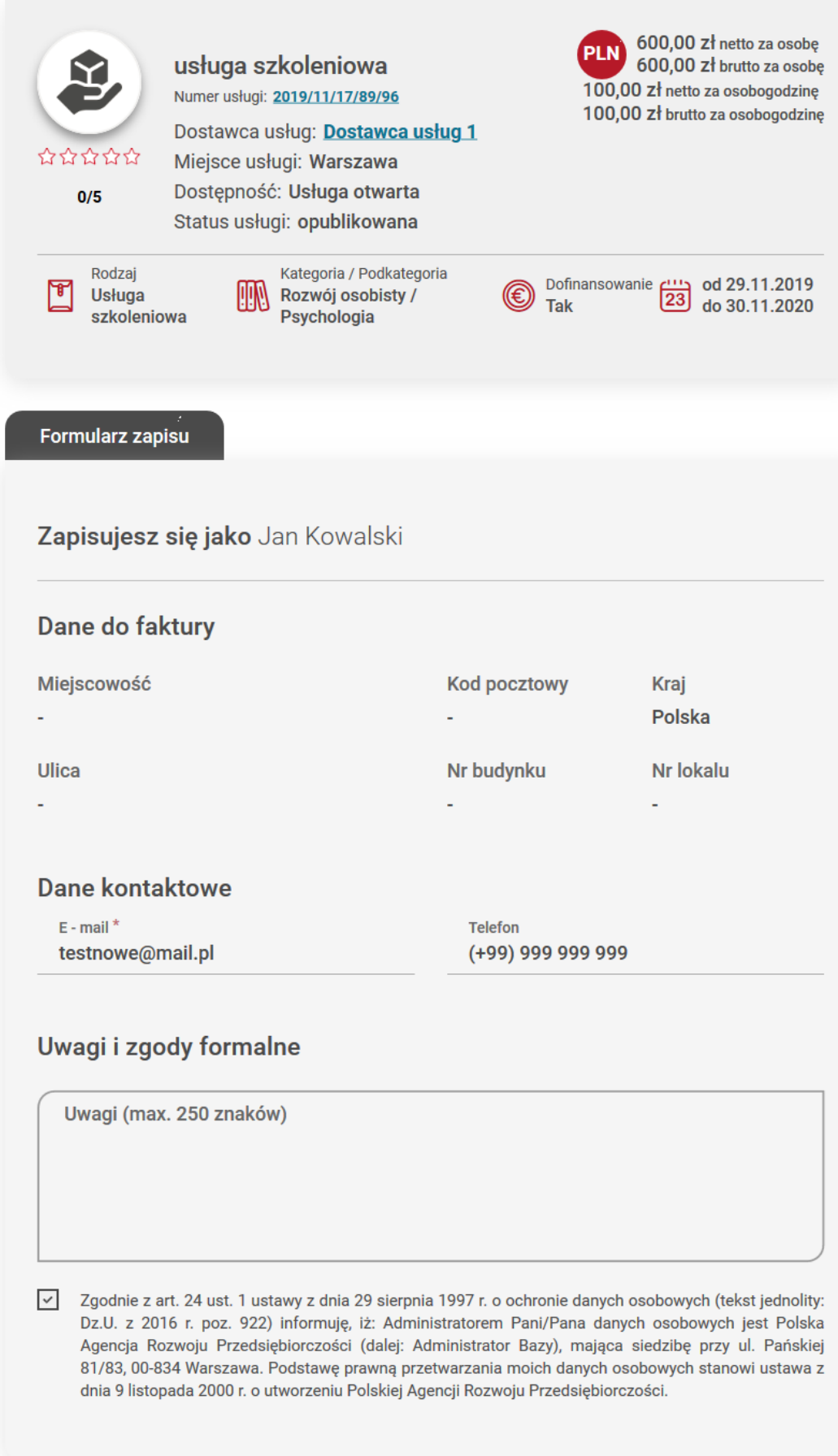

Formularz należy wypełnić i w celu dodania dofinansowania należy kliknąć w przycisk "Dodaj dofinansowanie". W oknie dodania id wsparcia Użytkownik wybiera z listy rozwijanej numer id wsparcia i zatwierdza go przyciskiem "Zatwierdź", a następnie wysyła formularz klikając "Wyślij".

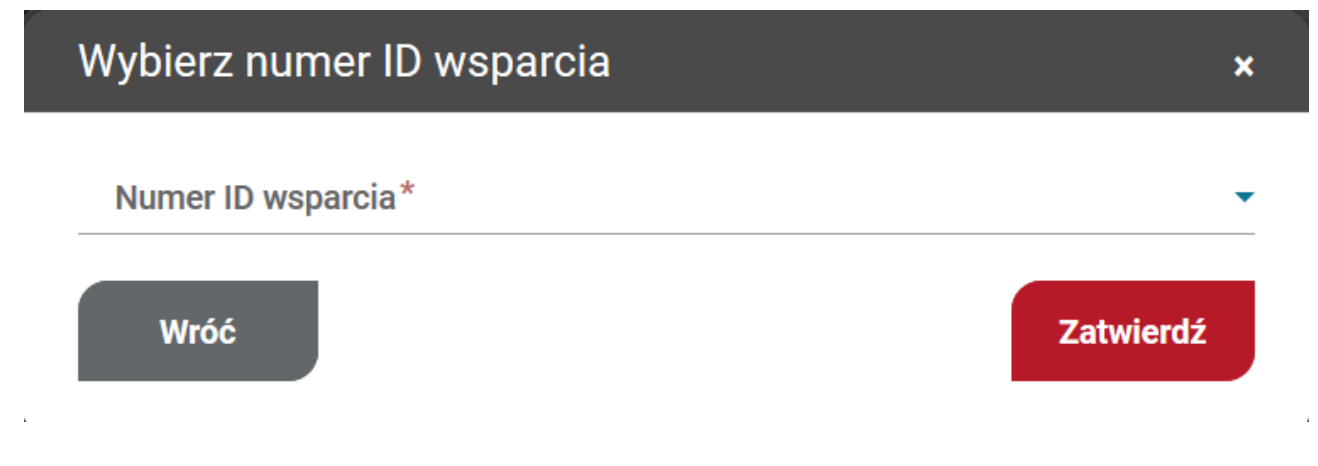

W przypadku Użytkownika, który zapisuje się z id wsparcia po raz pierwszy, zapis otrzymuje status "Niedokończony zapis". W celu ukończenia zapisu należy uzupełnić dane w zakładce "Moje dane" w sekcji: dane kontaktowe, dane dodatkowe, sytuacja gospodarstwa domowego, dane zawodowe.

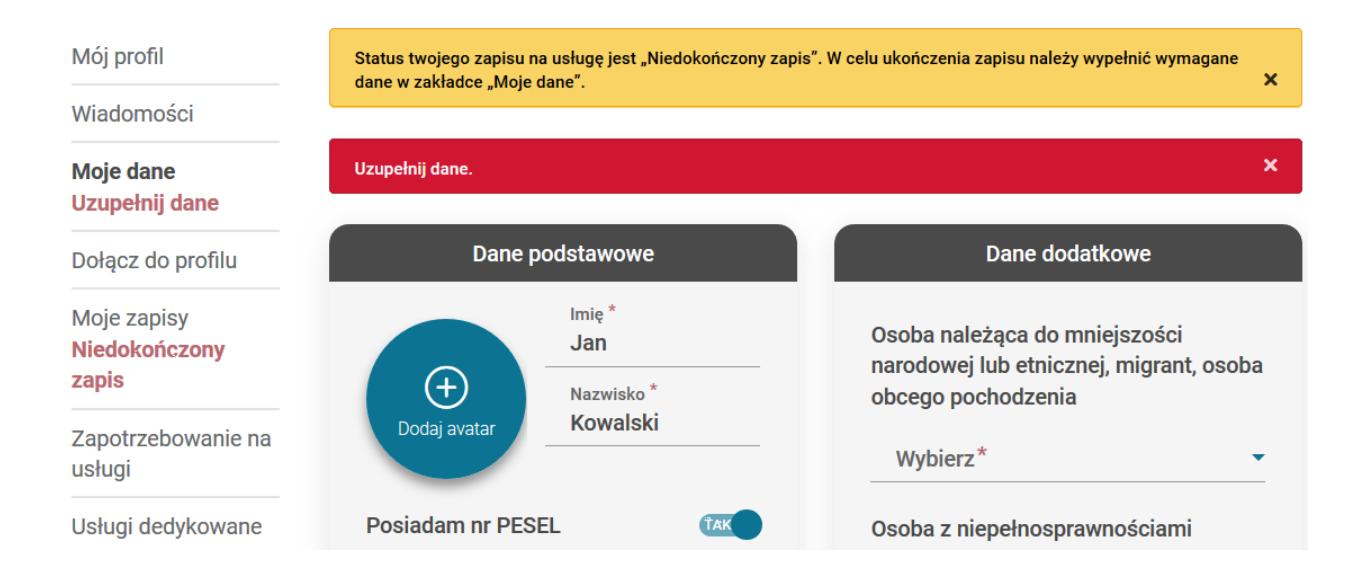

Po wypełnieniu wszystkich danych należy kliknąć przycisk "Zapisz dane". W przypadku prawidłowego uzupełnienia formularza, Użytkownik otrzymuje komunikat o zapisaniu danych, natomiast komunikaty ostrzegawcze w Menu bocznym znikają. Zapis automatycznie otrzymuje status "oczekuje".

**Uwaga!**

W przypadku zapisu na usługę z możliwością dofinansowania bez wskazania dofinansowania, Użytkownik otrzymuje komunikat informacyjny "Zapis komercyjny", który może zaakceptować i wysłać formularz bądź anulować i skorzystać z opcji dodania dofinansowania zgodnie ze ścieżką opisaną w części Instrukcji "Zapis na usługę z użyciem id wsparcia"

Pracownik Przedsiębiorstwa delegowany na usługę przez swojego pracodawcę, nie zapisuje się na usługę z profilu Użytkownika. Zapis na usługę powinien nastąpić z profilu Przedsiębiorstwa przez osobę administrująca kontem Przedsiębiorstwa.

## <span id="page-34-0"></span>**Edycja zapisu na usługę przez Użytkownika**

Podgląd dokonanych zapisów możliwy jest w zakładce "Moje zapisy". Klikając w zapis Użytkownik może rozwinąć wiersz, w którym wyświetlają się dodatkowe informacje o zapisie.

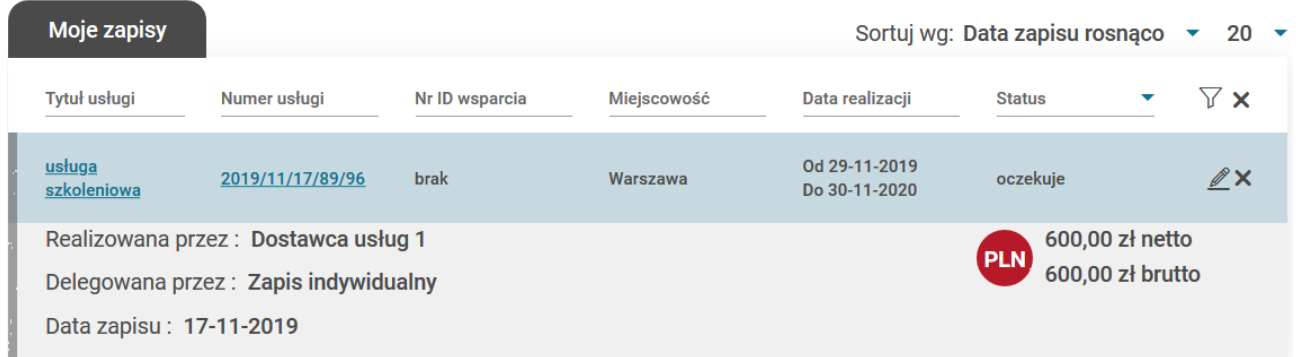

Modyfikacji zapisu na usługę można dokonać z zakładki "Moje zapisy" na profilu Użytkownika klikając w ikonę edycji lub ponowne kliknięcie "Zapisz się' na widoku karty usługi, której dotyczy zapis.

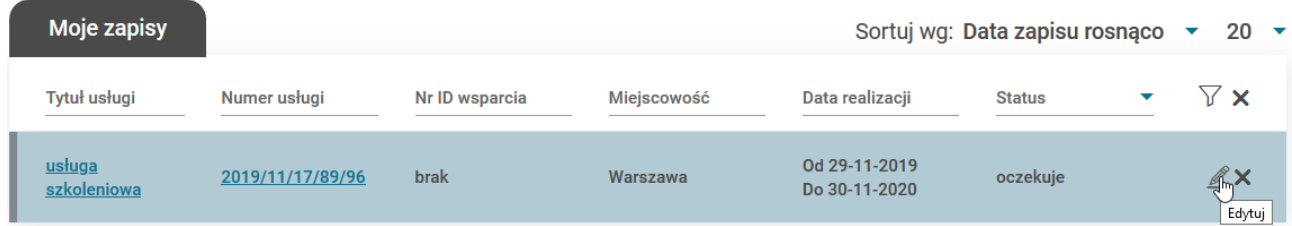

W przypadku ponownej próby zapisu na usługę na którą dokonano zapisu z profilu Użytkownika, zostaje on przeniesiony do formularza edycji zapisu.

Możliwość edycji formularza dotyczy dodania dofinansowania lub dodania uwagi do formularza. Edycji danych można dokonać do dnia zakończenia usługi, jednak nie jest ona możliwa, gdy zapis na usługę ma status ostateczny.

Skorygowanie danych do faktury nie jest możliwe z poziomu formularza zapisu, dane te zaciągają się z zakładki "Moje dane", dlatego w celu ich edycji należy skorygować Dane kontaktowe w zakładce "Moje dane".

Rezygnacja z zapisu możliwa jest poprzez użycie przycisku "Rezygnuj z usługi" w formularzu zapisu lub ikony rezygnacji z zapisu "x' w zakładce Moje zapisy.

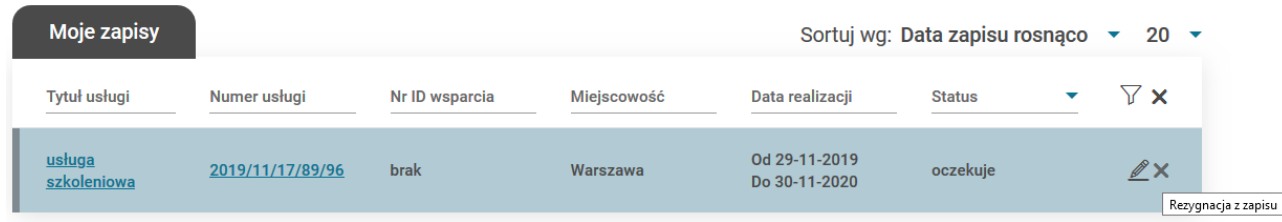

## <span id="page-35-0"></span>**Zapis na usługę Przedsiębiorstwa**

<span id="page-35-1"></span>W systemie BUR istnieje możliwość zapisu na usługę Przedsiebiorstwa w pełni płatną przez zgłaszającego lub z możliwością częściowego dofinansowania ze środków publicznych.

## **Zapis na usługę Przedsiębiorstwa bez dofinansowania**

W celu zapisu na usługę Użytkownika należy po zalogowaniu się do Bazy Usług Rozwojowych wybrać usługę rozwojową. Usługę można wybrać wpisując jej numer w wyszukiwarce lub wyszukać wybierając interesujące Użytkownika kryteria. Wyszukiwarka zaawansowana znajduje się w zakładce "Baza usług" w nagłówku górnym systemu. Usługa bez możliwości dofinansowania ma zaznaczone w polu "Dofinansowanie" opcję NIE. Proces zapisu rozpoczyna kliknięcie przycisku "Zapisz się" na widoku karty usługi.

Następnie Użytkownik dokonuje wyboru profilu z którego chce zapisać się na usługę. W przypadku zapisu Przedsiębiorstwa należy kliknąć przycisk "Wybierz" na kaflu Przedsiębiorstwa, który przenosi Użytkownika do formularza zapisu:
# Wybór profilu zapisu na usługę

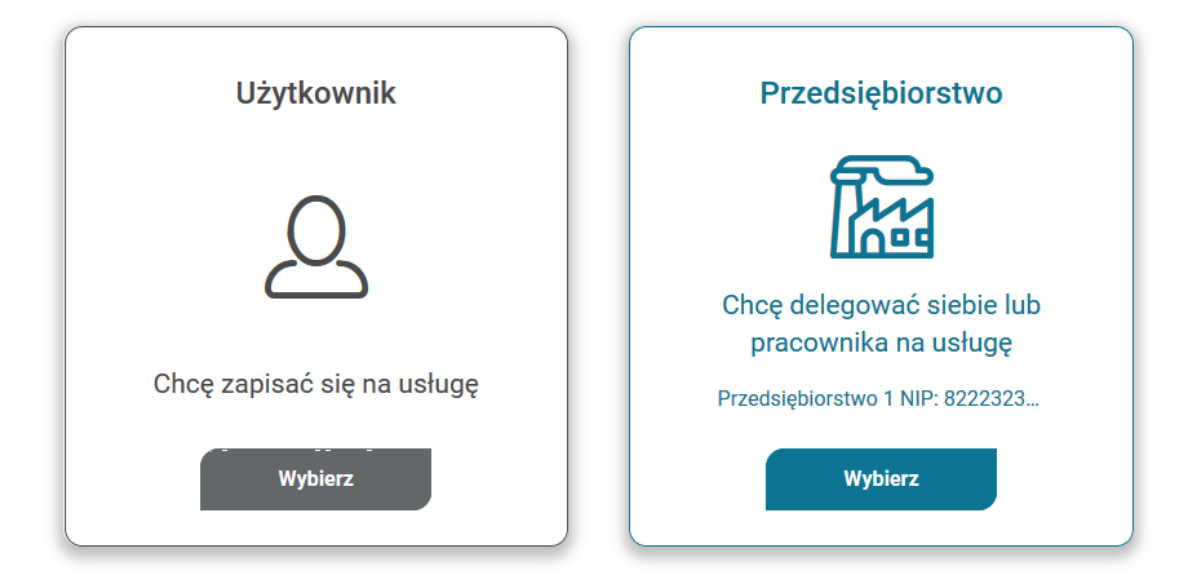

Formularz zapisu składa się z:

- informacji o usłudze
- danych pracowników
- informacji o zapisywanej osobie
- danych do faktury
- danych kontaktowych
- uwag i zgód formalnych

Dodanie pracowników możliwy po kliknięciu "Dodaj pracownika" w sekcji Danych pracownika. Następnie w oknie należy wskazać pracowników delegowanych na usługę i zatwierdzić wybór.

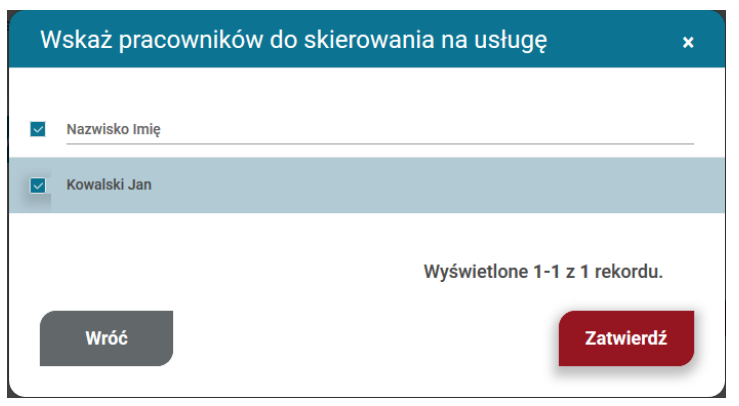

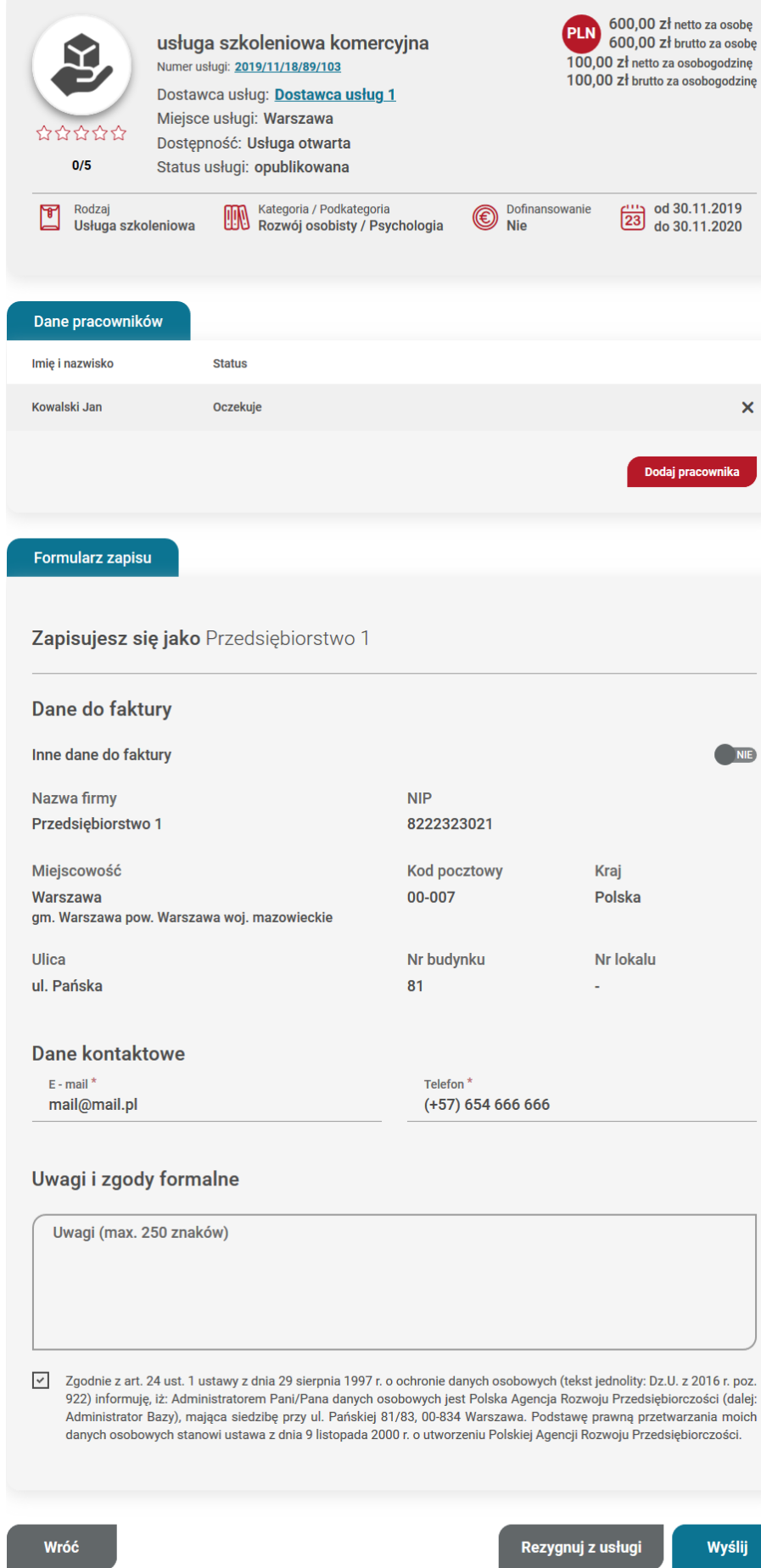

Zapis automatycznie otrzymuje status "oczekuje", zostaje wysłany do Dostawcy usług i pojawia się na liście w zakładce "Moje zapisy".

# **Zapis Przedsiębiorstwa bez id wsparcia na usługę z możliwością dofinansowania**

W przypadku usługi z możliwością dofinansowania (pole "Dofinansowanie" opcja TAK), w formularzu zapisu Przedsiębiorstwo ma możliwość dodania dofinasowania pod przyciskiem "Dodaj dofinansowanie" zgodnie z poniższym formularzem.

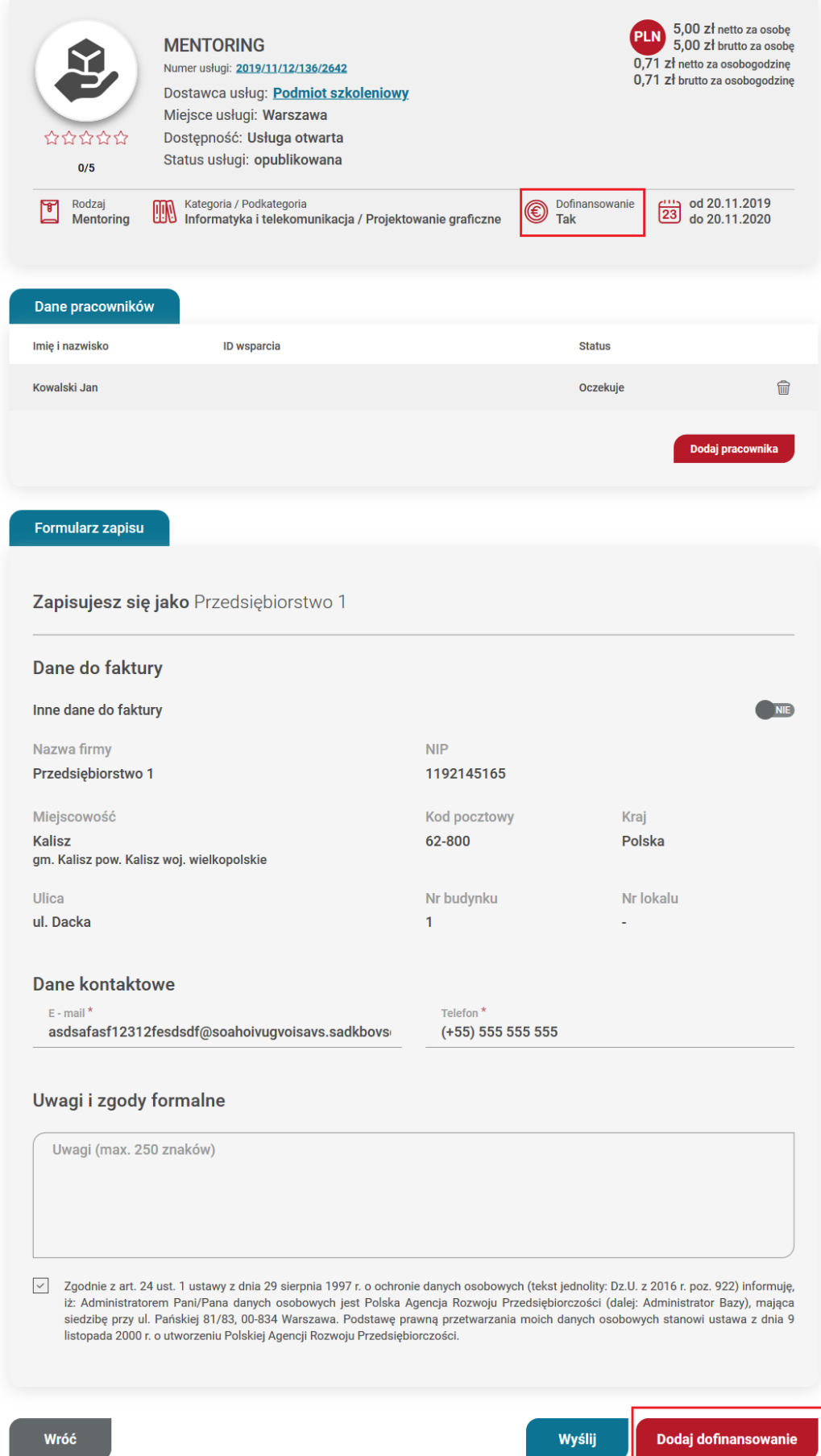

Wysyłka formularza bez dodania tej sekcji (zapis komercyjny) generuje następujący komunikat "Zapis komercyjny", który Użytkownik może zaakceptować ("Akceptuj") i wysłać formularz bądź anulować (przycisk "Wróć") i skorzystać z opcji dodania dofinansowania zgodnie ze ścieżką opisaną w części Instrukcji "Zapis na usługę Przedsiębiorstwa z użyciem id wsparcia".

### Zapis komercyjny

Nie został wskazany ID wsparcia przy pracowniku/ach. Twoje zgłoszenie jest w pełni płatne przez Ciebie. Czy na pewno chcesz zatwierdzić zgłoszenie?

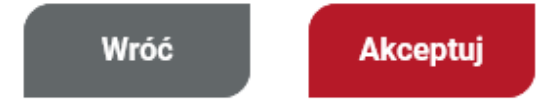

# **Zapis na usługę Przedsiębiorstwa z użyciem id wsparcia**

W celu zapisu na usługę Użytkownika należy po zalogowaniu się do Bazy Usług Rozwojowych wybrać usługę rozwojową. Usługę można wybrać wpisując jej numer w wyszukiwarce lub wyszukać wybierając interesujące Użytkownika kryteria. Wyszukiwarka zaawansowana znajduje się w zakładce "Baza usług" w nagłówku górnym systemu. Proces zapisu rozpoczyna kliknięcie przycisku "Zapisz się" na widoku karty usługi, która w polu "Dofinansowanie" ma zaznaczoną odpowiedź Tak.

Następnie Użytkownik dokonuje wyboru profilu z którego chce zapisać się na usługę. W przypadku zapisu Przedsiębiorstwa należy kliknąć przycisk "Wybierz" na kaflu Przedsiębiorstwa, który przenosi Użytkownika do formularza zapisu:

×.

# Wybór profilu zapisu na usługę

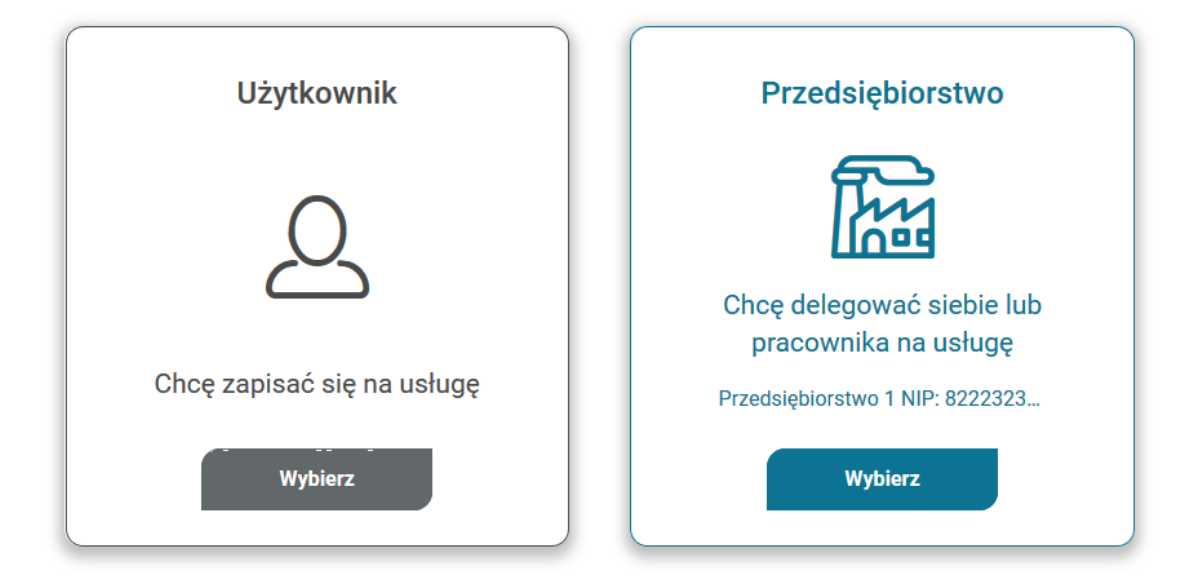

Formularz zapisu składa się z:

- informacji o usłudze
- danych pracowników
- **·** informacji o Przedsiębiorstwie
- danych do faktury
- danych kontaktowych
- uwag i zgód formalnych

Dodanie pracowników możliwy po kliknięciu "Dodaj pracownika" w sekcji Danych pracowników. Następnie w oknie należy wskazać pracowników delegowanych na usługę i zatwierdzić wybór.

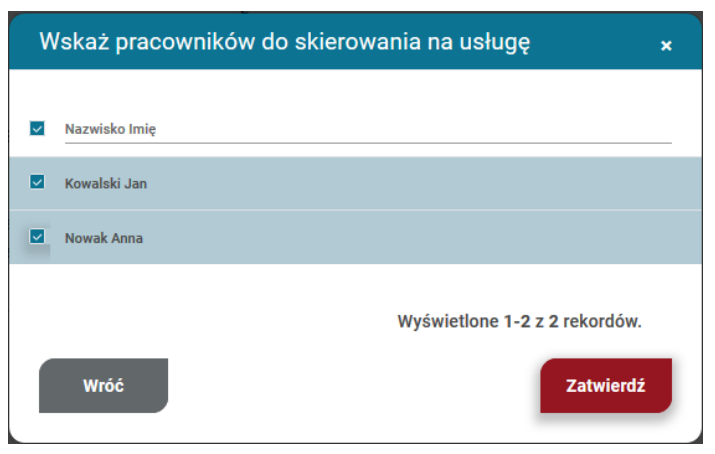

W celu dodania dofinansowania należy kliknąć w przycisk "Dodaj dofinansowanie". W oknie dodania id wsparcia Użytkownik wybiera z listy rozwijanej numer id wsparcia przy każdym pracowniku zatwierdza go przyciskiem "Zatwierdź".

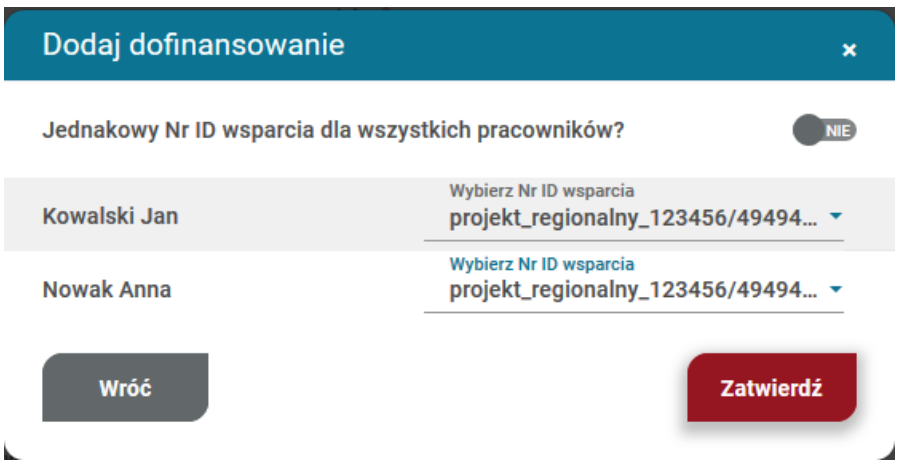

Druga możliwość dodania id wsparcia to zaznaczenie odpowiedzi TAK w polu "Jednakowy nr ID wsparcia dla wszystkich pracowników i wybór numeru z listy rozwijanej. W takim przypadku numer zostaje przypisany wszystkim osobom. Wybór dofinansowania należy potwierdzić przyciskiem "Zatwierdź".

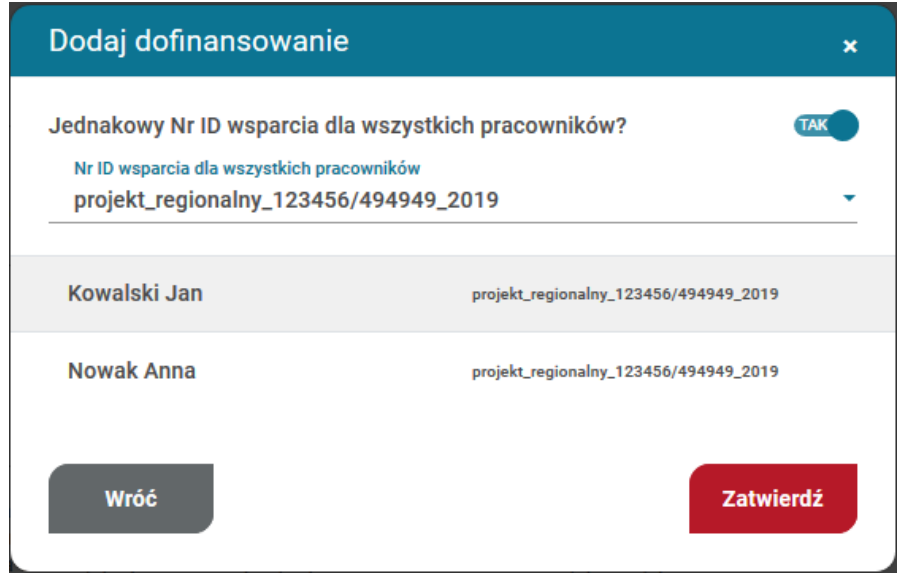

Wypełniony formularz zapisu na usługę należy wysłać klikając przycisk "Wyślij".

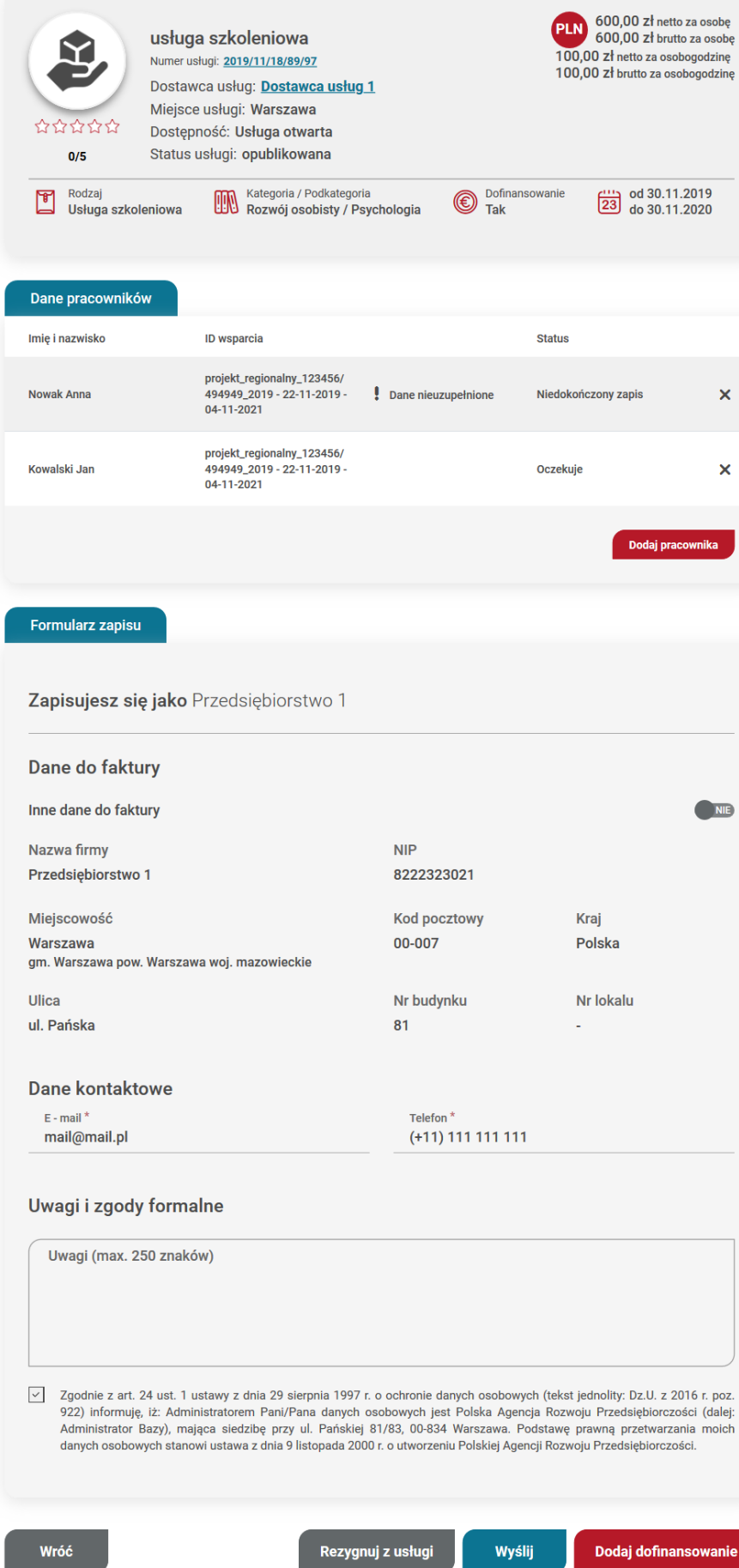

W przypadku pracowników, którzy zapisywani są na usługę z id wsparcia po raz pierwszy, zapis otrzymuje status "Niedokończony zapis" i przy osobach pojawia się komunikat ostrzegawczy "Dane nieuzupełnione!". W celu ukończenia zapisu, każdy pracownik zapisany na usługę musi uzupełnić dane w zakładce "Moje dane" w sekcji: dane kontaktowe, dane dodatkowe, sytuacja gospodarstwa domowego, dane zawodowe.

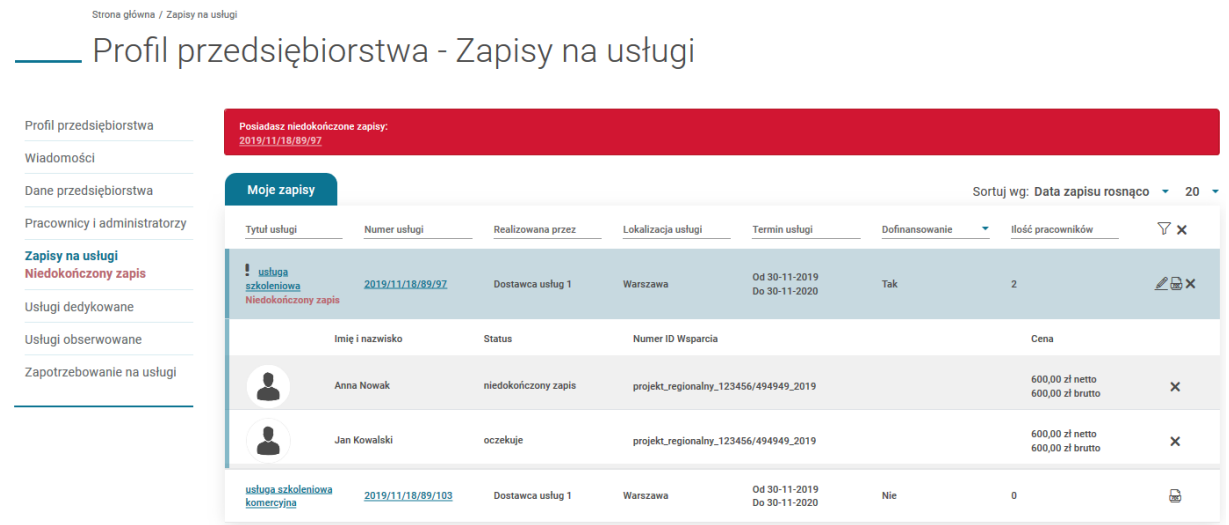

Dodatkowo w zakładce Pracownicy i administratorzy, pracownicy z nieuzupełnionymi danymi mają status "Brak uzupełnionych danych".

### Strona główna / Pracownicy i administratorzy Profil przedsiębiorstwa - Przedsiębiorstwo 1

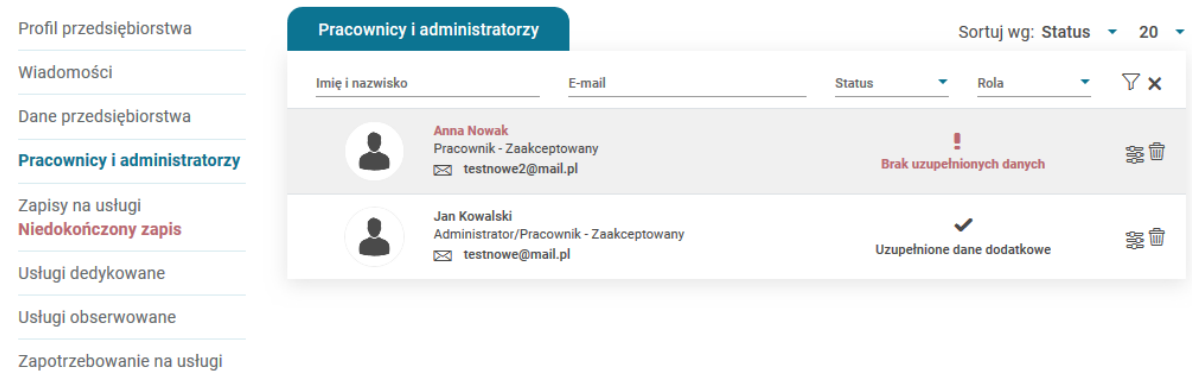

Po wypełnieniu danych przez wszystkie osoby, komunikaty ostrzegawcze w Menu bocznym znikają i zapis automatycznie otrzymuje status "Oczekuje".

**Uwaga!**

W przypadku zapisu na usługę z możliwością dofinansowania bez wskazania dofinansowania, Użytkownik otrzymuje komunikat informacyjny "Zapis komercyjny", który może zaakceptować i wysłać formularz bądź anulować i skorzystać z opcji dodania dofinansowania zgodnie ze ścieżką opisaną w części Instrukcji "Zapis na usługę z użyciem id wsparcia"

Pracownik Przedsiębiorstwa delegowany na usługę przez swojego pracodawcę, nie zapisuje się na usługę z profilu Użytkownika. Zapis na usługę powinien nastąpić z profilu Przedsiębiorstwa przez osobę administrująca kontem Przedsiębiorstwa.

## **Edycja zapisu na usługę przez Przedsiębiorstwo**

Podgląd dokonanych zapisów możliwy jest w zakładce "Zapisy na usługi". Klikając w zapis Użytkownik może rozwinąć kafel, w którym wyświetlają się dodatkowe informacje o pracownikach zapisanych na usługę.

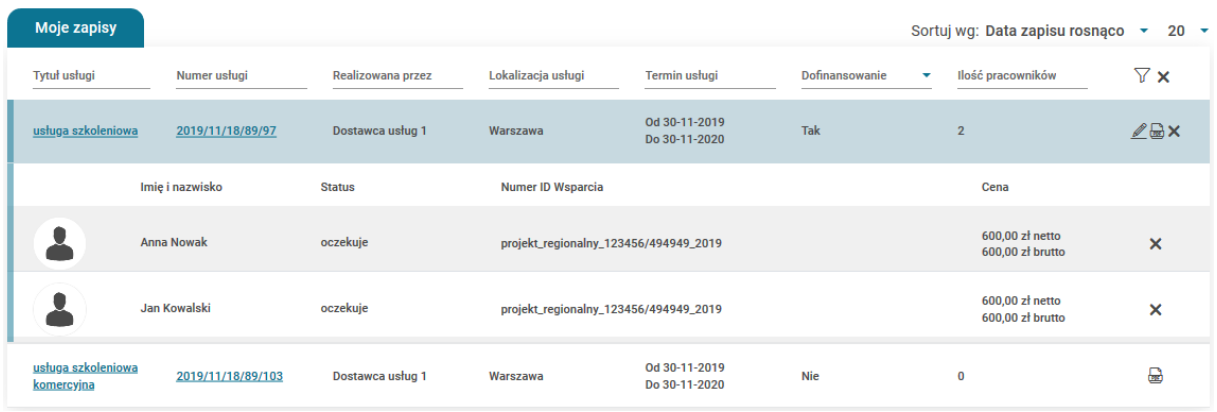

Modyfikacji zapisu na usługę można dokonać z zakładki "Zapisy na usługi" na profilu Przedsiębiorstwa klikając w ikonę edycji lub ponowne kliknięcie "Zapisz się' na widoku karty usługi, której dotyczy zapis.

W przypadku ponownej próby zapisu na usługę na którą dokonano zapisu z profilu Przedsiębiorstwa, zostaje on przeniesiony do formularza edycji zapisu.

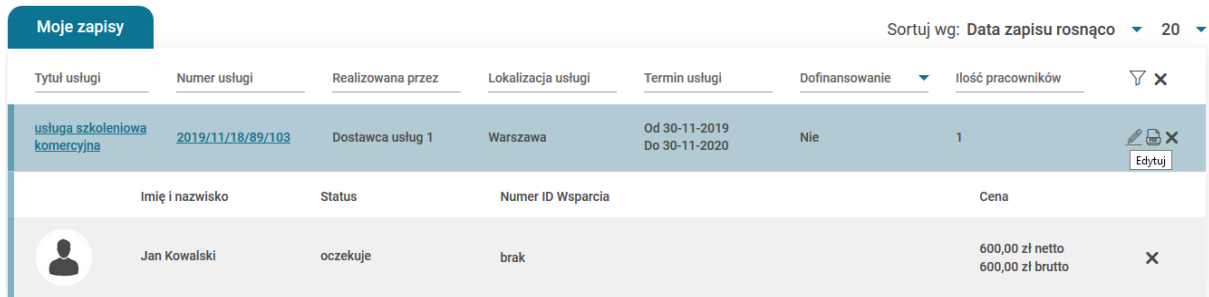

Możliwość edycji formularza zapisu istnieje w zakresie dodania pracownika, dodania dofinansowania lub uwagi do formularza. Edycji danych można dokonać do dnia zakończenia usługi, jednak nie jest ona możliwa, gdy zapis na usługę ma status ostateczny.

Skorygowanie danych do faktury nie jest możliwe z poziomu formularza zapisu, dane te zaciągają się z zakładki "Dane Przedsiębiorstwa", dlatego w celu ich edycji należy skorygować sekcję Dane do faktury w zakładce "Dane Przedsiębiorstwa" poprzez zaznaczenie w polu "Inne dane do faktury" odpowiedzi Tak.

Rezygnacja z zapisu możliwa jest poprzez użycie ikony rezygnacji lub przycisku "Rezygnuj z usługi" w formularzu zapisu lub ikony Rezygnacji "x' w zakładce Zapisy na usługi. Rezygnacji można dokonać z całego zapisu lub klikając rezygnuj przy poszczególnej osobie.

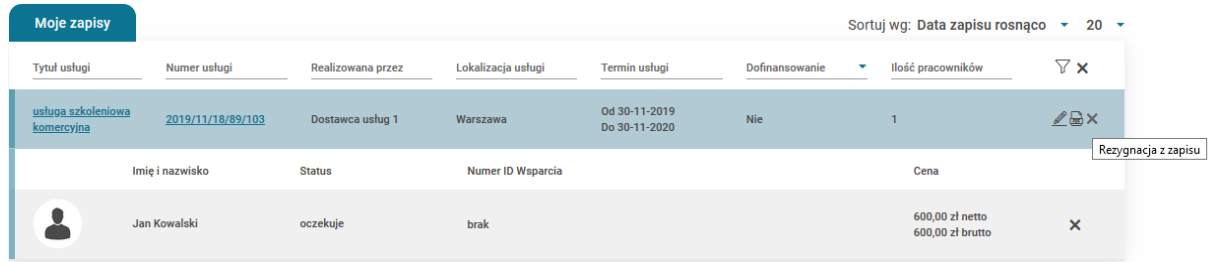

# **Ocena usługi rozwojowej (ankieta)**

Założenia zakresu systemu oceny usług rozwojowych określa załącznik 3 do Regulaminu Rejestru Usług Rozwojowych "System oceny usług rozwojowych wpisanych do Bazy Usług Rozwojowych".

Po zrealizowaniu usługi Dostawca usług powinien zaktualizować statusy uczestników, którzy brali w niej udział. Moment zmiany statusu na status ukończył/nie ukończył wywołuje w systemie akcję utworzenia ankiet dla Użytkowników, Przedsiębiorstw oraz Dostawcy usług. Jeżeli w okresie 7 dni od zakończenia usługi Dostawca usług nie zaktualizuje listy uczestników usługi, status osób zmieni się na nie uczestniczył, ankiety nie wygenerują się.

Ankiety dostępne są w menu każdego z ww. profilów przy zapisie na usługę. Ankieta niewypełniona oznaczona jest dodatkowym komunikatem "Niewypełniona ankieta". Administrator profilu przedsiebiorstwa ma możliwość podglądu ankiet pracowników w zakładce Zapisy na usługi.

Po zrealizowaniu usługi wypełnienie ankiety jest konieczne do rozliczenia usługi dofinansowanej ze środków publicznych. Ocena dokonywana jest w skali pięciostopniowej. Zatwierdzenie wypełnionej ankiety możliwe jest dzięki wybraniu przycisku "Zapisz".

Jeżeli uczestnik nie ukończył danej usługi, a ankieta została do niego wysłana, należy zaznaczyć checkbox "Nie uczestniczyłem w usłudze". W terminie 7 dni, Użykownik może zmienić odpowiedź w ankiecie z zaznaczoną opcją nie uczestniczyłem w usłudze i wypełnić ankietę.

Tytuł usługi: MENTORING Numer usługi: 2019/11/12/136/2642 Dostawca usługi: Podmiot szkoleniowy Termin usługi: 20-11-2019 - 20-11-2020 Oceniasz usługę jako: Jan Kowalski

#### Ankieta dla użytkownika

Nie uczestniczyłam/em w usłudze rozwojowej

#### Pytanie nr 1

W jakim stopniu wg Pana/Pani opinii cel usługi rozwojowej został zrealizowany/osiągnięty?\*

- © Cel został osiągnięty w pełni lub w stopniu wyższym niż zakładany
- © Cel został osiągnięty w wysokim stopniu
- © Cel został osiągnięty w umiarkowanym stopniu
- © Cel został osiągnięty w niewielkim stopniu
- © Cel nie został w ogóle osiągnięty

#### Pytanie nr 2

W jakim stopniu zrealizowana usługa rozwojowa spełniła Pana/Pani oczekiwania pod względem jakości i zawartości merytorycznej?

- © Spełniła moje oczekiwania w pełni lub w stopniu przekraczającym moje oczekiwania
- ◉ Spełniła moje oczekiwania w wysokim stopniu
- ◉ Spełniła moje oczekiwania w umiarkowanym stopniu
- Spełniła moje oczekiwania w niewielkim stopniu
- © Zupełnie nie spełniła moich oczekiwań

#### Pytanie nr 3

W jakim stopniu polecił(a)by Pan/Pani tę usługę rozwojową innej osobie /innemu przedsiębiorcy?\*

- s Zdecydowanie polecam
- · Raczej polecam
- Ani nie odradzam, ani nie polecam
- ◉ Raczej odradzam
- © Zdecydowanie odradzam

Komentarz uczestnika (pozostało 1000 znaków)

Zabrania się umieszczania treści sprzecznych z prawem polskim i międzynarodowym, nawołujących do nienawiści rasowej, wyznaniowej lub etnicznej, pornograficznych lub uważanych powszechnie za nieetyczne

49

**Zapisz** 

## **Moduł Dostawcy usług**

Profil Dostawcy usług jest dedykowany dla podmiotów/firm szkoleniowych, które świadczą usługi rozwojowe. Poprzez profil Dostawcy usług istnieje możliwosć ubiegania się o wpis do BUR, celem publikowania i realizacji swoich usług za pośrednictwem systemu.

### **Utworzenie Dostawcy usług**

Dodanie nowego profilu jest możliwe z poziomu Widoku glównego po kliknięciu przycisku "Dodaj" na kaflu Dostawcy usług lub ikony "+" na nagłówku kafla. Formularz składa się z czterech części, w tym trzech obowiązkowych "Dane podstawowe", "Dane teleadresowe", "Oferta szkoleniowa" oraz części nieobowiązkowej "Certyfikaty i uprawnienia". Pola obowiązkowe oznaczone są gwiazdką. Po wpisaniu numeru REGON dane podstawowe oraz teleadresowe zaciągane są z bazy GUS, dane te podlegają edycji.

Zakładka I "Dane podstawowe" – należy podać dane, zgodne z dokumentami rejestrowymi.

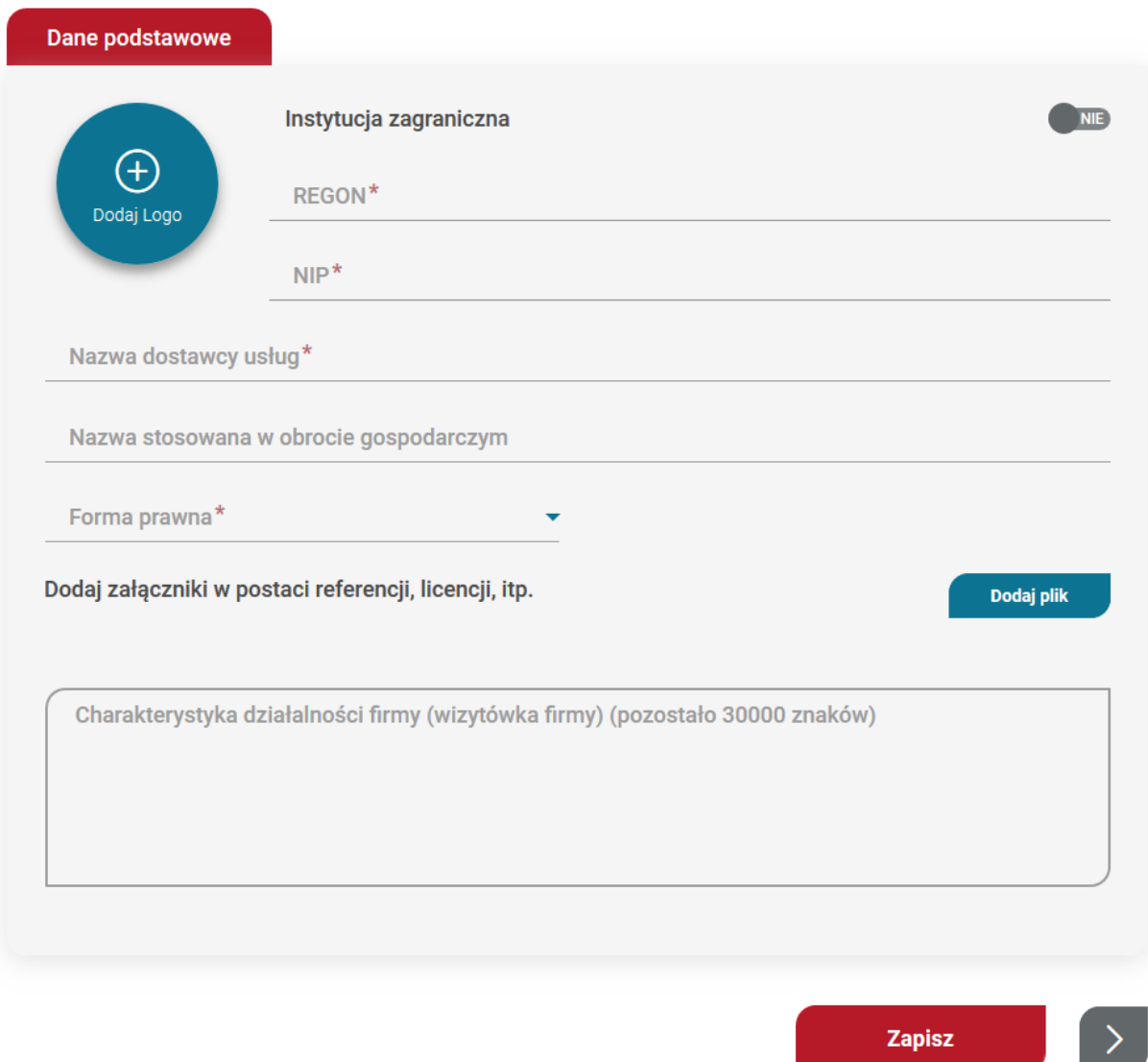

Zakładka II "Dane teleadresowe" – należy podać dane, zgodne z dokumentami rejestrowymi.

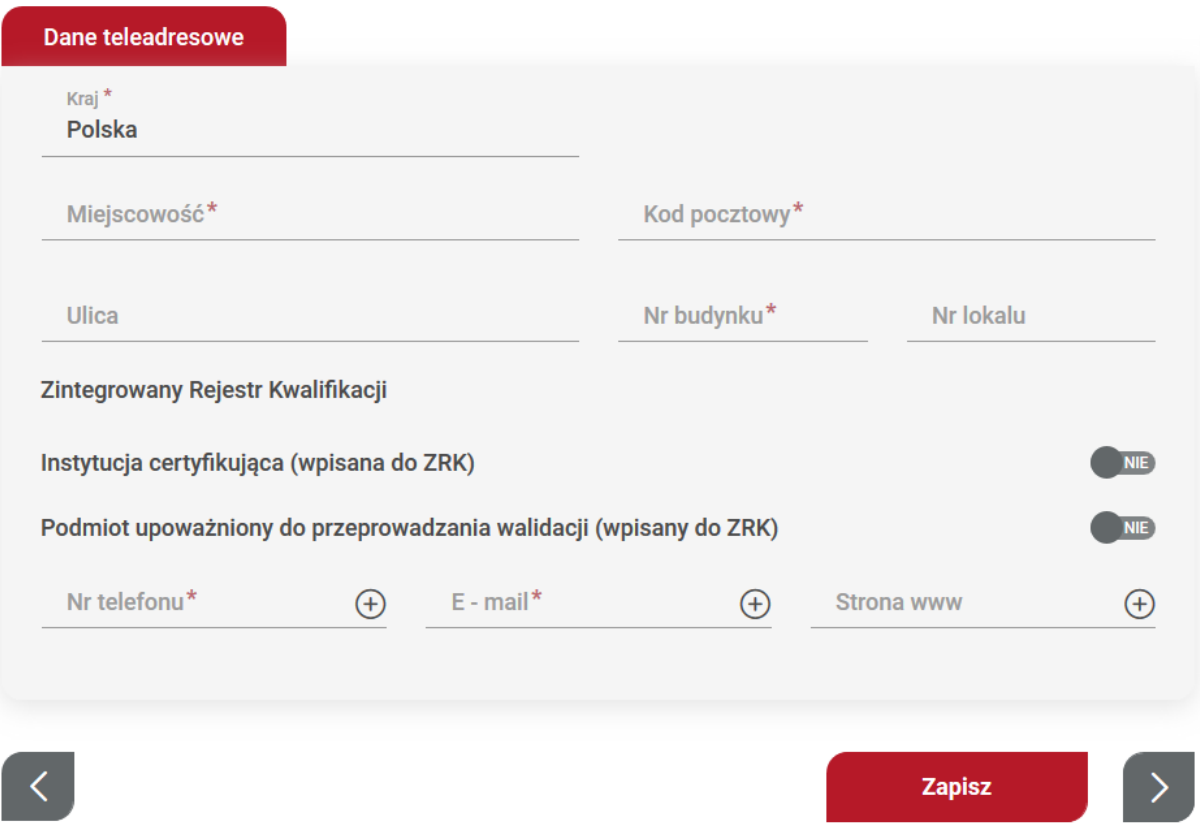

Zakładka III – "Oferta szkoleniowa" – należy wskazać, czy wniosek będzie dotyczył wpisu komercyjnego, czy z publikacją usług z możliwością dofinansowania ze środków publicznych. Wpis komercyjny polega na podaniu danych podstawowych oraz przejścia procesu weryfikacji. Po uzyskaniu wpisu Dostawca usług posiada możliwość publikacji usług, które są w pełni płatne przez zgłaszających. Nie ma możliwości wykorzystania dofinansowania na tych usługach. W karcie usługi pole "Dofinansowanie" jest ustawione na "NIE.

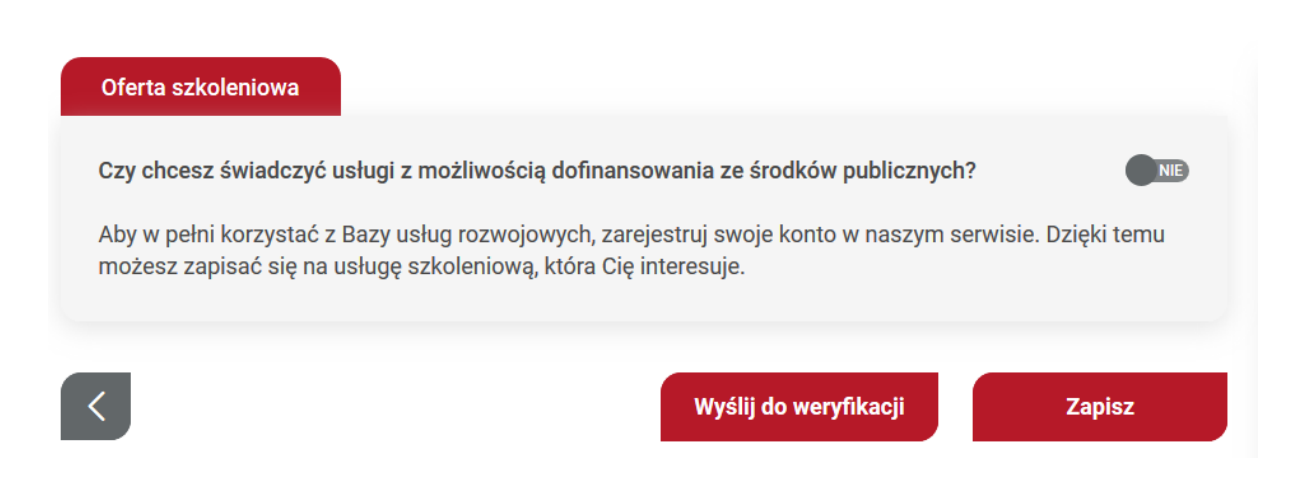

Wpis z publikacją usług z możliwością dofinansowania ze środków publicznych wymaga spełnienia warunków wskazanych w Rozporządzenie Ministra Rozwoju i Finansów w sprawie rejestru podmiotów świadczących usługi rozwojowe z dnia 29 sierpnia 2017 r. z póź.zm., które zostaną ukazane po zmianie odpowiedzi na "TAK".

 $\vert$ 

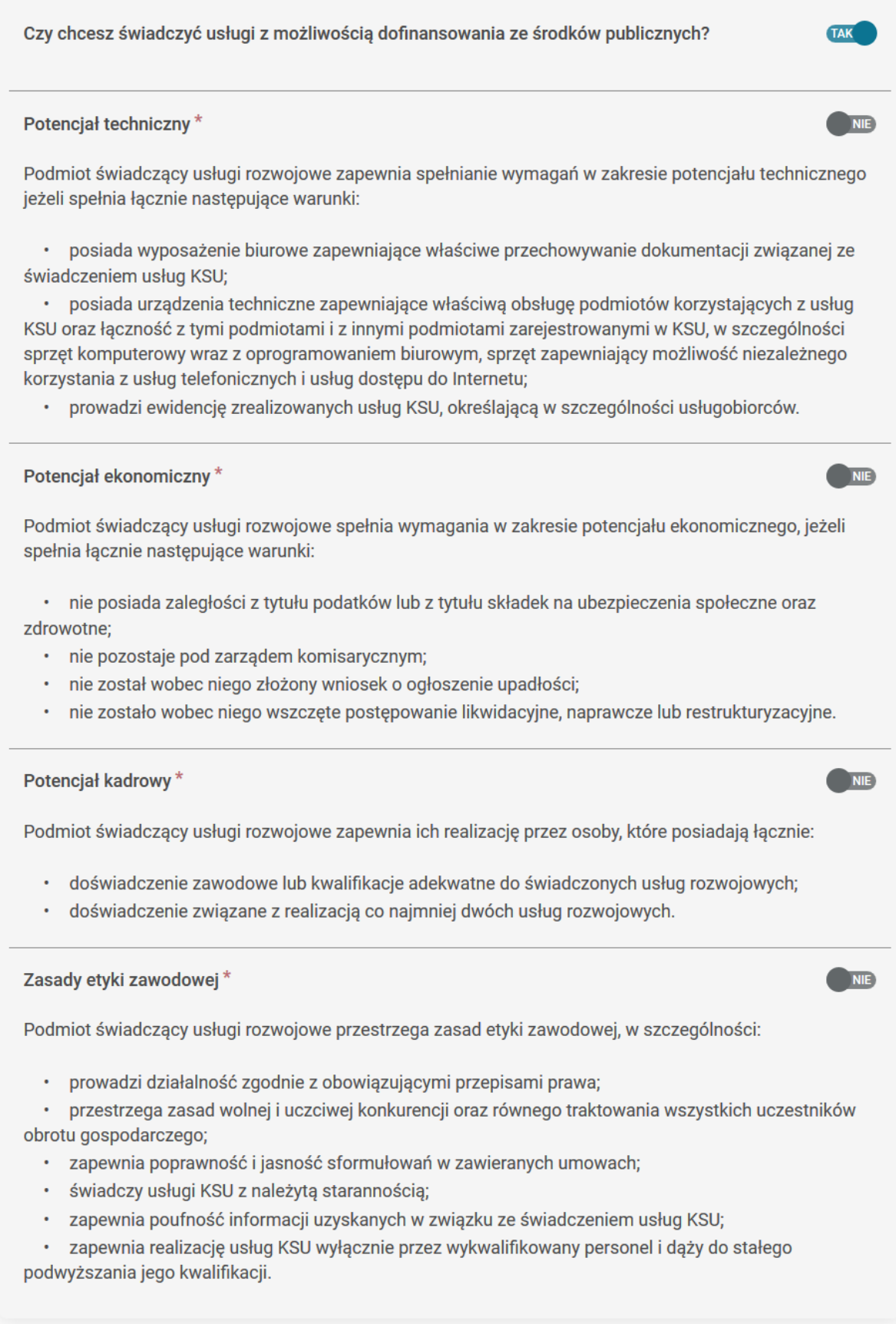

 $\left| \cdot \right\rangle$ 

Zakładka IV "Certyfikaty i uprawnienia" jest dostępna jedynie dla administratorów merytorycznych, gdzie na podstawie dodanych danych są przydzielone uprawnienia. Dodanie certyfikatu następuje po użyciu przycisku akcji "dodaj certyfikat", a dodanie uprawnienia jest możliwe po użyciu przycisku "dodaj uprawnienia".

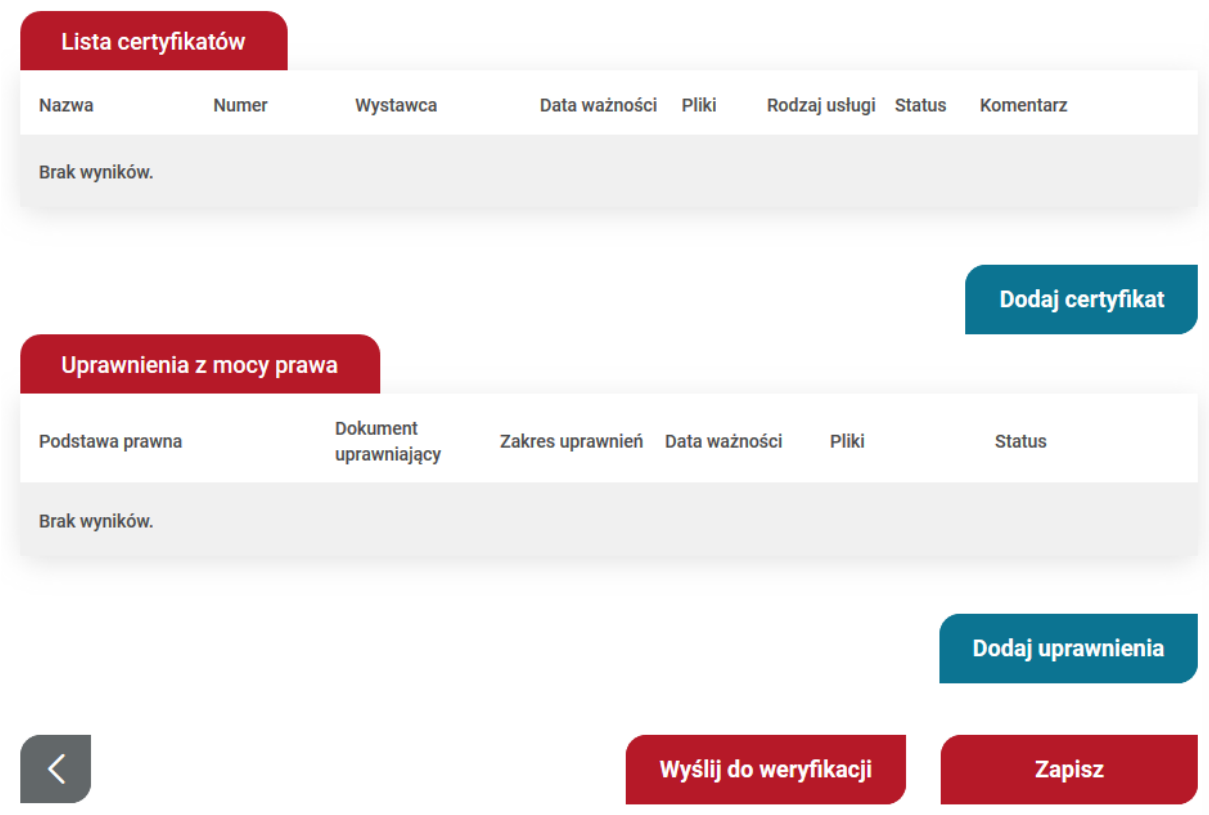

Dodanie certyfikatu następuje po wypełnieniu "Formularza dodania certyfikatów" w polach oznaczonych czerwoną gwiazdką. W formularzu należy wskazać jakiego rodzaju certyfikat będzie dotyczył, wybrać certyfikat z listy rozwijanej, a następnie należy wpisać wszystkie dane certyfikatu oraz zamieścić skan.

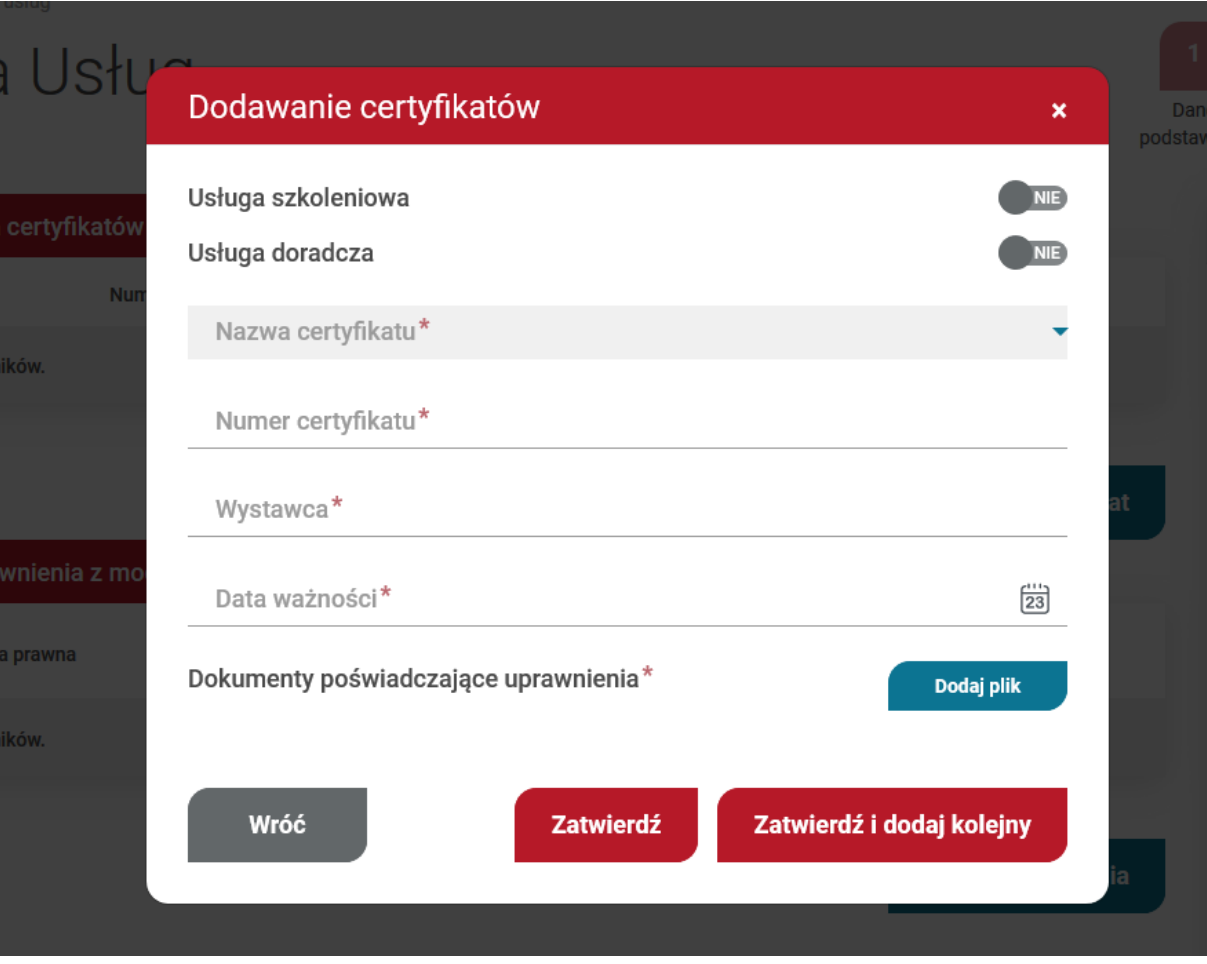

Dodanie uprawnienia następuje po wypełnieniu "Formularza dodania uprawnień" w polach oznaczonych czerwoną gwiazdką. W formularzu należy wskazać z listy rozwijanej podstawę prawną, opisać dokument uprawniający zgodnie z polami oraz zamieścić skan dokumentu.

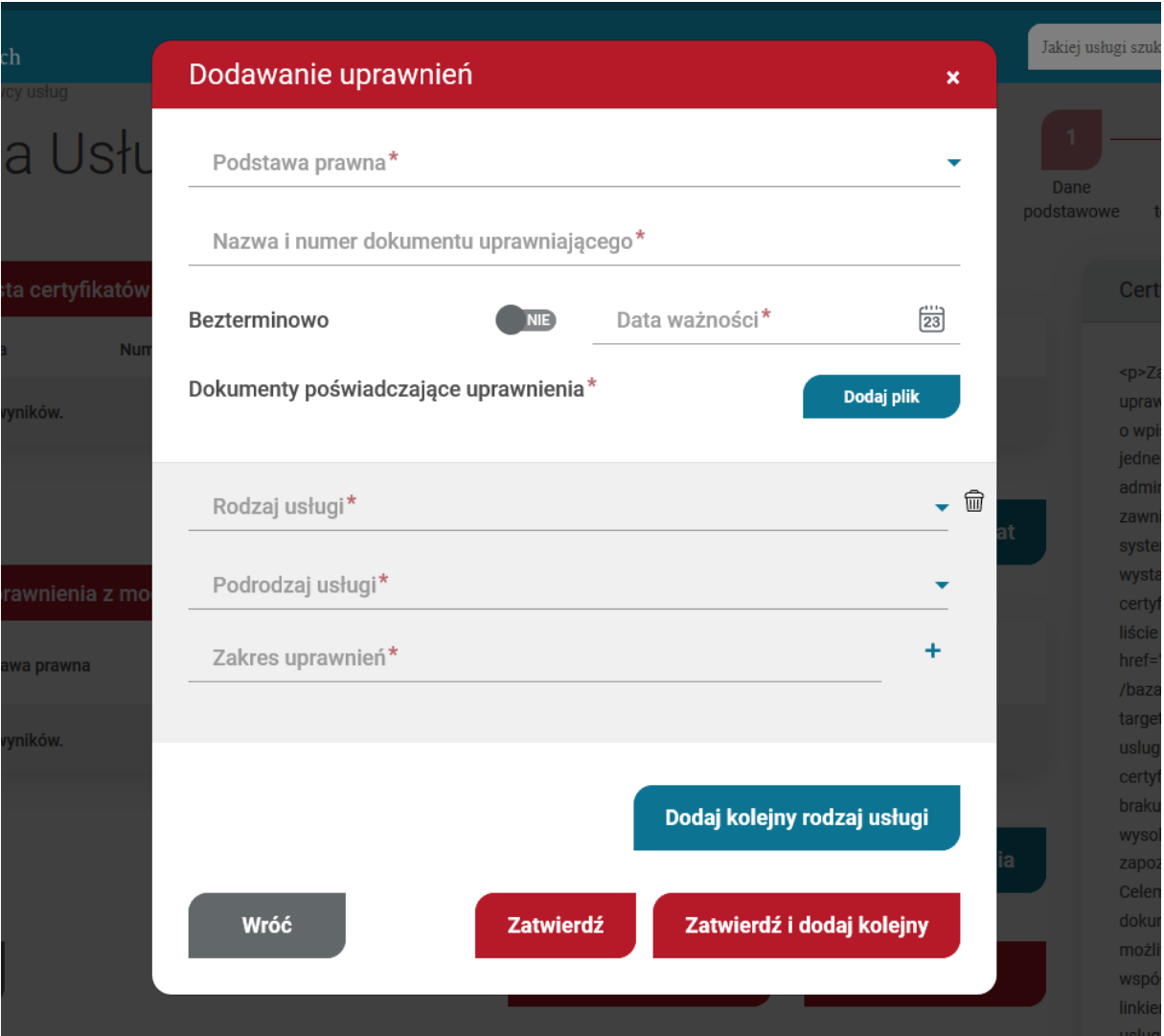

Po wpisaniu wszystkich wymaganych danych, kartę Dostawcy usług należy przekazać do weryfikacji. System automatycznie wygeneruje oświadczenie o zgodności danych, które należy pobrać, wydrukować, podpisać przez osobę upoważnioną do reprezentowania daną instytucją i przesłać do siedziby PARP.

Profil Dostawcy usług zawiera Menu boczne zakładki:

- Profil Dostawcy usług
- Wiadomości
- Dane dostawcy usług
- Administratorzy i trenerzy
- Moje usługi
- Lista zapisów
- Ocena usług
- Lista zapotrzebowań na usługi

## **Profil Dostawcy usług**

Profil Dostawcy usług zawiera dane dostawcy, liczbę aktywnych usług oraz informację o ważności oświadczenia. Istnieje szybka ścieżka zaktualizowania oświadczenia poprzez użycie przycisku "Aktualizuj oświadczenie", który po użyciu przenosi do zakładki "Dane dostawcy usług" i przekazuje kartę do weryfikacji aktualizującej. Na profilu jest także dostęp do aktualnego oświadczenia o zgodności danych.

Dalsza sekcja to "Podsumowanie uprawnień", w której znajdują się informacje o nadanych uprawnieniach w systemie oraz o ich datach ważności.

Ostatnia sekcja to "Administratorzy", w której zawierają się wszyscy użytkownicy, którzy mają uprawnienia do administrowania profilem. Z tego miejsca można wprowadzić adres email, na który będą wysyłane powiadomienia dotyczące danego profilu Dostawcy usług.

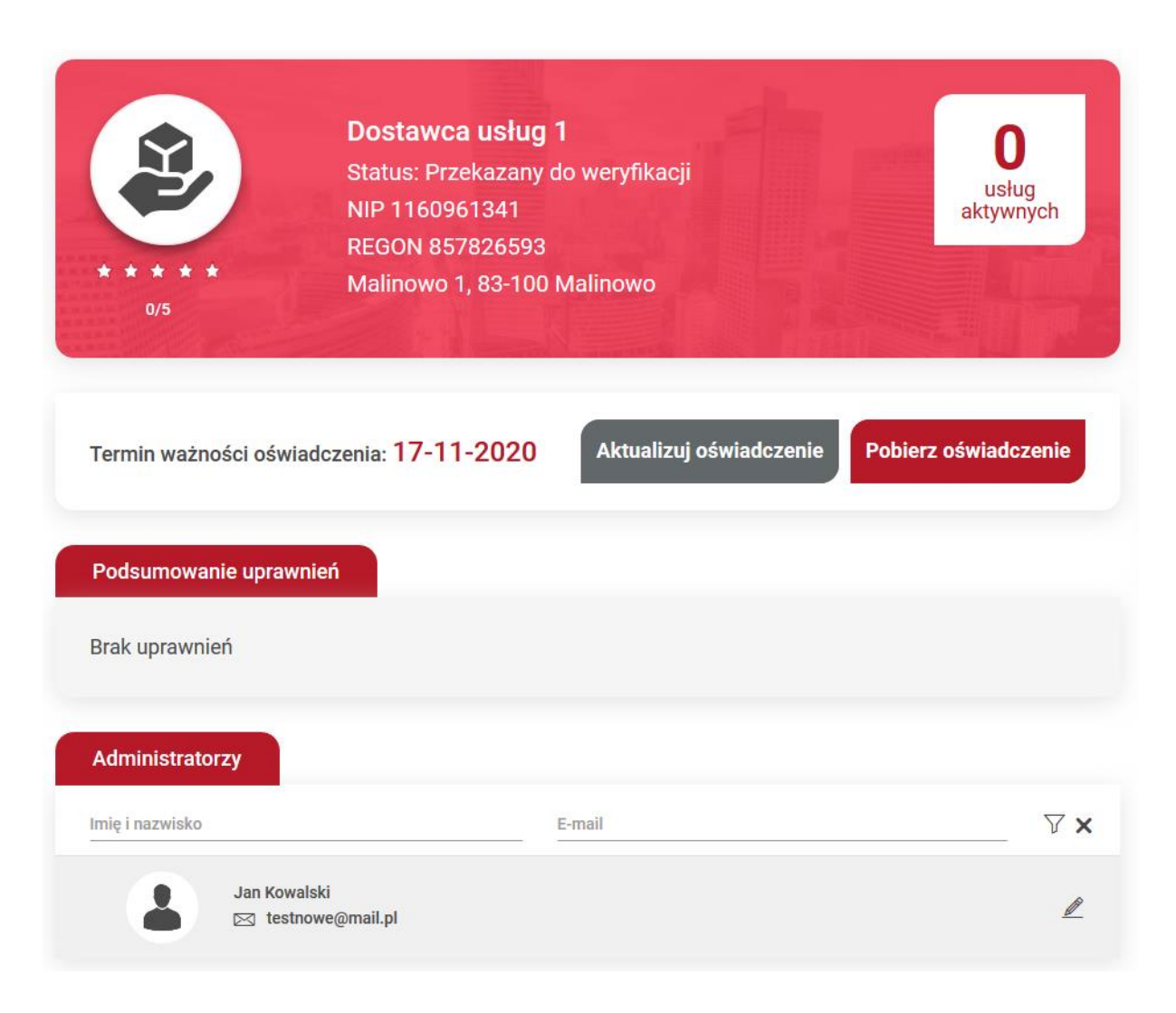

## **Dane dostawcy usług**

Zakładka zawiera dane rejestrowane, wprowadzone na etapie zakładania profilu. Dane są możliwe do edycji w pełnym zakresie. Istnieje możliwość zainicjowania wpisu aktualizującego, wymaganego na podstawie Regulaminu BUR.

## **Administratorzy i trenerzy**

Administrator dostawcy usług, to osoba która ma uprawnienia do zarządzania profilem. Osoba która zakłada profil, automatycznie nabywa prawa administratora. Trener jest to Użytkownik, który w swoim profilu zaznaczył opcje "jestem trenerem" i dodał opis swojej roli. Trener może zostać dodany w każdej publikowanej usłudze.

### **Zapraszanie do profilu**

Dodawanie trenera/administratora rozpoczyna się od wyszukania Użytkownika wg numeru PESEL lub dla osoby, która nie posiada PESEL - po typie i numerze dokumentu w formularzu bocznym "Wyślij zaproszenie". Jeśli Użytkownik pasujący do podanych danych zostanie znaleziony w systemie możliwe jest wysłanie zaproszenia.

Zgodnie z poniższym zakresem formularza, należy określić rolę zapraszanej osoby: trener/administrator oraz wysłać zaproszenie klikając na przycisk "Zaproś"

Każdy osoba zaproszona do profilu musi potwierdzić chęć dołączenia.

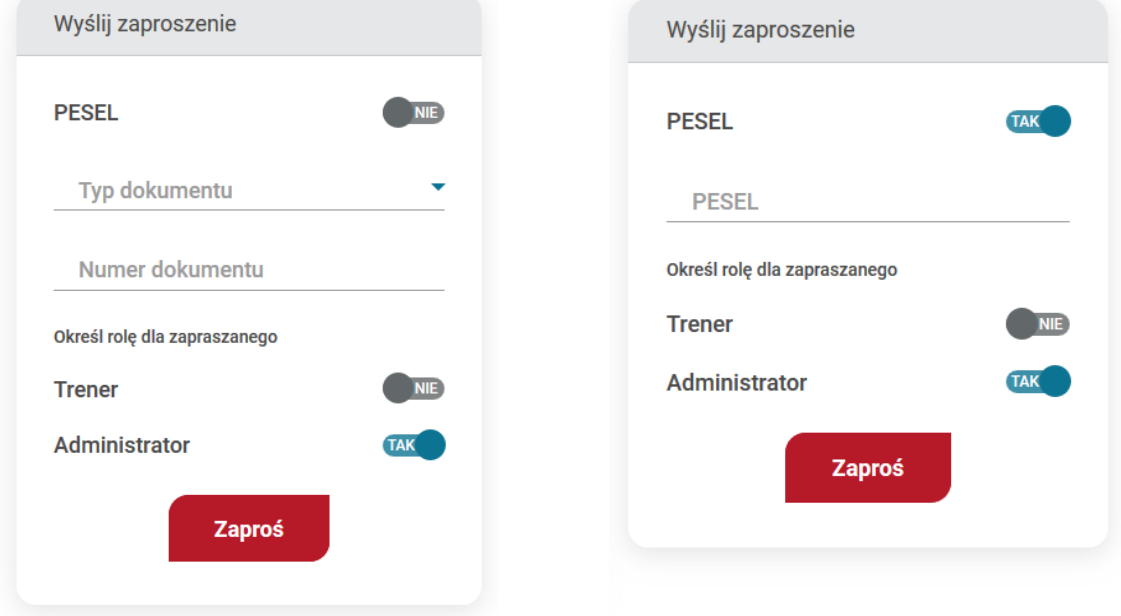

Jeśli system nie odszukał Użytkownika po numerze PESEL lub numerze dokumentu, można dokonać zaproszenia mailowego, które inicjuje proces rejestracji konta w bazie. Odbiorca zaproszenia zostaje poinformowany o utworzonym dla niego koncie, konieczności jego aktywacji oraz oczekującym zaproszeniu do dostawcy usług.

Zaproszenie wysłane przez Przedsiębiorstwo trafia na listę trenerów Administrator ma możliwość cofnięcia wysłanej prośby po kliknięciu w ikonę "x", zgodnie z poniższym zdjęciem.

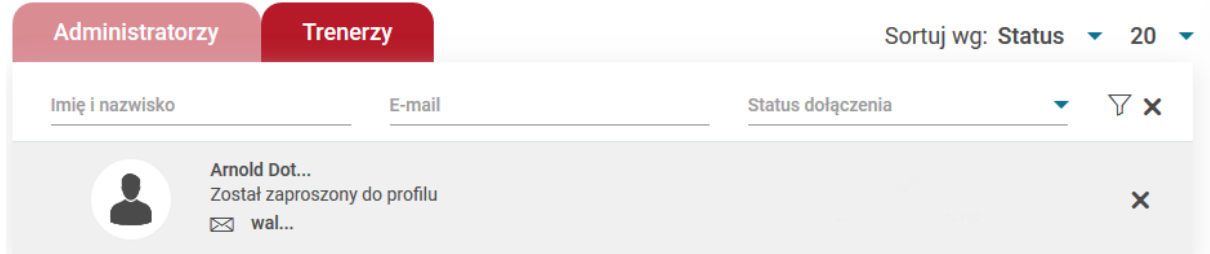

## **Akceptacja, odrzucenie zgłoszeń do profilu**

Na liście trenerów i administratorów znajdują się osoby, które zostały przypisane do dostawcy usług. Do każdej osoby przypisany jest e-mail i status.

Osoby zainteresowane dołączeniem do konkretnej firmy mogą samodzielnie wysłać prośbę o dołączenie ich do zbioru trenerów/administratorów. Wówczas to Dostawca usług (w osobie jednego z administratorów organizacji) akceptuje lub odrzuca takie zgłoszenie po kliknięciu w ikonę akceptacji lub odrzucenia zgodnie z poniższym zdjęciem.

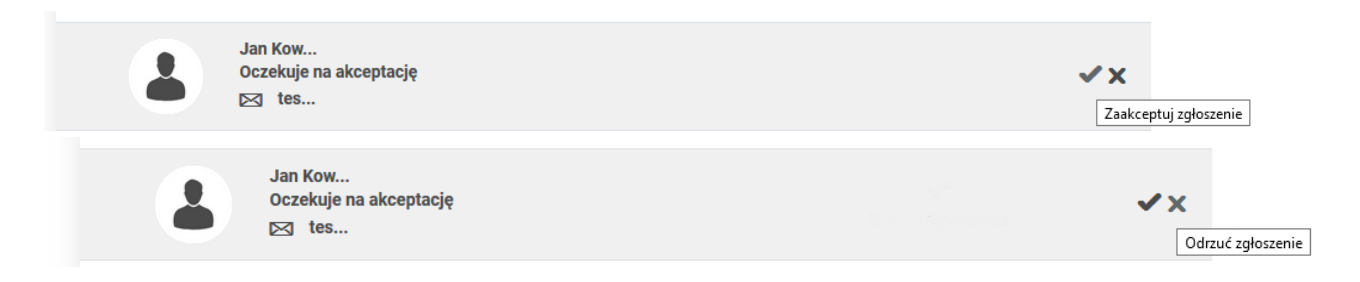

## **Zmiana uprawnień, usuwanie osób z profilu**

System posiada możliwość zmiany uprawnień dla Użytkownika, który ma zaakceptowaną rolę trenera/administratora w danym dostawcy usług. Zmiany roli może dokonać administrator.

Administrator może również usunąć trenera po kliknięciu w ikonę kosza.

**Uwaga!**

Zmiana roli osoby dołączonej do profilu nie może zostać dokonana formularzem zaproszenia. Jedyna możliwość to skorzystanie z opcji zmiany uprawnień i rozszerzenie/zmiana roli.

# **Moje usługi**

Zakładka posiada dwie sekcje, "Lista moich usługi" oraz" Lista zapisów". W sekcji "Lista moich usługi" są wylistowane wszystkie utworzone karty usługi. Na liście są wskazane główne dane kart usług takie jak: numer usługi, tytuł, miejsce realizacji, daty realizacji oraz statusy. Istnieje możliwość dodania nowej karty usługi po użyciu przycisku "Dodaj nową usługę".

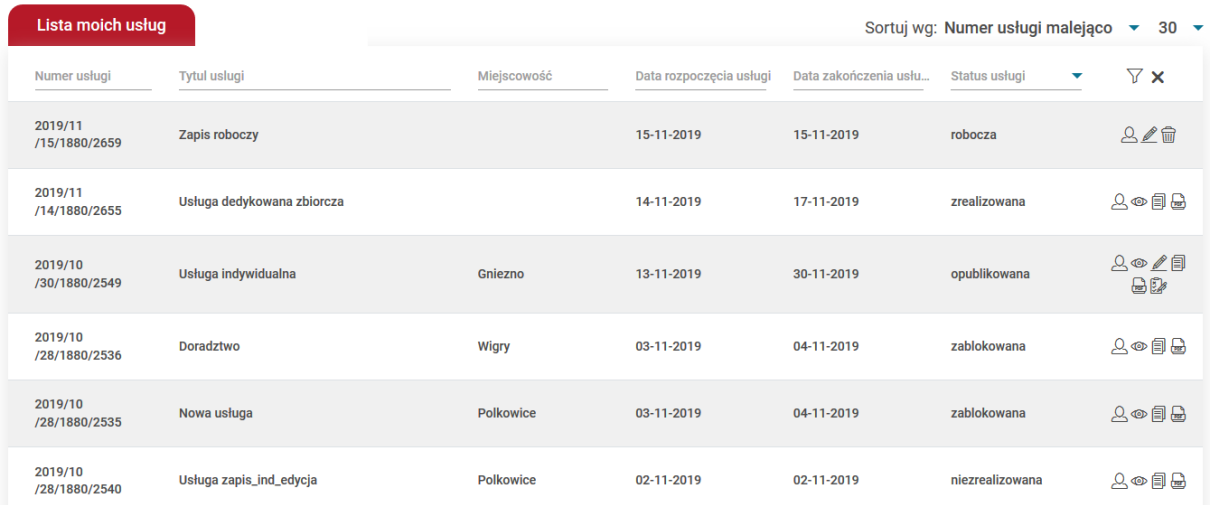

## **Lista zapisów**

W sekcji "Lista zapisów" znajdują się wszystkie utworzone zgłoszenia na usługi. Dokonywana jest obsługa zgłoszeń tj. potwierdzanie kwoty szkoleń, zmiana statusów uczestników. W sekcji znajdują się główne informacje dokonywanych zgłoszeń takie jak: numer usługi, tytuł, imię i nazwisko uczestnika, nazwa Przedsiębiorstwa, ID wsparcia, ceny oraz statusy.

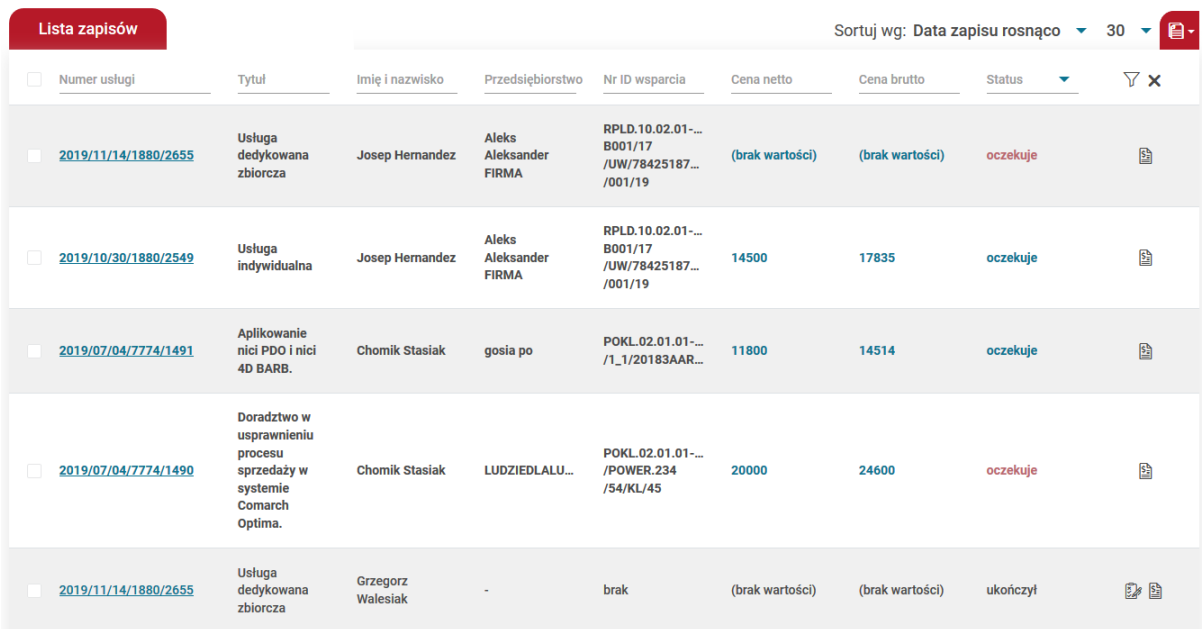

Funkcjonalność zbiorczej zmiany statusów jest możliwa poprzez zaznaczenie odpowiednich rekordów poprzez checkboxy znajdującej się po lewej stronie, użyciu przycisku "Zmień status".

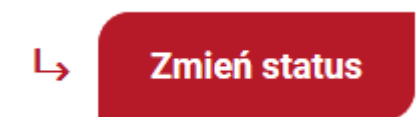

Następnie należy wskazać status z listy, na który ma zostać dokonana zmiana.

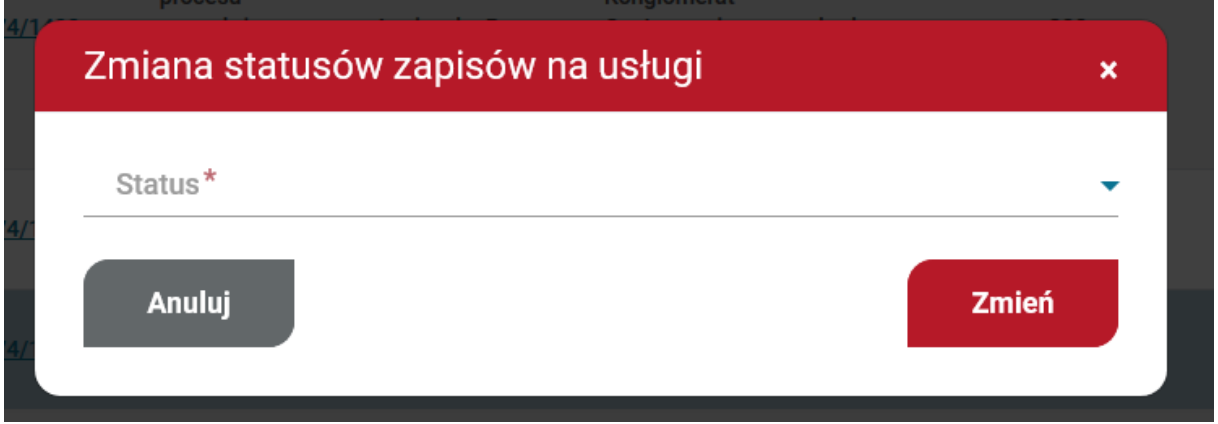

W przypadku, kiedy nie jest możliwa zmiana statusu wybranym uczestnikom, system ujawni komunikat z listą osób.

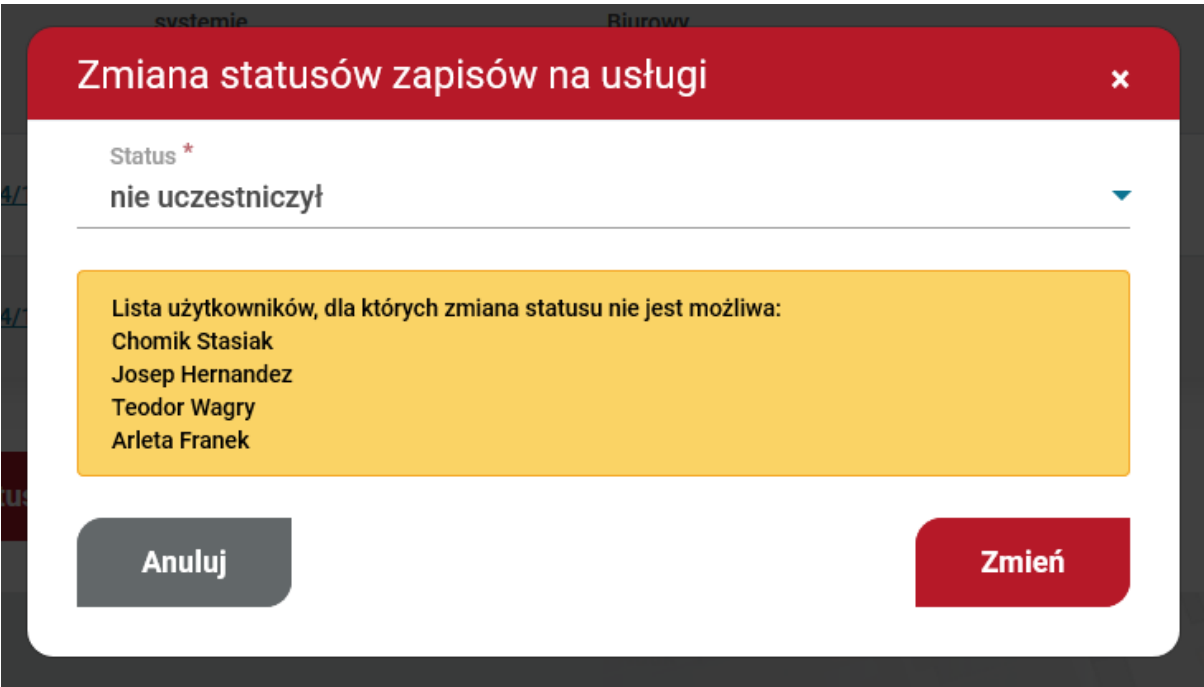

## **Publikacja karty usługi**

Dostęp do formularza kart usług jest możliwe z dwóch miejsc w systemie. Szybka ścieżka dodania karty usługi jest na Widoku głównym, ikona "Dodaj usługę" znajdująca się na kafluDostawcy usług. Druga możliwość znajduje się w zakładce "Moje usługi" na profilu dostawcy usług pod przyciskiem "Dodaj nową usługę".

Obydwie ścieżki prowadzą do otwarcia formularza karty usługi. Wypełnianie karty usługi rozpoczyna się od sekcji "Formularz wstępny", w której należy określić czy na usłudze będzie możliwość wykorzystania dofinansowania, sposobu dofinansowania, rodzaju i podrodzaju karty usługi, podstawy publikacji karty oraz czy usługa będzie dedykowana.

### **Formularz wstępny**

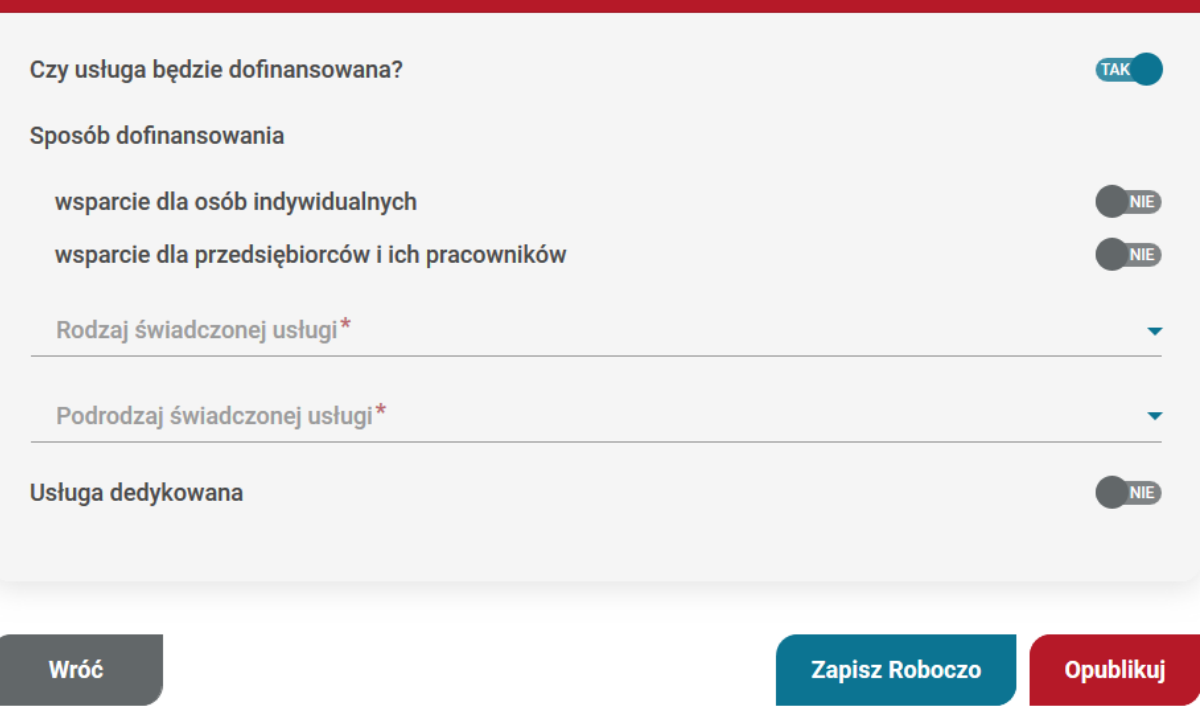

Po wypełnieniu powyższych informacji zostaną ukazane wszystkie sekcje dostępne w danym podrodzaju karty usługi.

Dostawca musi wypełnić sekcje: "Informacje podstawowe", "Główny cel usługi", "Cena", "Lokalizacja usługi", "Osoby prowadzące", "Program i harmonogram usługi", "Dane kontaktowe", "Informacje podstawowe".

Istnieje możliwość tworzenia karty usługi w sposób częściowy, co umożliwia przycisk "zapisz roboczo". Karta usługi jest zapisywana z danymi, które aktualnie są wprowadzone do formularza. Dokończenie wypełniania karty jest odwleczone w czasie.

Publikacja usługi następuje po wypełnieniu wszystkich wymaganych danych wskazanych w Regulaminie BUR i użyciu przycisku akcji "Opublikuj".

W przypadku braku wypełnienia wymaganych pól, system po użyciu przycisku "Opublikuj" weryfikuje poprawność wypełnienia wszystkich danych w formularzu. Jeżeli nie wszystkie dane zostaną uzupełnione zostanie zwrócony błąd na górze formularza z informacją, które pola należy poprawić. Dodatkowo system zaznaczy pola kolorem czerwonym, które muszą zostać poprawione, aby skutecznie opublikować kartę usługi.

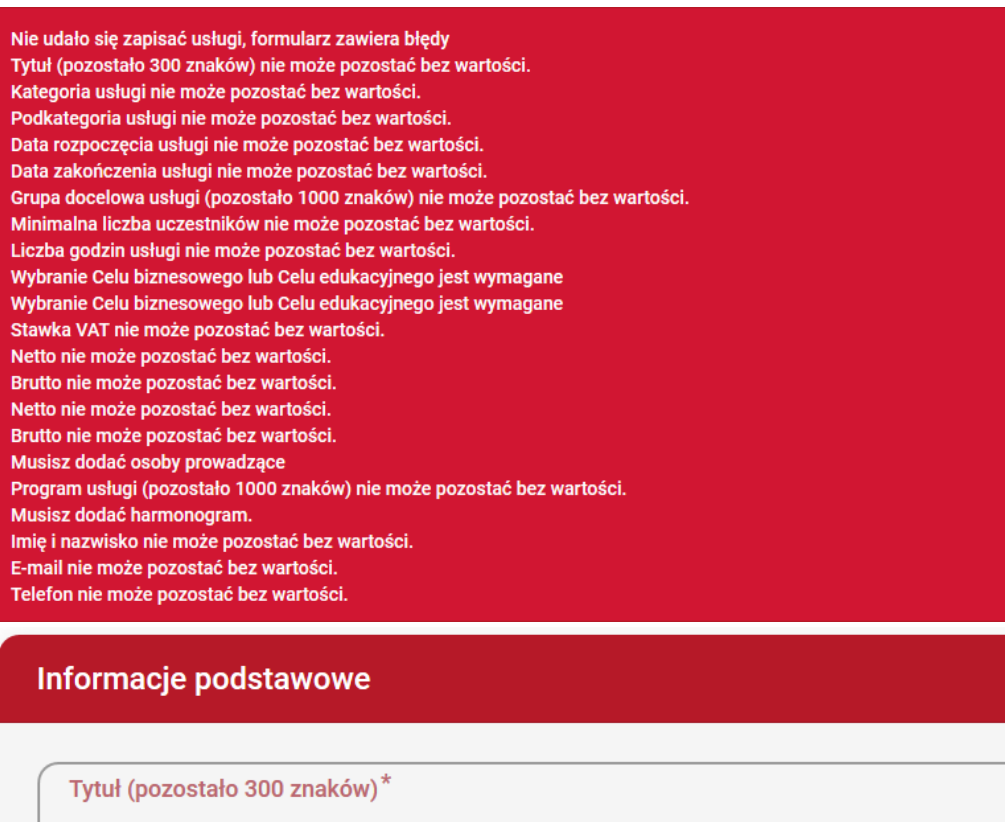

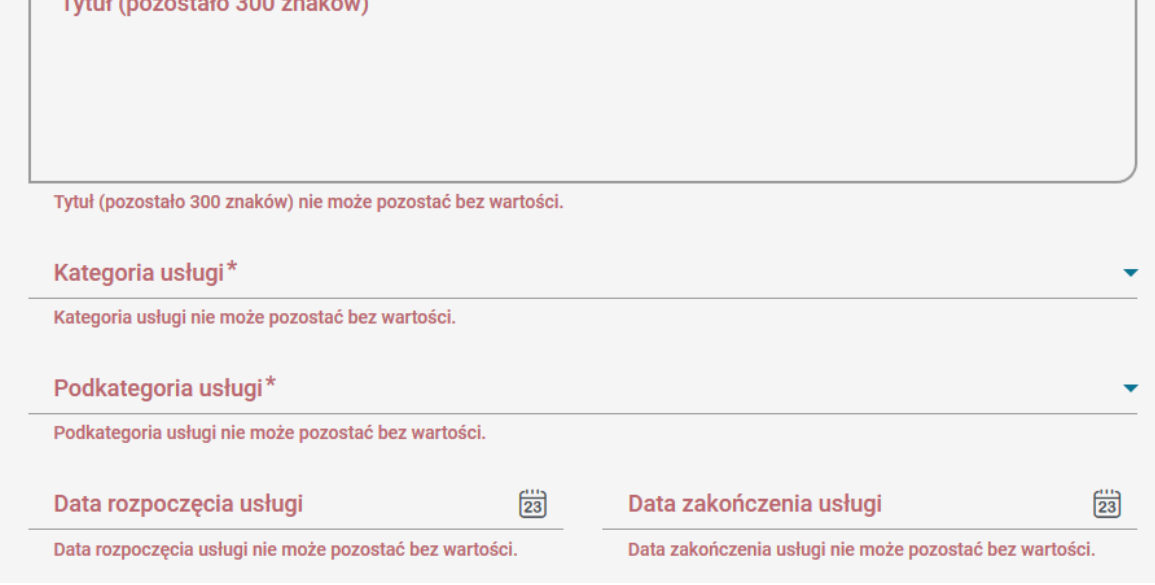

## Sekcja "Osoby prowadzące"

Dodanie osoby prowadzącej usługę jest możliwe poprzez wskazanie trenera z listy – jeżeli został dołączony do profilu dostawcy usług w roli trenera. W tym przypadku opis doświadczenia jest zaciągany z profilu Użytkownika, który dodał swój opis w sekcji "Jestem trenerem".

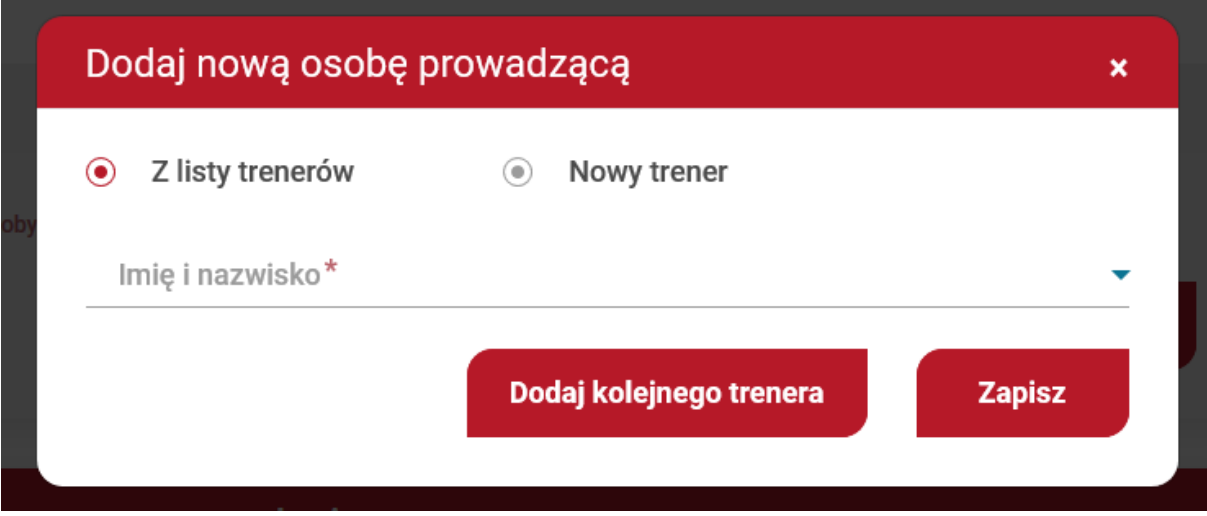

Jeżeli Dostawca usług nie posiada trenerów na swojej liście, istnieje możliwość skorzystania z opcji "Nowy trener", gdzie należy wskazać imię i nazwisko, bezpośredni adres e-mail do trenera (wysyłana jest wiadomość e-mail z informacją o użyciu danych osobowych oraz możliwości zarejestrowania się do BUR jako trener) oraz opis doświadczenia.

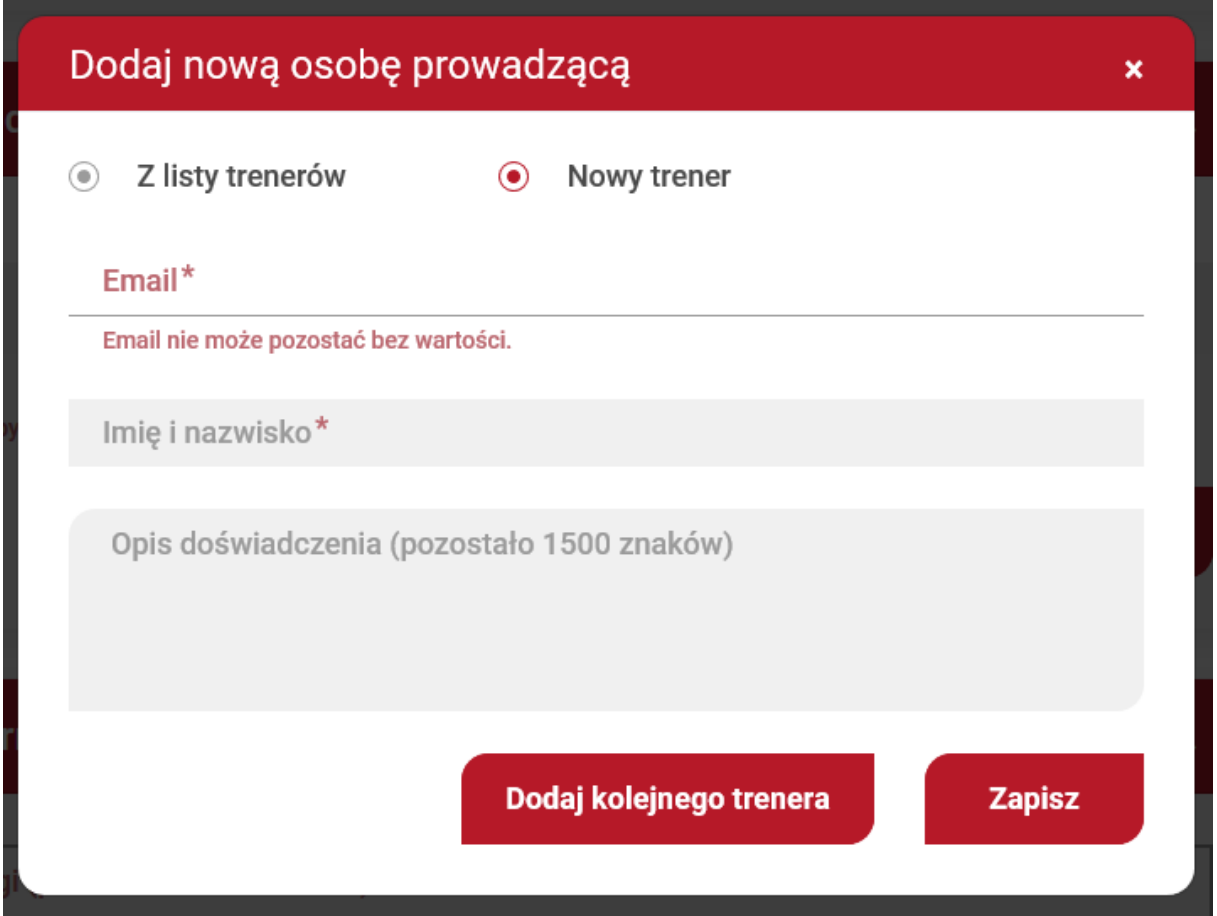

# **Terminy zwiazane z publikacją i edycją karty usługi**

Terminy związane z publikacją i możliwością edycji karty usługi określają załączniki do Regulaminu BUR – karty usług wraz z instrukcją ich wypełnienia dla poszczegółnych podrodzajów usług.

Publikacja karty usługi możliwa jest w terminie nie późniejszym niż 5 dni przed jej rozpoczęciem (pole "data rozpoczęcia usługi").

W terminie 5 dni przed rozpoczęciem usługi obowiązkowe jest wypełnienie sekcji: Lokalizacja usługi, Harmonogram usługi oraz Osoby prowadzące usługę. W przypadku braku tych danych, na 7 dni przed rozpoczęciem usługi, na karcie pojawia komunikat ostrzegawczy. W przypadku nieuzupełnienia brakujących informacji, na 5 dni przed rozpoczęciem usługi, karta usługi zostanie zablokowana.

Modyfikacja karty usługi możliwa jest do czasu jej zakończenia, przy czym na 5 dni przed rozpoczęciem usługi nie jest możliwa edycja pola: data rozpoczęcia oraz lokalizacja usługi, a na 2 dni przed rozpoczęciem usługi jej cena oraz liczba godzin.

## **Wyszukiwarka**

Wyszukiwarka jest dostępna dla wszystkich Użytkowników przeglądających stronę. W wyszukiwwarce jest możliwość wyszukania usług rozwojowych oraz dostawców usług

## **Wyszukiwarka usług**

Strona umożliwia przeszukiwanie zbioru opublikowanych usług, z których można aktualnie skorzystać. Wyszukiwanie usług rozwojowych możliwe jest dla Użytkownika niezalogowanego oraz zalogowanego .

Wyszukanie proste po frazie lub numerze usługi dostępne jest ze strony głównej. W celu wprowadzenia zaawansowanych kryteriów wyszukiwania usług należy wybrać przycisk "Wyszukiwanie zaawansowane" lub kliknąć w zakładkę "Baza usług". Pozwoli to, na określenie dodatkowych parametrów wyszukiwania usług.

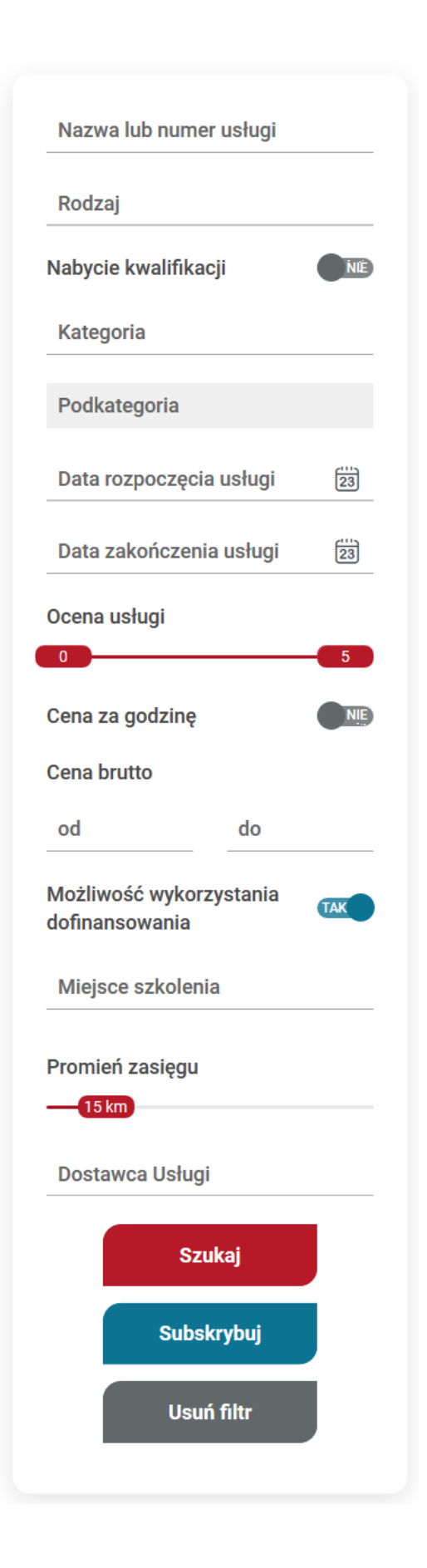

W ramach filtrów Użytkownik może wybrać:

- nazwę lub numer usługi
- podrodzaj usługi, dla usług o charakterze zawodowym możliwość wyboru wyboru KKZ (Kwalifikacyjny Kurs Zawodowy )lub KUZ (Kurs Umiejętności Zawodowych)
- czy usługa powadzi do nabycia kwalifikacji
- kategorię lub kilka kategorii
- datę rozpoczęcia lub zakończenia usługi
- wybór oceny usługi z zakresu ( 0-5)
- cenę za godzinę lub cenę za usługę
- czy usługa ma mieć możliwość dofinansowania
- miejsce realizacji usługi
- promień zasięgu odnoszącego się do wybranej miejscowości w odległości: 5,30,50,100 km
- nazwę Dostawcy usługi (pole z podpowiedzią z listy rozwijalnej, na liście znajdują się nazwy wszystkich dostawców zarejestrowanych w bazie).
- wyboru identyfikatora projektu, np. Kierunek kariera

Wyszukanie usług następuje po kliknięciu przycisku szukaj. Użytkownik może usunąć wszystkie filtry klikając w przycisk "Usuń filtr" lub usunąć pojedynczy filtr klikając "x" przy wskazanym filtrze:

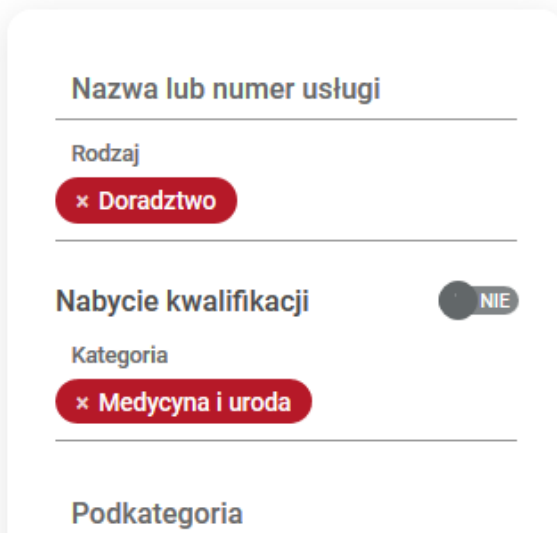

Wyniki wyszukiwania prezentowane są w kolejności ich wprowadzenia przez Użytkowników, począwszy od ostatniej wprowadzonej usługi. Na górze listy wyszukanych usług zawarta jest informacja o liczbie usług spełniających wybrane kryteria wyszukania. Użytkownik może sortować wyniki oraz ustalić liczbę wyników wyświeltanych na stronie.

Każdy wynik zawiera przycisk do podglądu szczegółów karty usługi "Szczegóły", przycisk "Zapisz się" oraz przycisk "Dodaj do obserwowanych".

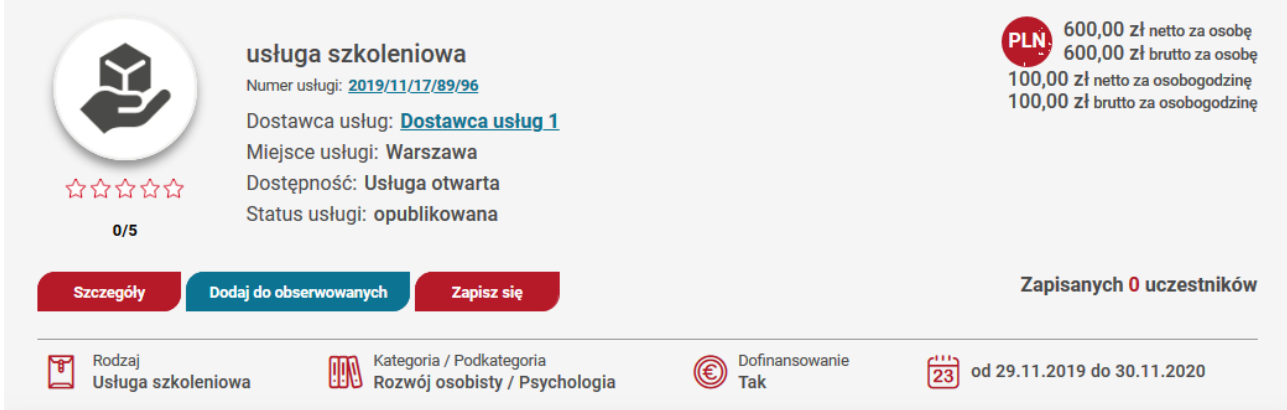

Dodatkowo Użytkownik może zobaczyć liczbę uczestników aktualnie zapsianych na usługę.

## **Wyszukiwarka dostawców usług**

Strona umożliwia przeszukiwanie zbioru aktywnych Dostawców usług, których działalność została zaakceptowana przez administrację systemu.

W ramach filtrów Użytkownik może wybrać:

- nazwę Dostawcy usług
- rodzaj usług ze względu na rodzaj usług, do jakich Dostawca ma uprawnienia,
- ocena dostawcy (wybór z karesu 0-5),
- możliwość wybrania Dostawcy którzy posiadają wpis z EFS
- miejscowość podaną podczas rejestracji dostawcy usług

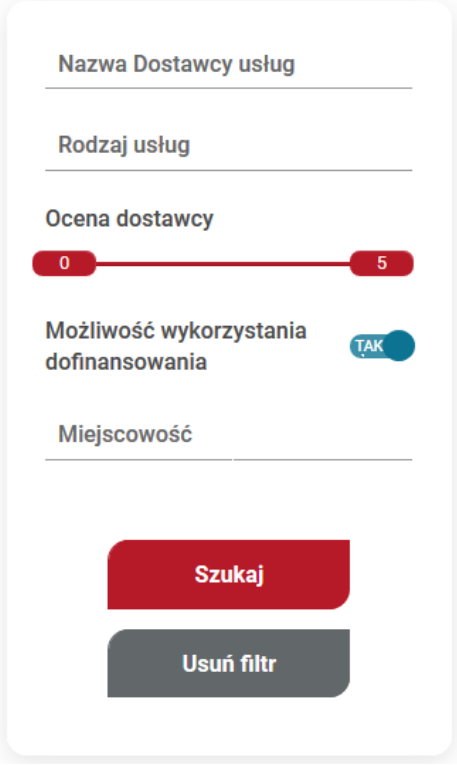

Wyszukanie Dostawcy usług następuje po kliknięciu przycisku szukaj. Użytkownik może usunąć wszystkie filtry klikając w przycisk "Usuń filtr" lub usunąć pojedynczy filtr klikając "x" przy wskazanym filtrze.

Wyniki wyszukiwania przedstawiają informacje:

- nazwa Dostawcy
- ocena
- NIP / REGON
- adres
- czy Dostawca ma możliwość oferowania usług z dofinansowaniem
- liczbę zrealizowanych usług
- liczbę aktywnych usług
- rodzaj i podrodzaj świadczonych usług

Każdy wynik zawiera przycisk do podglądu karty Dostawcy usług po kliknięciu w przycisk "Szczegóły" i podglądu listy jego aktualnych usług po kliknięciu w ikonę liczba aktualnych usług.

# **Moduł Administratora regionalnego**

Profil administratora regionalnego jest dostępny jedynie dla IZ RPO/Operatorów. W tym miejscu istnieje możliwość m.in. utworzenia projektu, dodanie Operatora, nadanie wsparcia, monitorowanie zapisów, ankiet.

## **Logowanie do profilu administratora**

Logowanie następuje z poziomu profilu Użytkownika. W prawym rogu rozwijamy listę i wybieramy "Przełącz się na Administratora Regionalnego".

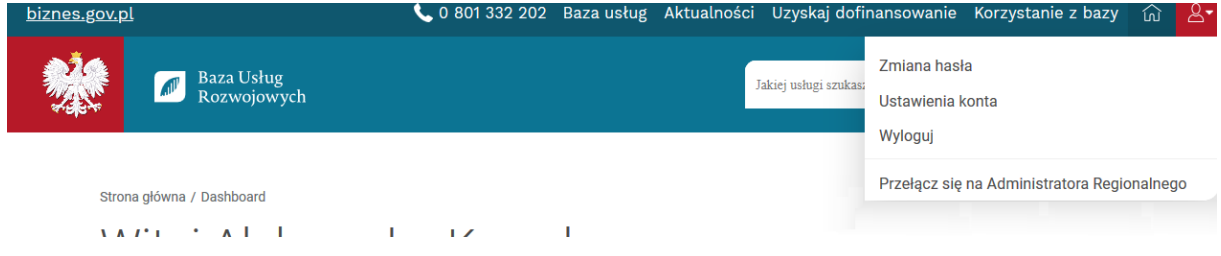

W przypadku gdy Użytkownik pełni rolę Administratora u więcej niż jednego Operatora system wyświetli okno z wyborem.

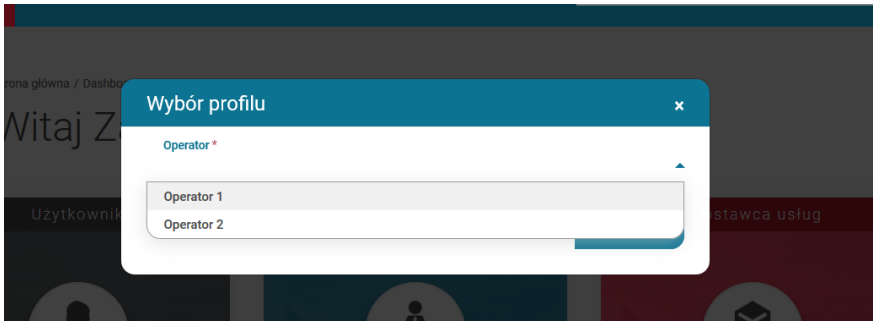

Po użyciu tej opcji System przenosi na profil Administratora Regionalnego przypisanego do danego Użytkownika. Opis funkcjonalności w poszczególnych zakładkach znajduje się w boxie informacyjnym
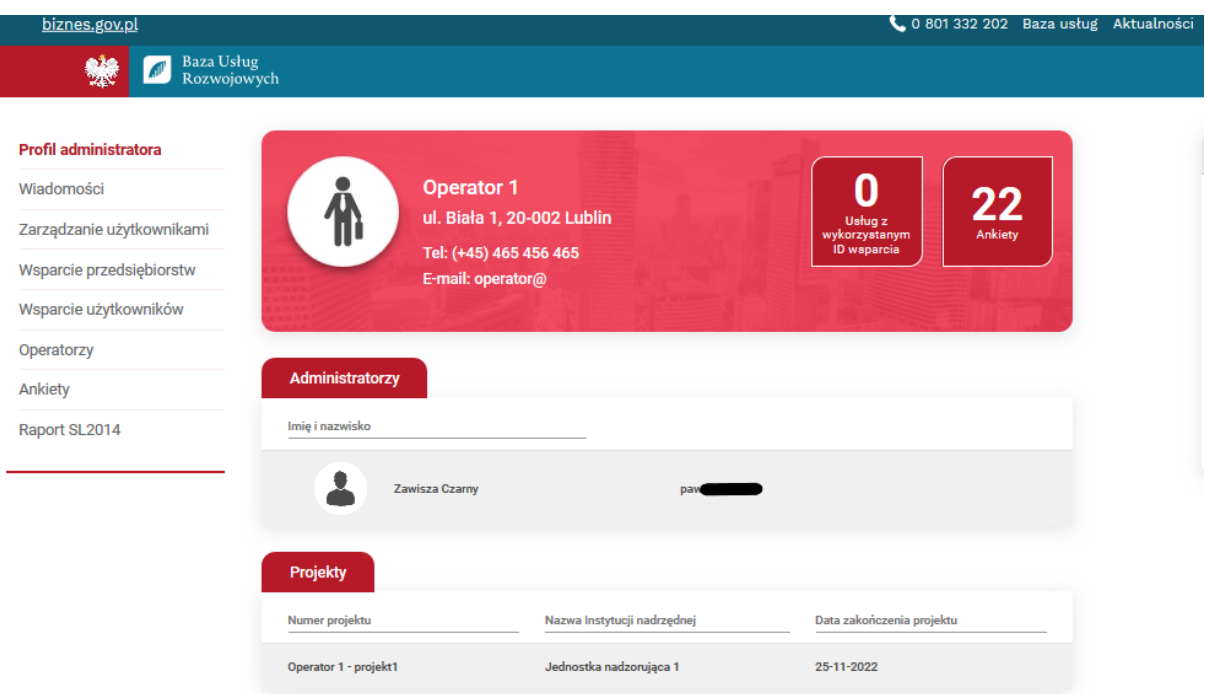

## **Tworzenie profilu operatora**

Tworzenie nowego Operatora odbywa się z zakładki "Operatorzy". Profil Operatora tworzy jednostka nadrzędna (Instytucja Zarządzająca). System umożliwi utworzenie tego samego Operatora do dwóch różnych Instytucji Zarządzających.

W przypadku projektów partnerskich profile lidera oraz partnerów również powinny zostać stworzone przez Instytucję Zarządzającą.

Strona główna / Instytucia nadzorująca / Profil administratora

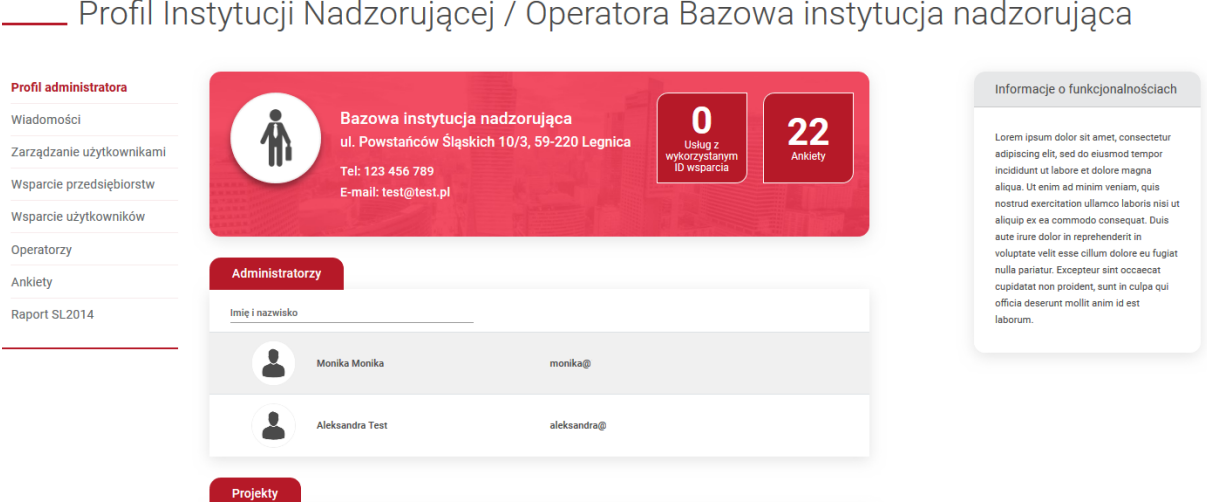

Po wejście w zakładkę "Operatorzy" należy wypełnić wyświetlony formularz. System BUR jest zintegrowany z bazą Głównego Urzędu Statystycznego. Podanie numeru NIP a następnie użycie tabulacji spowoduje zaimportowanie i wyświetlenia danych w formularzu.

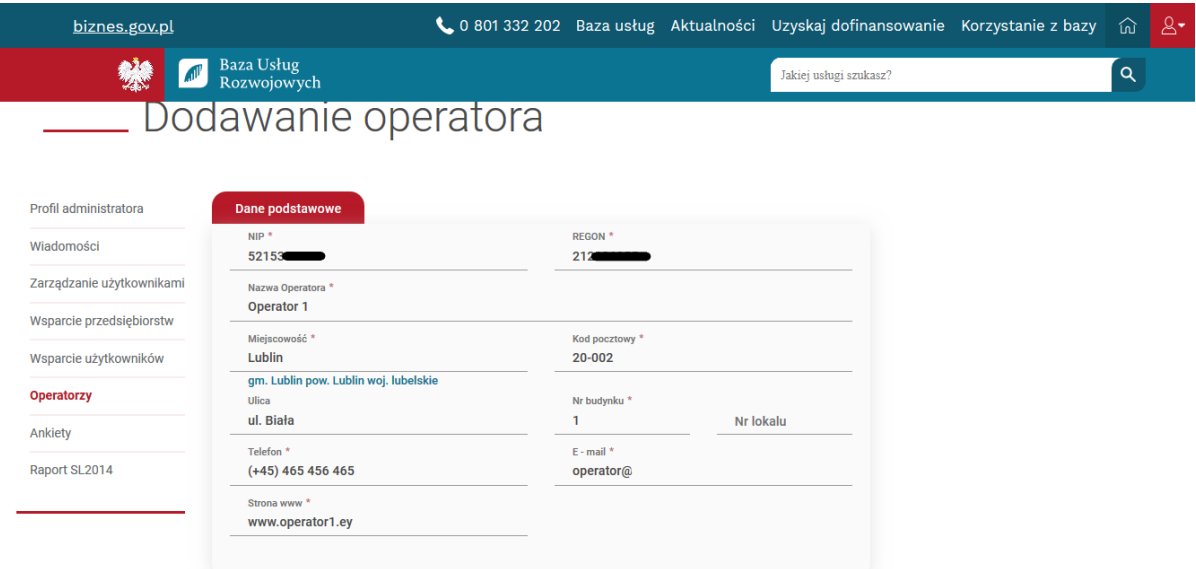

# **Dodawanie projektu do operatora**

Po uzupełnieniu danych w formularzu tworzenia Operatora, należy wypełnić pola dotyczące projektu, tj. powiązania pomiędzy Instytucją Zarządzającą a Operatorem. System daje możliwość utworzenia nowego projektu lub przypisania Operatora do już istniejącego projektu.

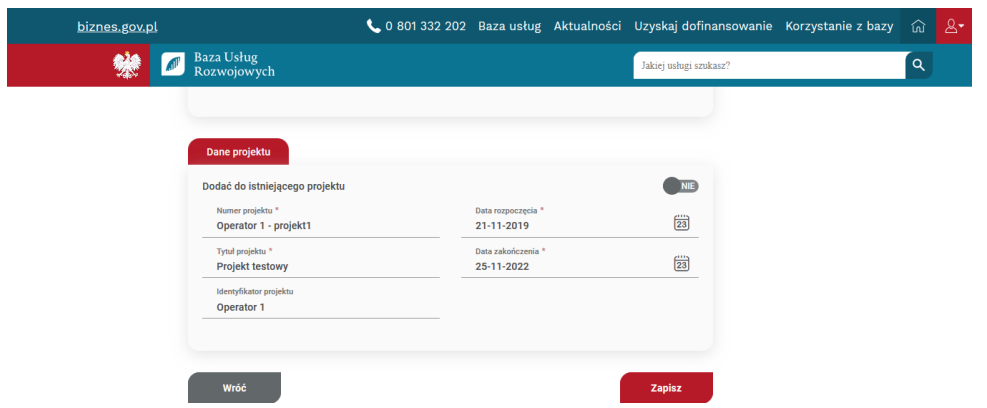

## **Zarządzanie uprawnieniami dla administratorów**

W ramach profilu Administrator ma prawo nadać innemu Użytkownikowi uprawnienia administracyjne do zarządzania profilem Operatora.

Nadawanie uprawnień odbywa się z poziomu zakładki "Zarządzanie Użytkownikami". Po wpisaniu w wyszukiwarkę numeru PESEL lub numeru dokumentu, system wyszuka Użytkownika i przypisze mu uprawnienia administratora regionalnego w ramach Operatora. Domyślnie każdy nowy Administrator ma dostęp do wszystkich projektów danego Operatora.

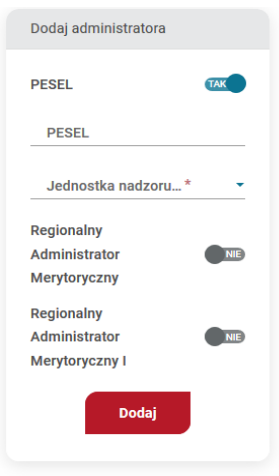

Systemu umożliwia zarządzanie uprawnieniami pomiędzy poszczególnymi projektami. Po

użyciu ikony  $\frac{1}{2}$  w zakładce "Zarządzanie Użytkownikami".

Po użyciu ikony system wyświetli okno ze wszystkim projektami Operatora z możliwością zarządzania uprawnieniami danego Użytkownika.

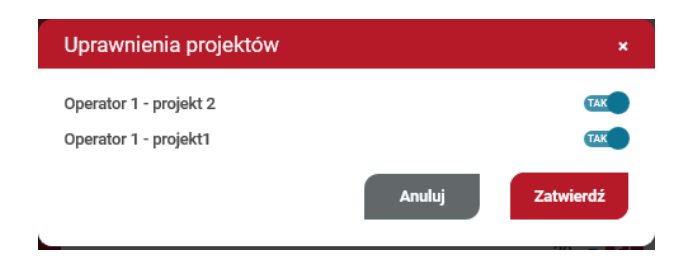

Kolejną funkcjonalnością jest zmiana uprawnień Administratora, dostępna pod ikoną <sup>35</sup>. Po jej użyciu system wyświetla okno modalne z możliwością zmiany uprawnień.

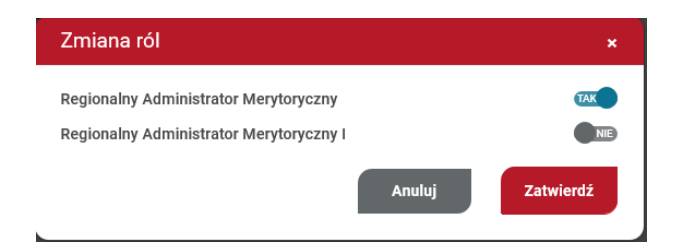

W przypadku gdy Użytkownik straci prawo do zarządzania profilem Operatora, istnieje możliwość jego usunięcia z listy administratorów (pod warunkiem, iż nie jest jedynym administratorem w ramach danego profilu).

# **Wsparcie Przedsiębiorstw**

Zakładka, w której mieści się funkcjonalność nadawania i edycji wsparcia przyznanego jedynie dla Przedsiębiorstw.

### **Nadawania id\_wsparcia dla Przedsiębiorstw**

Nadawanie ID wsparcia dla Przedsiębiorstw odbywa się z zakładki "Wsparcie Przedsiębiorstw". Wyszukanie danego Przedsiębiorstwa odbywa się po numerze NIP.

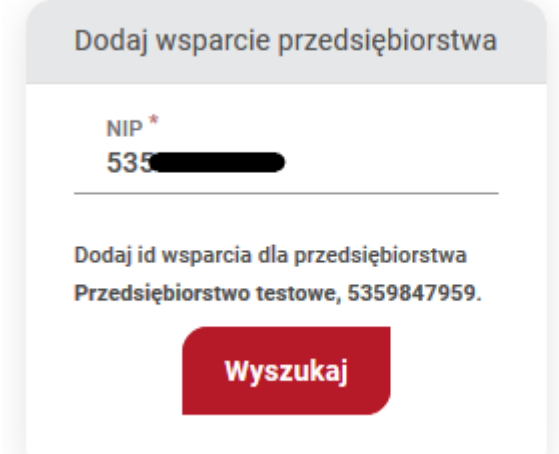

Użycie przycisku "Wyszukaj" spowoduje otwarcie formularza nadania wsparcia. Na formularzu obowiązkowe pola oznaczone są "\*".

W przypadku pola "Prefix wsparcia" system umożliwi wybór z projektów przypisanych danemu Operatorowi.

#### **Uwaga!**

Data ważności wsparcia nie może być krótsza niż data zakończenia usługi. W przeciwnym przypadku, system nie pozwoli na użycie tego numeru na tej usłudze.

Pole "Kwota udzielonego wsparcia Użytkownikowi w PLN" jest polem zliczającym wartość przyznanego wsparcia w ramach projektu.

### Wsparcie przedsiębiorstw

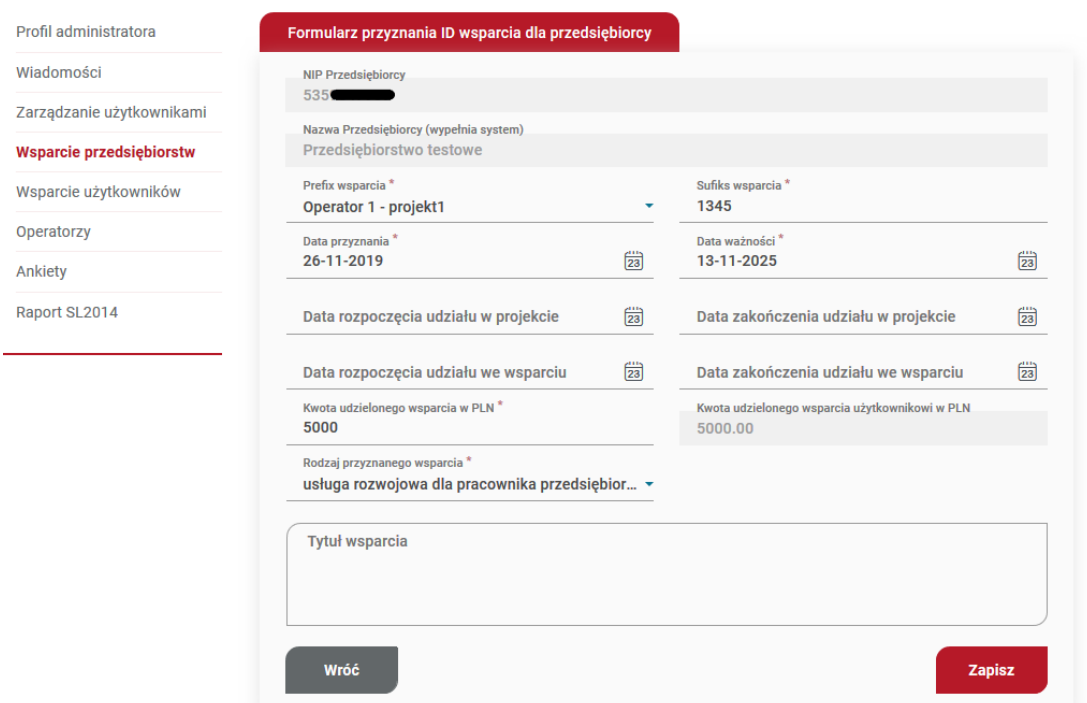

Pola "Kwota udzielonego wparcia Użytkownikowi w PLN" zlicza całości udzielonego wsparcia w ramach danego projektu.

# **Modyfikacja nadanego id\_wsparcia dla Przedsiębiorstw**

Modyfikacja nadanego ID\_wsparcia dokonuje się z zakładki "Wsparcie Przedsiębiorstw". Użycie ikony "ołówka" spowoduje ponowne otwarcie formularza nadawania ID\_wsparcia i możliwość modyfikacji danych.

#### **Uwaga!**

W przypadku gdy ID\_wsparcia zostało użyte na usłudze, System nie pozwoli na zmianę daty ważności poza okres realizacji usługi.

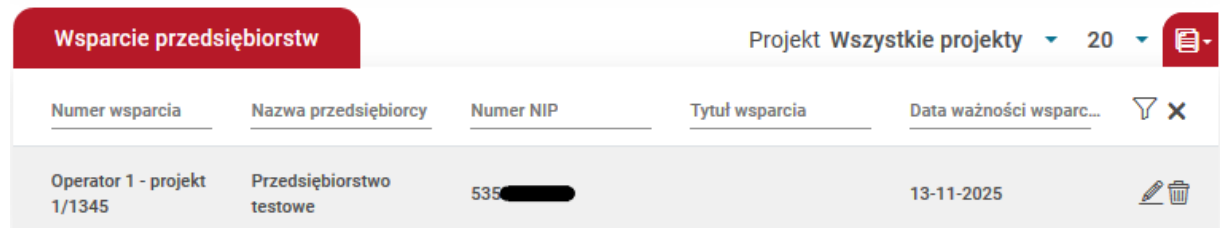

### **Monitoring nadanego id\_wsparcia dla Przedsiębiorstw**

Monitoring przyznanego wsparcia odbywa się z zakładki "Wsparcie Przedsiębiorstw". Administrator poprzez kliknięcie na belkę z nadanym ID\_wsparcia ma podgląd zapisów z wykorzystaniem danego Id\_wsparcia.

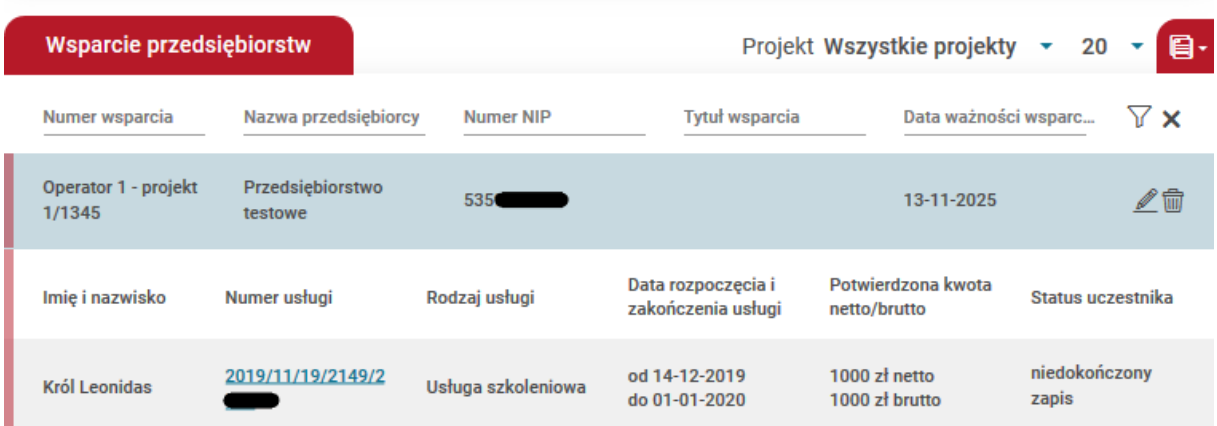

# **Wsparcie Użytkowników**

Zakładka, w której mieści się funkcjonalność nadawania i edycji wsparcia przyznanego jedynie dla Użytkowników.

### **Nadawania id\_wsparcia dla Użytkowników**

Nadawanie ID\_wsparcia dla Przedsiębiorstw odbywa się z zakładki "Wsparcie Użytkowników". Wyszukanie danego Przedsiębiorstwa odbywa się po numerze PESEL lub numerze dokumentu.

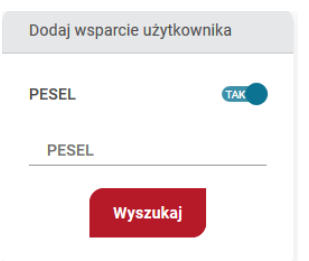

Użycie przycisku "Wyszukaj" spowoduje otwarcie formularza nadania wsparcia. Na formularzu obowiązkowe pola oznaczone są "\*".

W przypadku pola "Prefix wsparcia" system umożliwi wybór z projektów przypisanych danemu Operatorowi.

**Uwaga!**

Data ważności wsparcia nie może być krótsza niż data zakończenia usługi. W przeciwnym przypadku, system nie pozwoli na użycie tego numeru na tej usłudze.

Pole "Kwota udzielonego wsparcia Użytkownikowi w PLN" jest polem zliczającym wartość przyznanego wsparcia w ramach projektu dla danego Użytkownika.

\_\_\_ Wsparcie użytkowników

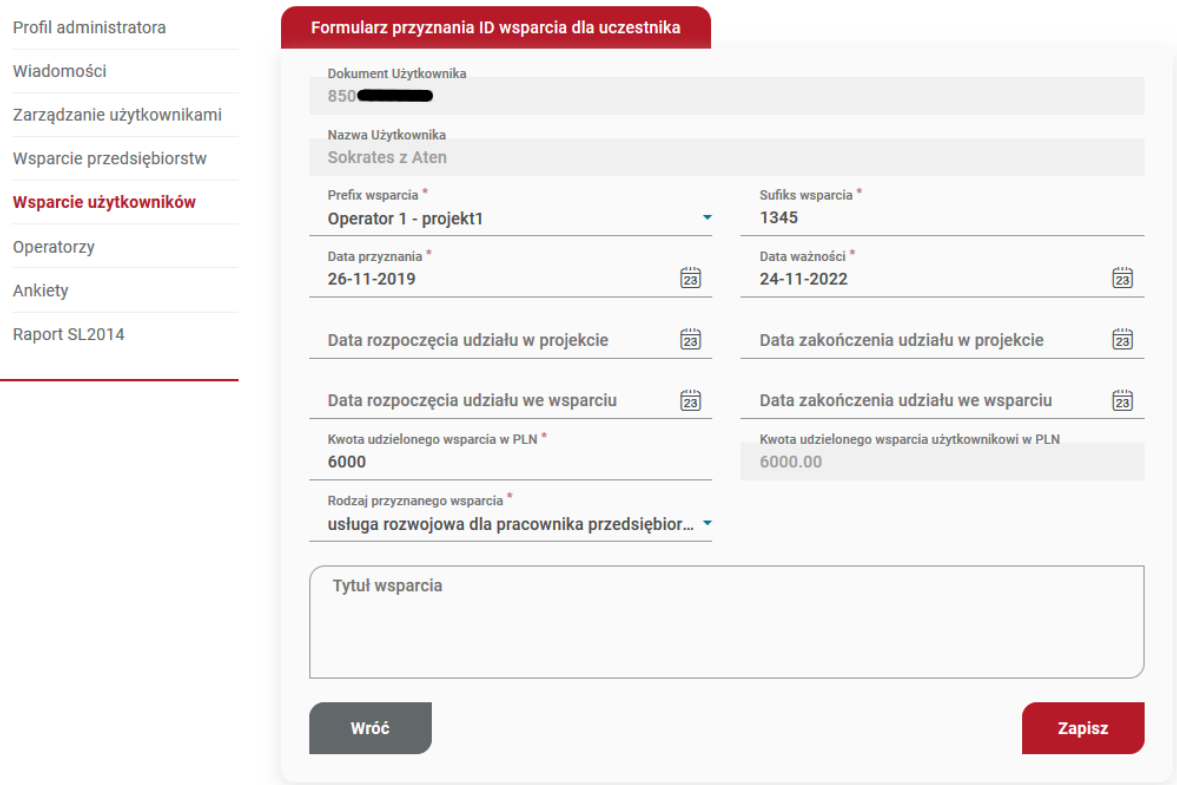

Pola "Kwota udzielonego wparcia Użytkownikowi w PLN" zlicza całości udzielonego wsparcia w ramach danego projektu.

# **Modyfikacja nadanego id\_wsparcia dla Przedsiębiorstw**

Modyfikacja nadanego ID\_wsparcia dokonuje się z zakładki "Wsparcie Przedsiębiorstw". Użycie ikony "ołówka" spowoduje ponowne otwarcie formularza nadawania ID\_wsparcia i możliwość modyfikacji danych.

#### **Uwaga!**

W przypadku gdy ID\_wsparcia zostało użyte na usłudze, System nie pozwoli na zmianę daty ważności poza okres realizacji usługi.

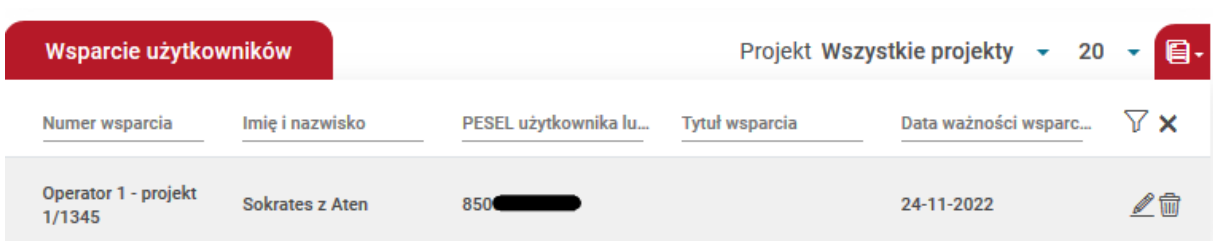

### **Monitoring nadanego id\_wsparcia dla Przedsiębiorstw**

Monitoring przyznanego wsparcia odbywa się z zakładki "Wsparcie Użytkowników". Administrator poprzez kliknięcie na belkę z nadanym ID\_wsparcia ma podgląd zapisów z wykorzystaniem danego Id\_wsparcia.

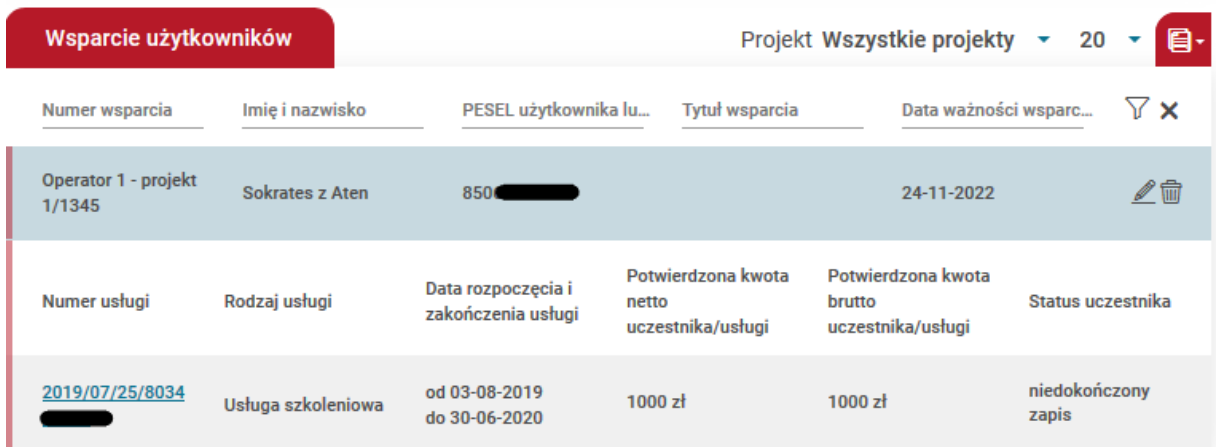